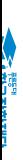

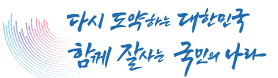

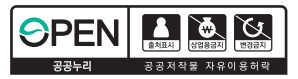

# 2024년도 국가근로장학; 대학생 가이드북

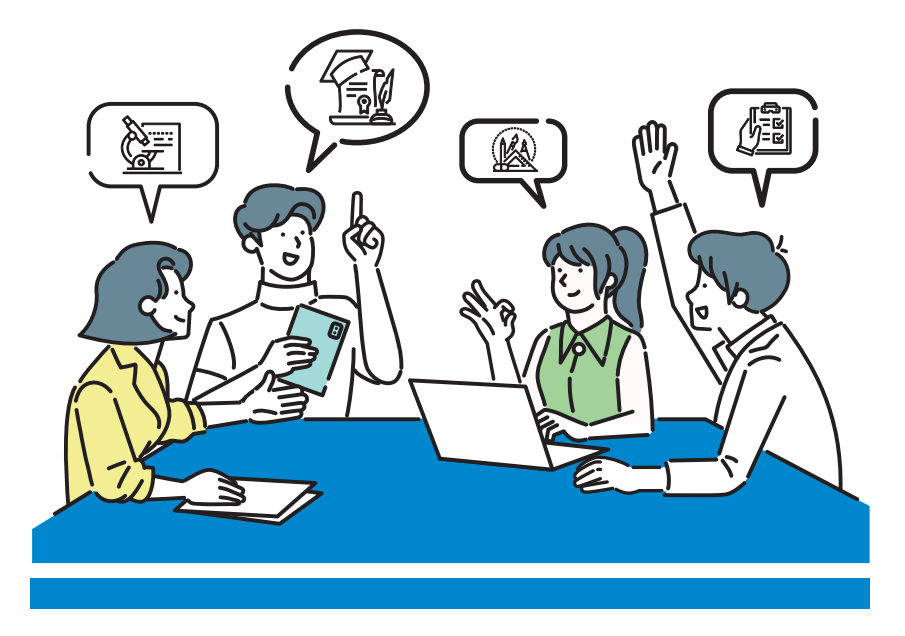

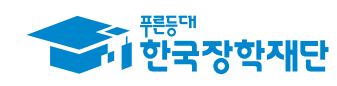

### CONTENTS

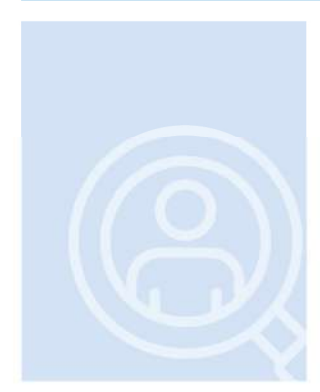

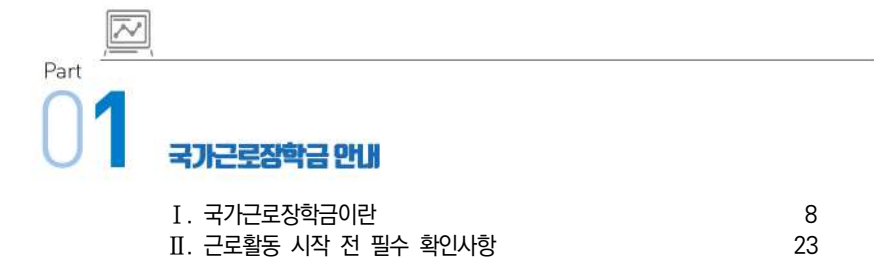

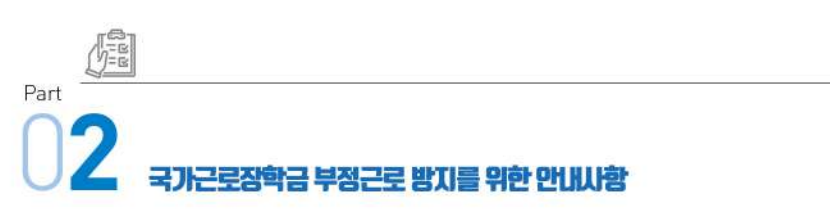

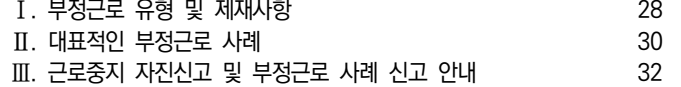

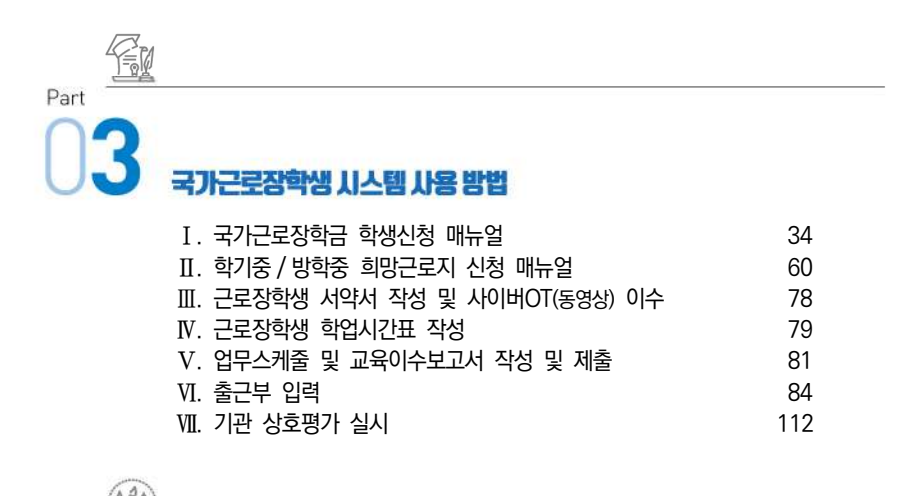

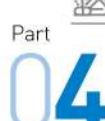

### 루 활동 시 유이나항

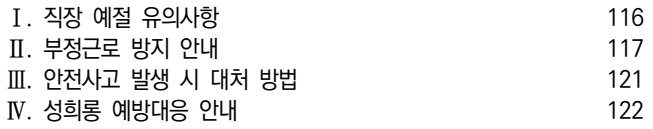

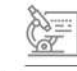

Part .<br>지주 북는 짐뮤

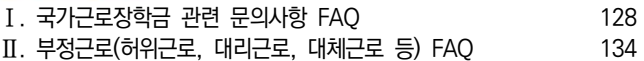

학기중 국가근로장학금 진행절차

※ 학기중 근로는 대학에서 기관 수요조사, 근로장학생 선발 및 매칭

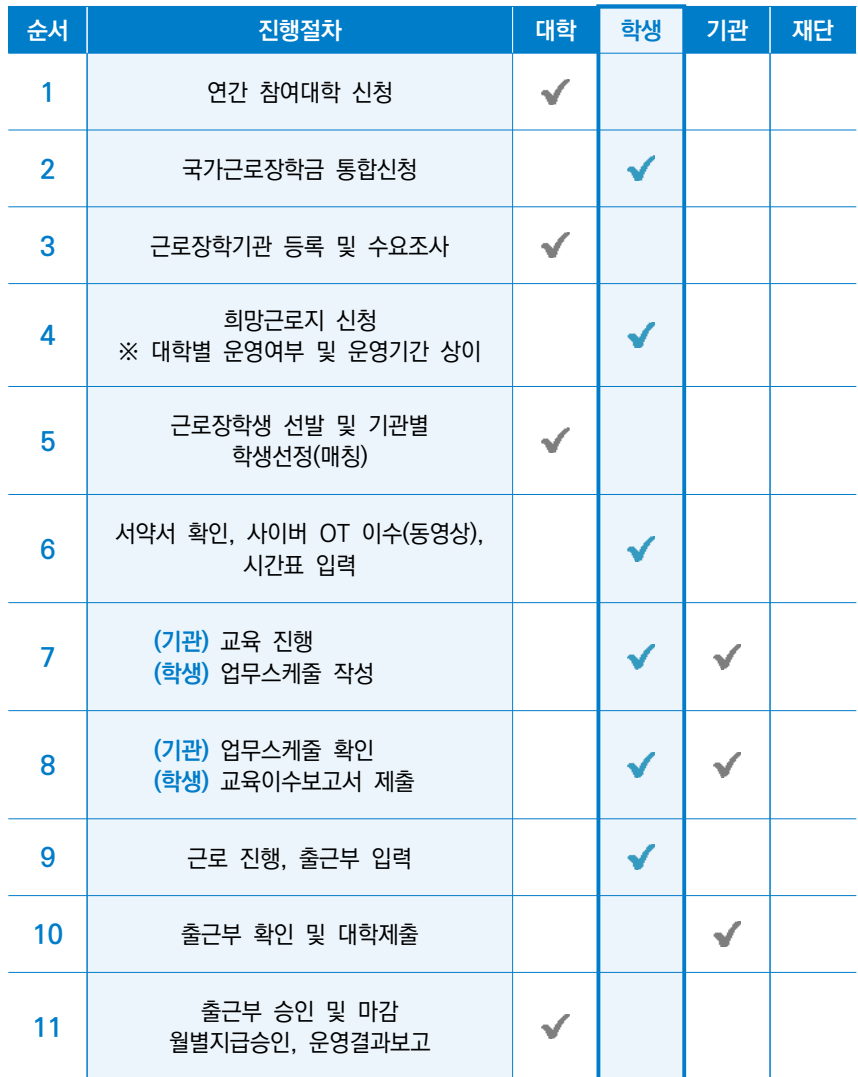

## 방학(하계, 동계) 집중근로 프로그램 진행절차

※방학중 집중근로는 재단에서 기관을 발굴, 제공하여 다양한 근로체험 및 지속적 자기역량 계발 기회를 제공함

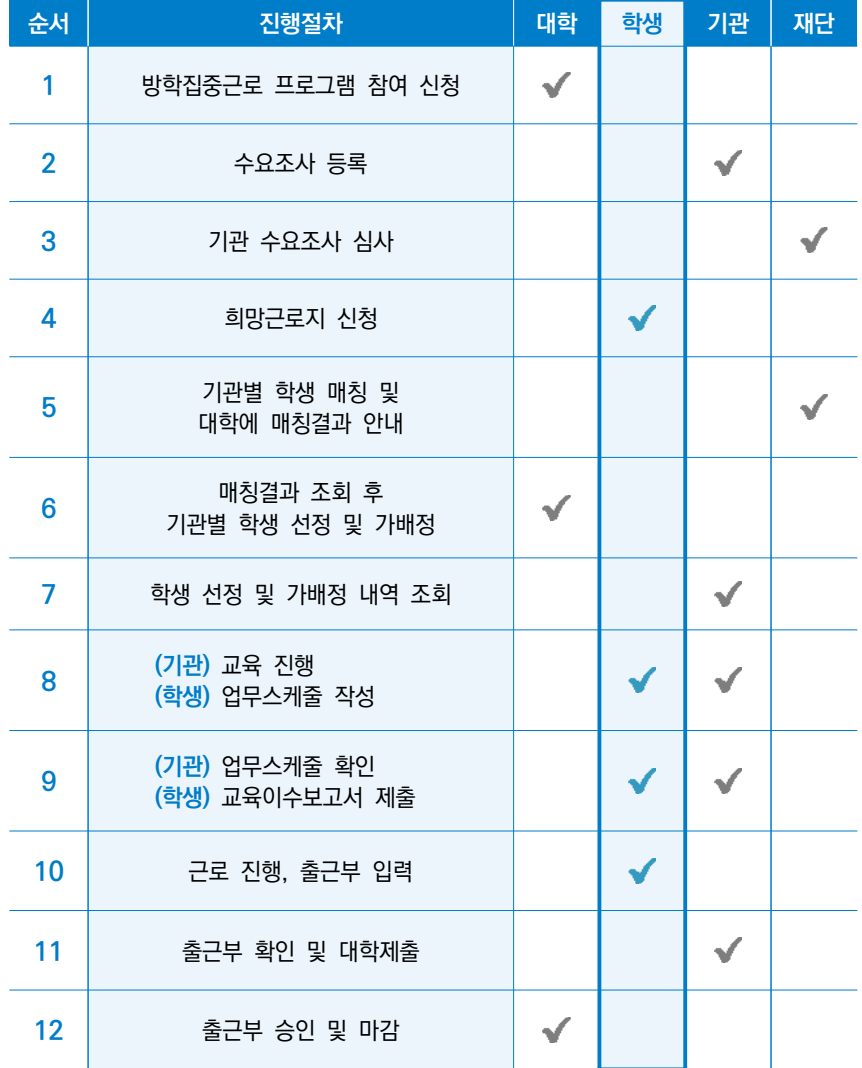

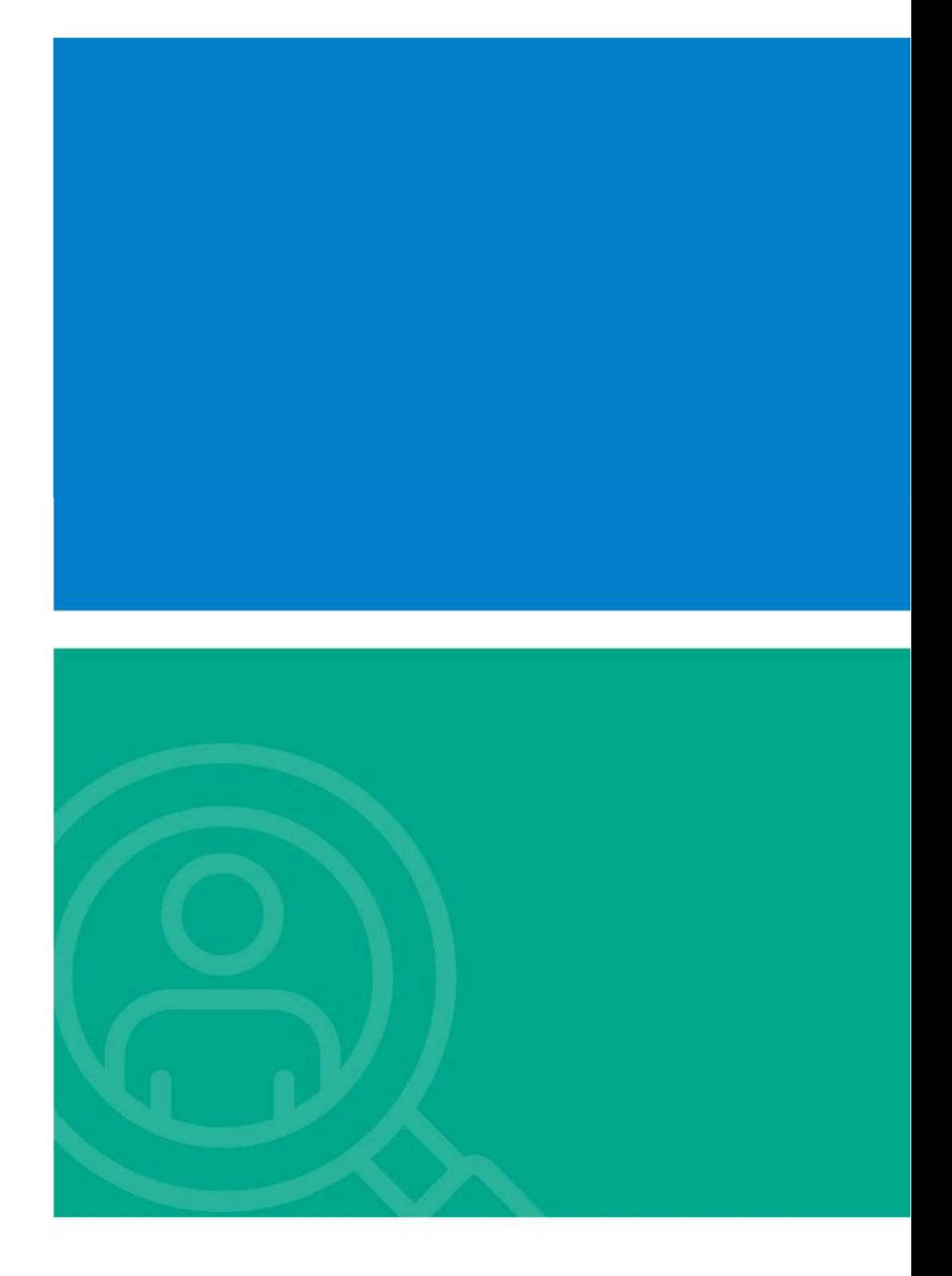

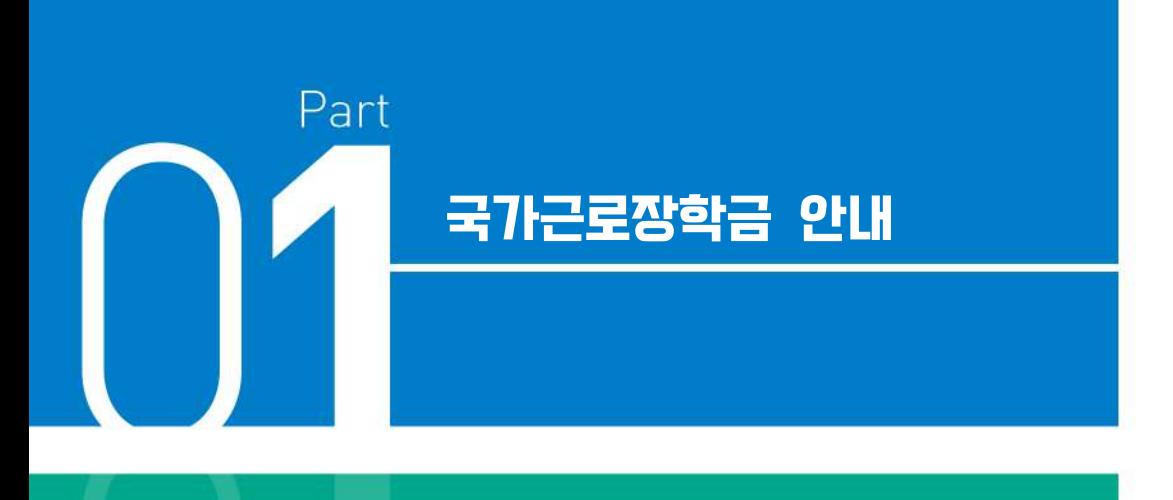

### **Ⅰ**. **국가근로장학금이란**

- 1. 장학금 소개 및 운영절차
- 2. 근로장학생 선발 및 활동
- 3. 근로유형별 분류 및 내용

**Ⅱ**. **근로활동 시작 전 필수 확인사항**

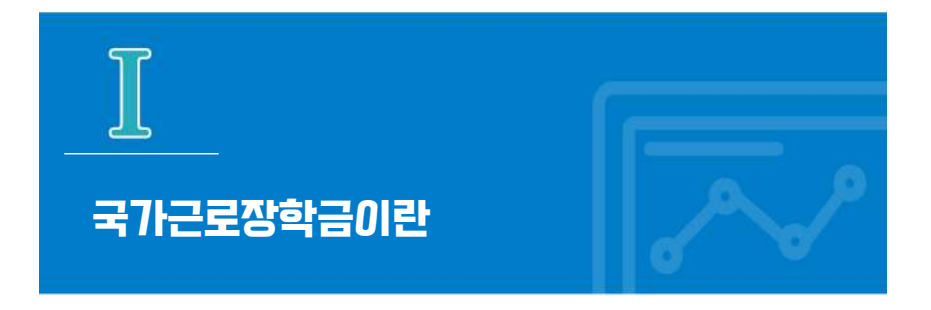

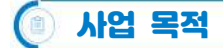

저소득층 대학생에게 학자금(등록금, 생활비) 마련을 위한 근로기회를 제공하고, 그에 따른 대가로써 장학금을 지급하여 안정적인 학업 여건을 조성하고 사회·직업 체험을 통해 취업 역량을 제고할 수 있도록 함

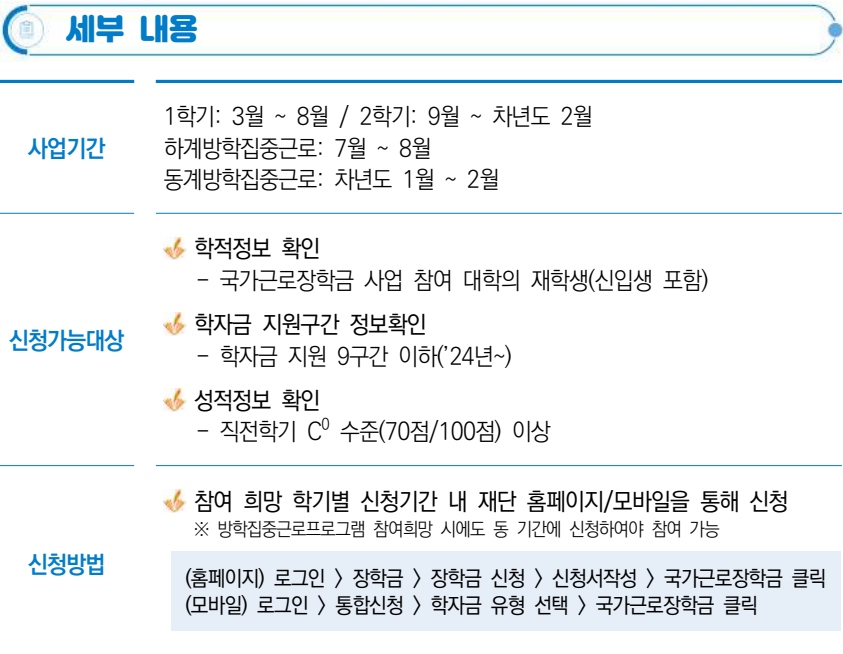

학기당 최대

### ◆ 활동 가능 근로기관

- 근로장학생에게 직업체험과 취업역량 제고의 기회를 제공하는 기관으로 대학 또는 재단으로 사업 참여를 위한 서류 및 동의서를 제출한 기관
- 근로지는 기관 '관리자(대표자 등)'의 관리 하에 근로장학생의 근태를
- 관리하는 근로지 '담당자'가 지정되어야 함

- 기관은 대학과 사업자등록번호 일치 여부에 따라 '교내'와 '교외'로 분류

※ 타 대학의 근로기관 등록, 장학생 배정 및 장학금 지급 등 사업 운영 금지

- 
- 
- 
- 
- 
- 
- 

**활동내용** 근로장학생의 사회 적응력 및 취업능력 제고에 도움이 되거나 공익(公益)에

- '교외' 근로기관으로 타 대학 등록 불가

이바지 하는 업무

◆ 최대 근로시간

1일 최대

기관의 분류

### **근로기관**

**지원사항**

- 
- 
- 
- 

- ※ '주'의 기준은 매주 월요일~일요일로 총 7일을 뜻함
- ※ 분 단위 출근부 입력은 가능하나, 월별 총 근로시간에 따라 최종 근로 인정시간이 달라질 수 있음

주당 최대

학기 중 방학 중 8시간 20시간 40시간 520시간

※ 30분 단위가 기준(시급 단가의 1/2)이며, 월별 총 근로시간에 따라 인정 근로 시간이 달라질 수 있음(월별 총 근로시간이 30분 이상일 경우 30분 인정, 30분 미만일 경우 인정 불가)

**2024년도 국가근로장학금 대학생 가이드북**

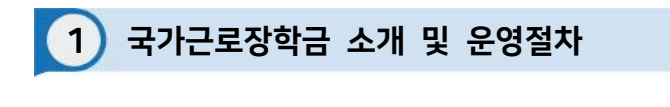

### 지원 대상 **(대학)** 국내 전체 대학 중 참여 신청 후 재단이 승인한 대학 **(학생)** 이하 요건을 모두 충족한 학생 대한민국 국적을 소지한 자 ※ 재외국민의 경우 국외 소득·재산 신고절차에 따라 신고한 자에 한정 지원 대상 대학의 재학생 ※ 본인의 학적 상태가 '재학중' 인지 확인. 특히 졸업유예생, 복학예정인 휴학생은 본인이 국가근로장학금 사업 참여가 가능한지 소속대학에 반드시 확인 ◆ 기본 선발 요건(이하 성적 및 소득 요건)을 충족한 자

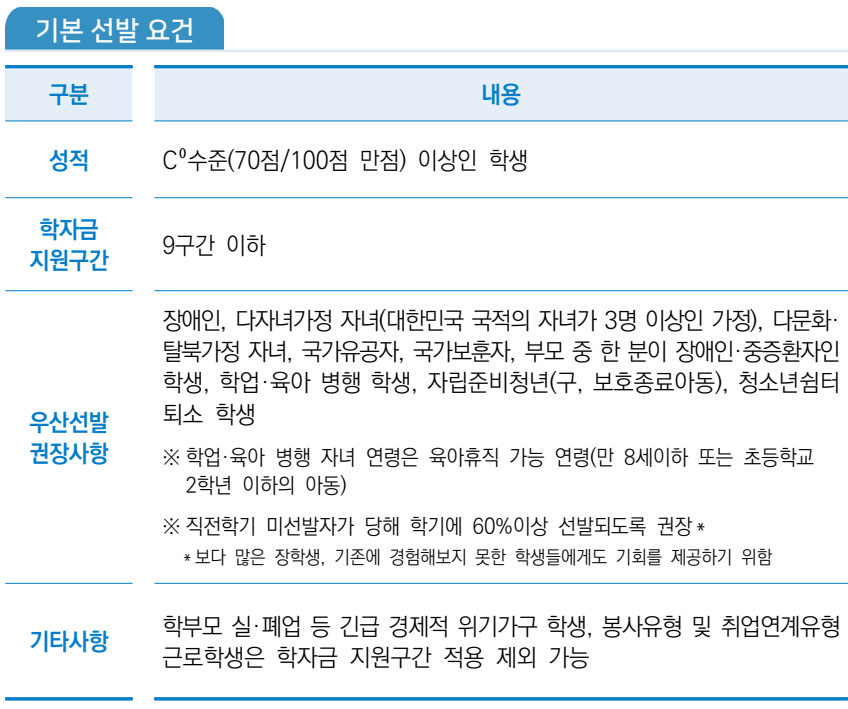

지원 내용 **(장학금 시급 단가**) 교내근로: 9,860원 / 교외근로: 12,220원 ※ (대학 대응투자) 교내: 시급단가의 20% 이상, 교외: 대학 자율 **(근로시간)** 일, 주, 학기당 최대 근로시간 적용 ※ 최대근로시간은 대학별 예산에 따라 변동 가능 ※ 30분 단위가 기준(시급 단가의 1/2)이며, 월별 총 근로시간에 따라 인정 근로시간이 달라질 수 있음(월별 총 근로시간이 30분 이상일 경우 30분 인정, 30분 미만일 경우 인정 불가)

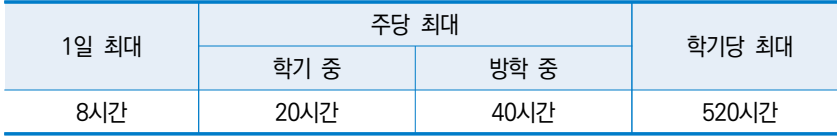

- ※ **학기중 최대근로시간 예외** 장애대학생 봉사유형 및 취업연계유형 근로학생, 야간대(야간학과)·원격 대학 학생, 농·어촌지역(읍·면·리 소재) 교외 근로학생에 한해 학기 중 주당 40시간까지 활동 가능
- ※ **학기당 최대근로시간 예외** 장애대학생 봉사유형 근로학생, 장애인, 다자녀가정(대한민국 국적의 자녀가 3명 이상인 가정)의 미혼 자녀, 다문화·탈북가정 자녀, 국가유공자, 국가보훈자, 부모 중 한 분이 장애인·중증환자인 학생, 학업·육아 병행 학생, 자립준비청년(구, 보호종료아동), 청소년쉼터 퇴소 학생은 학기당 520시간 이상 근로 가능(자세한 내용은 학교측 문의)
- ※ 근로시간이 4시간인 경우 30분, 8시간인 경우 1시간의 이상의 휴게시간을 부여할 수 있고, 업무 특성 및 기관과 장학생 간 상호 협의를 통하여 휴게시간은 탄력적으로 운영 가능 (휴게시간은 근로시간 인정 불가)

01 · 국가코로창학금

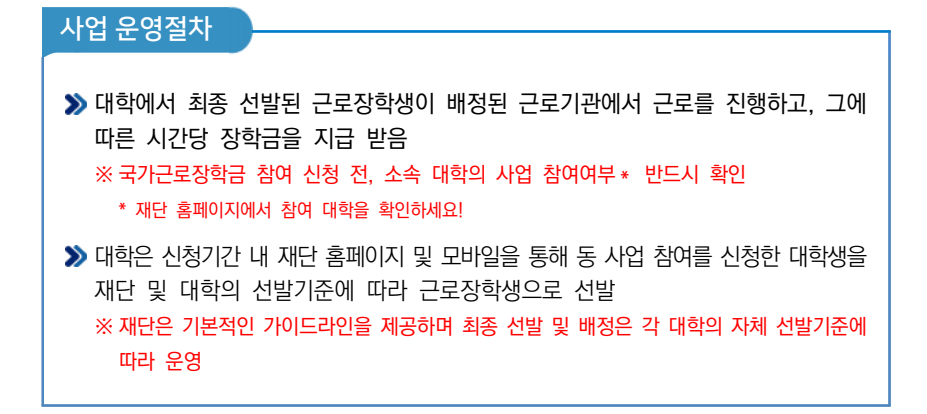

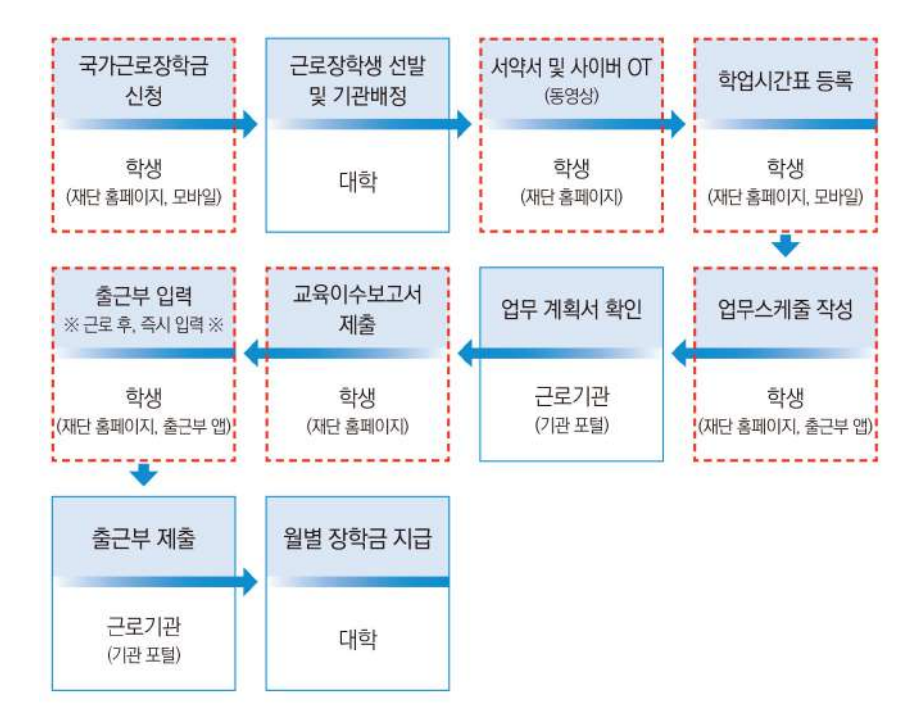

2 근로장학생 선발 및 활동

학생 신청기간 운영

 $\triangleright$  매 학기 1차 신청기간은 참여대학 전체에 대해 일괄 운영되며, 이외 차수에 대해서는 재단 운영 일정 내 대학이 선택적 운영\* ※ 1차 신청기간 이외의 차수 별 운영여부는 대학이 결정하므로 장학금 신청 전 소속대학의 신청 운영 여부 확인 필요 \* 2차 신청기간은 반드시 대학 공지사항에서 확인하세요.

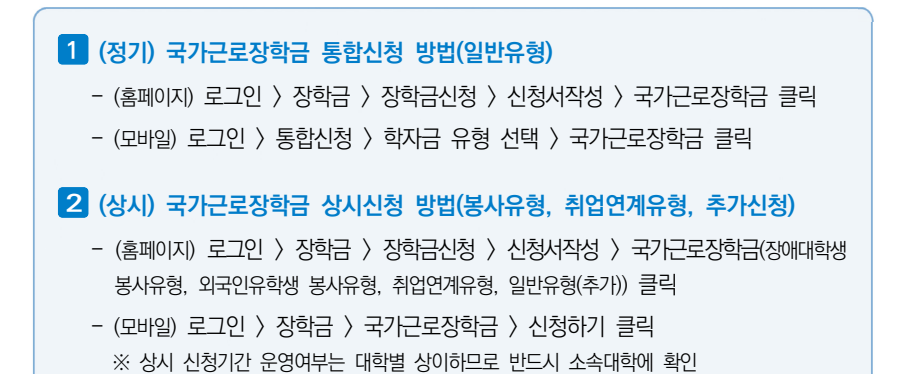

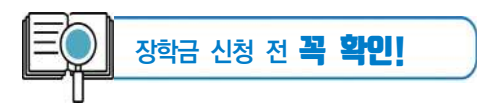

- 소속 학교가 국가근로장학금 사업 참여 대학인지 반드시 확인
- √ 1학기 1차 신청은 11월~12월, 2학기 1차 신청은 5월~6월
- 학기별 추가로 진행하는 2차 이상의 신청기간 운영 여부는 대학마다 다르므로 반드시 소속 대학 공지사항 확인
- 국가근로장학금 참여 장학생은 대학생 청소년교육지원장학금, 다문화·탈북학생 멘토링 장학금에 중복참여 불가

01 · 국가코로장학금

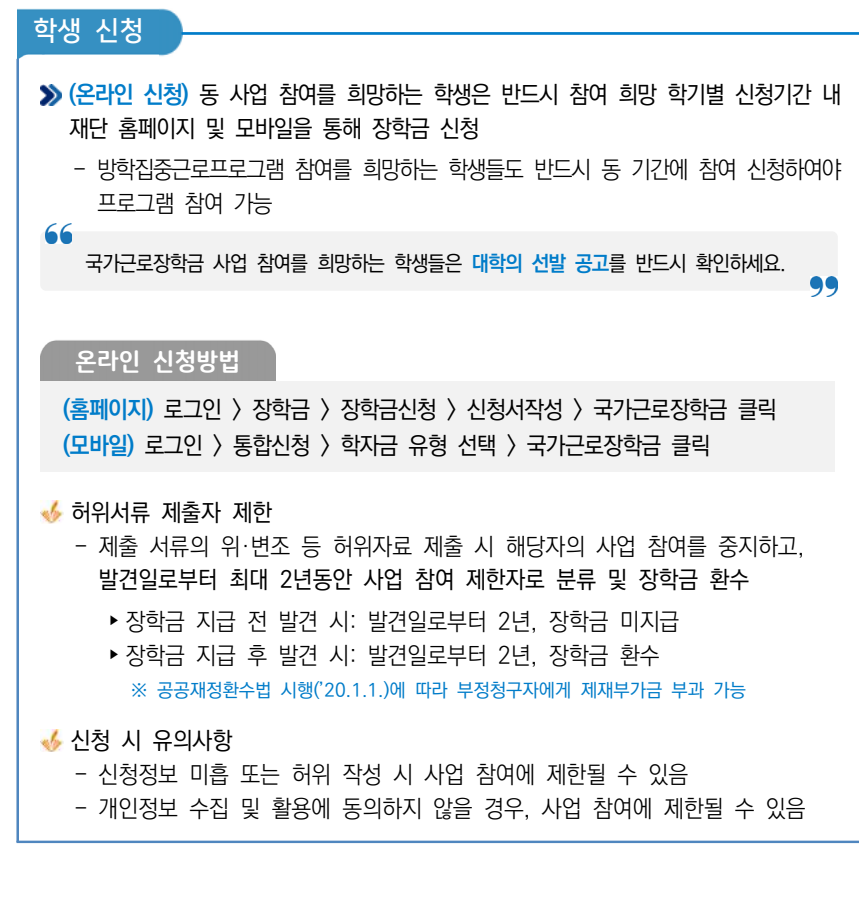

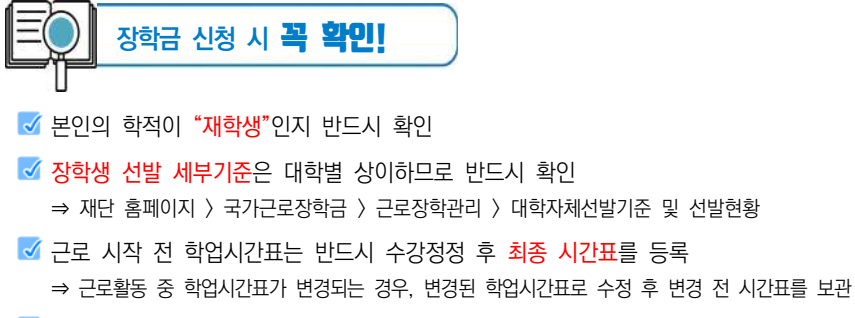

■ 휴게시간, 시간외 업무 등에 대해 반드시 근로지 및 대학 담당자와 협의하여 업무스케줄에 반영

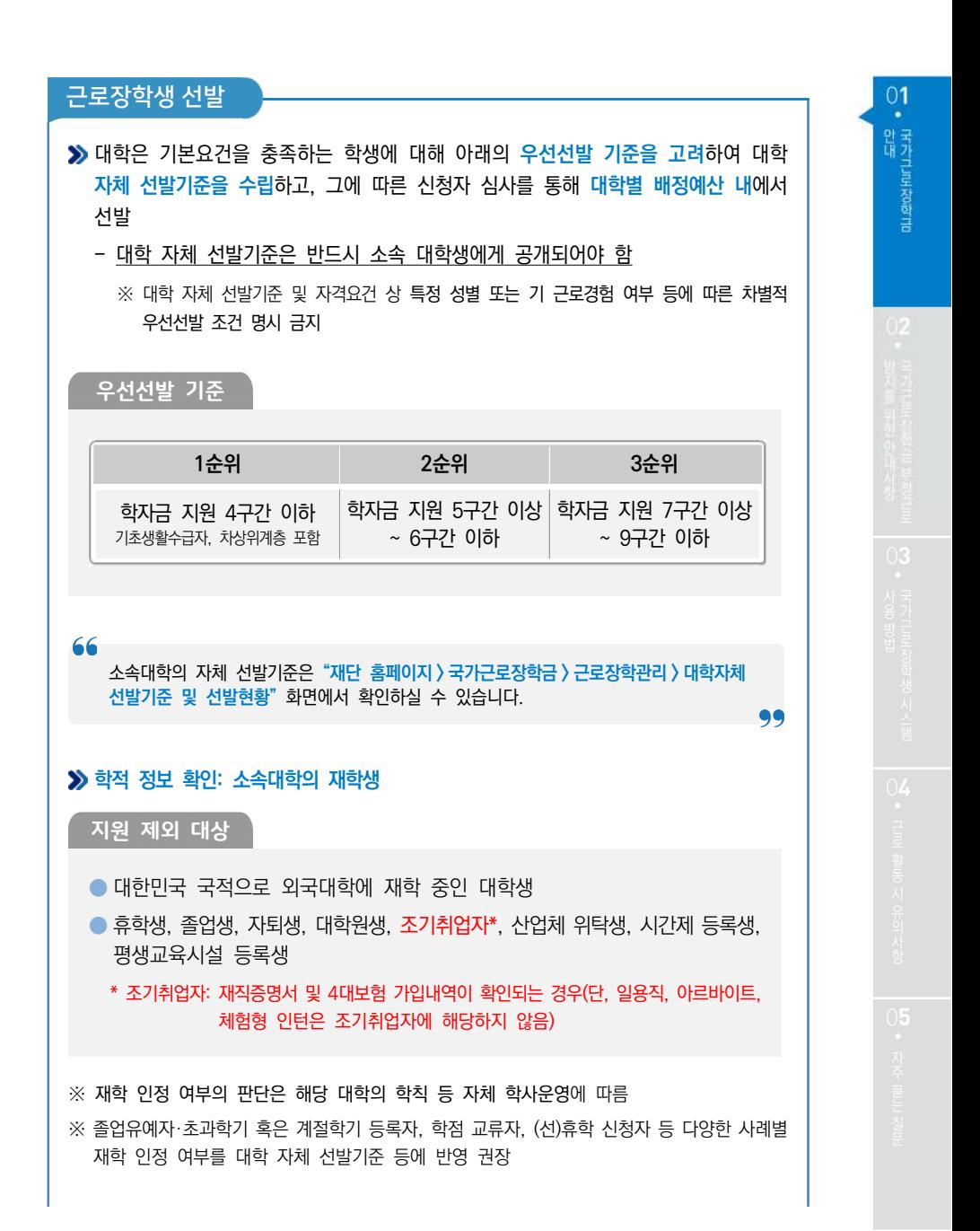

15

**성적정보 확인**: 직전학기 C0수준(70점/100점 만점) 이상

### **>>** 계속 참여 제한

- ◆ 직전학기에 근로장학생으로 선발되지 않은 학생이 당해 학기 총 근로 장학생 수의 60%이상이 되도록 권장
	- ※ 단, 학자금 지원 4구간 이하 학생 및 장애대학생 봉사유형 근로학생은 예외로 함
	- ※ 근로와 학업을 적정하게 병행하도록 하며, 더 많은 학생에게 안정적인 학업여건을 조성하고 취업역량 제고의 혜택을 지원하기 위함

#### **우선선발 권장사항(사유별)**

- 장애인, 다자녀가정(대한민국 국적의 자녀가 3명 이상인 가정)의 미혼 자녀, 다문화· 탈북가정 자녀, 국가유공자, 국가보훈자, 부모 중 한 분이 장애인·중증환자인 학생, 학업·육아 병행 학생\*, 자립준비청년(구, 보호종료아동) 청소년쉼터 퇴소 학생 우선 선발 권장
	- ※ 각 사유별 상세 우선선발 기준은 대학에서 정함
		- \* 자녀연령은 육아휴직 가능 연령 적용(만 8세 이하 또는 초등학교 2학년 재학 이하의 아동)

### **중복참여 금지**

 대학생 근로장학사업 (국가근로장학금, 대학생 청소년교육지원장학금, 다문화·탈북학생 멘토링장학금) 내 중복참여 불가

※ 기존 참여 사업 근로종료 및 기관선정 취소 시 타 사업 참여 가능

### **학자금 지원구간 적용 제외대상**

- 학부모의 실직 및 휴·폐업 또는 개인파산·회생절차 진행 중인 긴급 경제적 위기가구 학생
	- ※ 파산, 경매 등 객관적 사유에 따른 증빙서류를 구비(5년간 보관)하여야 하고, 기타 부득이한 경우 ① 객관적 사유에 준하고, ② 지원의 긴급성을 인정하는 대학의 학생면담일지로 증빙 가능

◆ 봉사유형 및 취업연계유형 근로학생

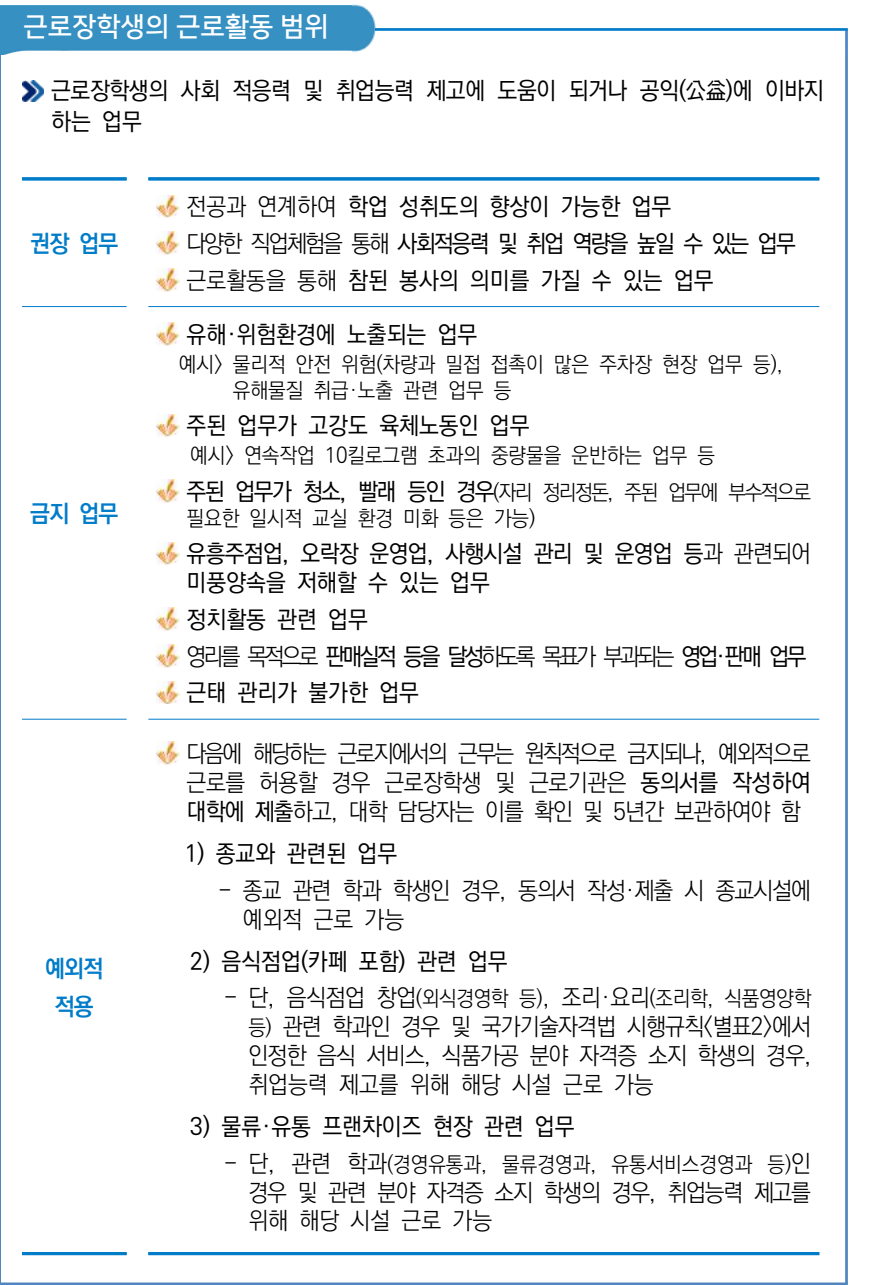

01 · 국가규토장학금

 $02$ <br>y =

#### **2024년도 국가근로장학금 대학생 가이드북**

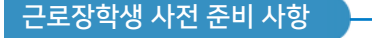

근로장학생은 활동 시작 전 서약서 동의 후 사이버 오리엔테이션 수강, 교육이수 보고서 제출 필요

서약서 동의 및 사이버오리엔테이션 수강방법

**(홈페이지)** 장학금 > 국가근로 및 취업연계장학금 > 국가근로장학금 > 근로장학관리 > 서약서/사이버오리엔테이션

※ 서약서 동의 시 장학생 본인명의의 인증서 필요

 $\overline{\phantom{a}}$ 교육이수보고서 제출방법 $\overline{\phantom{a}}$ 

**(홈페이지)** 장학금 > 국가근로 및 취업연계장학금 > 국가근로장학금 > 근로장학관리 > 교육이수보고서 관리

### 학업 시간표 등 입력 의무

근로장학생은 근로활동 시작 전에 학업시간표 및 업무스케줄을 재단 홈페이지 또는 모바일 앱을 통해 반드시 입력하여야 하며, 학업시간표와 업무스케줄이 상호 중복될 수 없음

- ※ 단, 봉사유형은 학업시간과 근로시간 중복 가능
- ※ 학업시간표는 관리자 포털에 입력된 대학의 학사일정(학기별) 동안 적용됨
- ※ 근로활동 중 학업시간표가 변경되는 경우 대학은 관리자 포털의 시간표 정정기간 등을 활용하여 수정토록 할 수 있으며, 변경 전 시간표를 내부결재·학사시스템 자료 등을 통해 보관하여야 함
- ※ 학업시간표를 실제와 다르게 입력하여 문제가 발생한 경우, 그에 따른 책임은 근로장학생 본인에게 있음
- ※ 업무스케줄은 근로지 배정 후 서약서 및 사이버OT 이수완료, 학업시간표 입력완료 후 입력 가능

### 학업 시간표 등 입력 방법

**(홈페이지)** 장학금 > 국가근로 및 취업연계장학금 > 국가근로장학금 > 근로장학관리 > 학업시간표 관리

**(모바일)** 근로 및 멘토링 활동관리 > 학업시간표 관리

※ 학업시간표 등록 및 수정이 불가한 경우 대학 담당자에게 문의

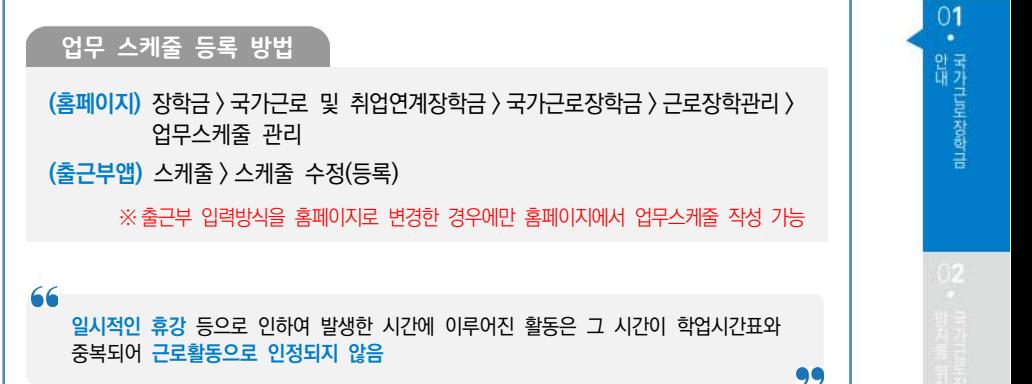

### 근로장학생의 근로활동 유의사항

### **1. 이해관계자 회피 의무**

- 근로장학생은 근로기관(근로지) 대표자·관리자·담당자 및 장애대학생과 가족관계인 이해관계가 있으면 대학에 신고해야 하며, 대학은 이해관계 여부의 상시관리 필요
- ◆ 이해관계가 있을 경우, 대학은 즉시 장학생의 근로를 중단하고 다른 근로지에서 혹은 다른 장애대학생과 근로활동을 수행할 수 있도록 함

이해관계 회피 의무 미준수 시, 대학으로부터 기 지급된 장학금 환수

### **2. 복수 근로지 배정 불가**

◆ 근로장학생의 다수 근로지 배정은 불가

◆ 단, 부득이한 사유로 활동 중 기관을 변경해야 하거나 근로를 중지하는 경우, 반드시 대학 담당자에게 문의 후 활동이 종료되는 기관에 안내

### **3. 근로지별 배정인원 관리**

◆ 대학은 기관별 근로장학생 배정인원이 해당 기관의 상시 근로자 수를 초과하지 않도록 관리 필요

※ 근로(활동)기관에서 (성)범죄경력조회를 요청할 경우 근로장학생은 협조해야 함

### 근로중지 신고방법

**재단홈페이지 > 국가근로장학금 > 근로장학관리 > 근로중지 사전신고(해외여행 등)**

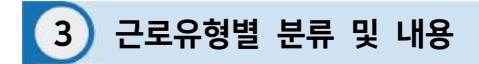

※ 대학별로 운영 중인 유형이 다르니 반드시 확인하세요!

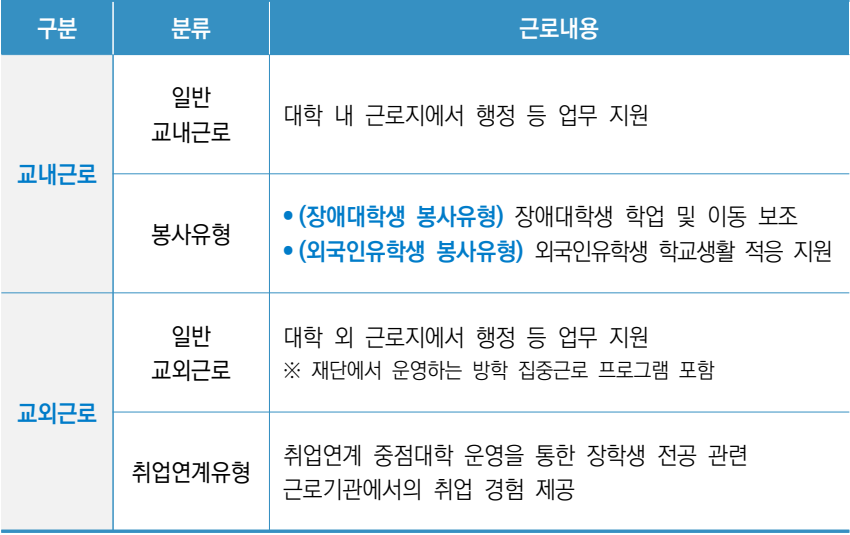

교내근로

교내 근로지에서 근로활동이 진행되고, 일반 교내근로와 봉사유형(장애대학생, 외국인 유학생)으로 구분 지원금액: 시간당 9,860원 일반교내근로: 교내 근로지에서 행정 등 업무 지원  $\blacktriangleright$  장애대학생 봉사유형: 장애대학생의 학업/이동 등 보조 외국인유학생 봉사유형: 외국인유학생의 학교생활 적응 지원 ※ 외국인센터 등 행정업무지원은 제외 66 **대학별로 운영 중인 유형과 운영 일정이 다르므**로 반드시 **대학 공지사항 확인** 99

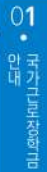

### 장애대학생 봉사유형

**● (운영방식)** 재단에서 수립한 장애대학생 봉사유형 운영기준을 준수한 각 대학 실정에 맞는 자체 운영기준을 마련하여 운영

**● (운영절차)** ① 장애학생 지원센터로부터 봉사유형 수요 접수 → ② 근로장학생 선발  $\rightarrow$  3 장애학생 지원센터로 근로장학생 배정  $\rightarrow$  4 근로 진행

### **● (예외사항)**

- 장애대학생 봉사유형 근로장학생은 학자금 지원구간 적용 제외 및 최대 근로시간 예외 가능
- 장애대학생 학업 보조를 위하여 수업(학업)시간 중 근로 가능
- 온라인 출근부 및 수기출근부(※ 장애대학생 서명 필수) 모두 작성 필요

### 외국인유학생 봉사유형

**● (운영방식)** 재단에서 수립한 외국인유학생 봉사유형 운영기준을 준수한 각 대학 실정에 맞는 자체 운영기준을 마련하여 운영

**● (운영절차)** ① 국제센터로부터 봉사유형 수요 접수 → ② 근로장학생 선발 → ③ 국제센터로 근로장학생 배정 → ④ 근로 진행

### **● (예외사항)**

- 외국인유학생 봉사유형 근로장학생은 학자금 지원구간 배제 가능
- 외국인유학생 학업 보조를 위하여 수업(학업)시간 중 근로 가능
- **온라인 출근부 및 수기출근부(※ 외국인유학생 서명 필수) 모두 작성 필요**

#### **2024년도 국가근로장학금 대학생 가이드북**

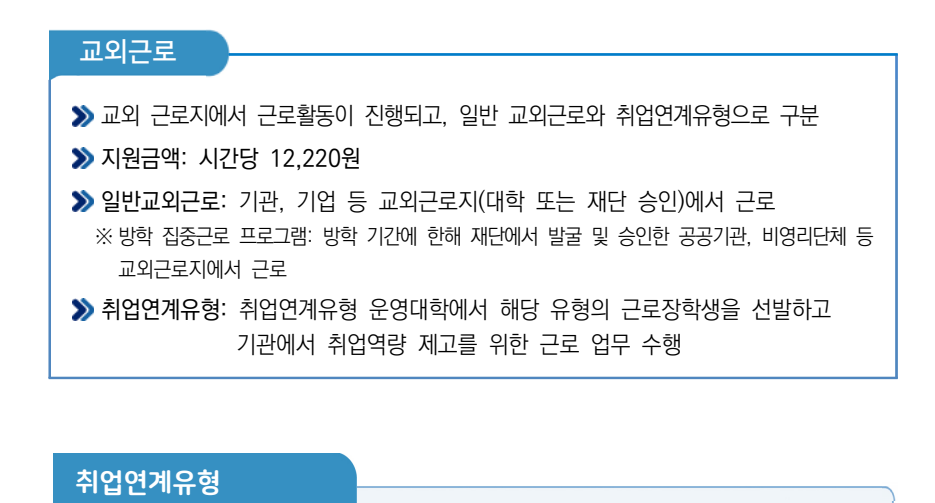

**● (운영방식)** 대학의 동 유형 **사업계획서를 접수**하며, 선정 평가 등을 통하여 취업연계 중점대학을 지정

**● (운영절차)** ① (재단) 대학 참여 모집 → ② (대학) 사업계획서 제출 → ③ (재단) 선정 평가/지정 통보 → ④(대학) 기관 등록 및 장학생 배정 → ⑤(학생) 근로 진행

### **● (예외사항)**

 - 취업연계유형 근로장학생은 **학자금 지원구간 적용 배제 및 주당 최대 40시간 근로 가능**

**- 취업연계유형 근로기관 별도 지정 및 근로장학생 취업률 등 관리 필요**

**다음 페이지에 근로활동 시작 전 필수 확인사항이 있으니 반드시! 읽고 숙지해주세요~**

66

### 근로 활동시작 전 필수 확인사항

- 1 국가근로장학금은 근로장학생의 근로 시간에 따라 장학금이 지급됩니다. 국가근로장학금은 국가 예산으로 지급되니, 지급의 근거가 되는 출근부 관리를 철저히 해주세요!
- 2 방학집중근로에 참여하고자 하는 학생은 반드시 **국가근로 1, 2차 신청기간**<sup>에</sup> 국가근로장학금을 신청해야 합니다.

국가근로 1, 2차 신청 기간은 국가장학금 1, 2차 신청기간과 통합 운영되고 있습니다! (2차는 대학 참여 여부에 따라 상이하게 운영되므로 소속대학에 확인)

3 희망근로지 신청, 장학생 선발 등의 절차는 대학마다 상이하므로 반드시 **소속 대학의 공지를 확인**해야 합니다.

희망근로지 신청시, 근로장학생은 근로기관(근로지) 대표자, 관리자, 담당자 및 장애 대학생이 가족관계인 이해관계가 있을 경우 대학에 신고하여야 합니다. 신고 후, 이해관계가 없는 다른 근로지 배정을 받아 근로를 진행 바라겠습니다.

4 국가근로장학금은 소속대학이 확정된 학생만 신청할 수 있으며, 소속대학 미정인 신(편)입생은 **2차 신청 기간을 이용**해야 합니다.

2차 신청기간 운영여부는 대학마다 다른 점 알고 계시죠? 소속 대학의 공지사항을 꼭! 확인하세요.

5 **법정 공휴일은** 학업 시간표를 적용 받지 않고 근로 가능합니다. (학업시간표와 출근부 입력 시간 중복 가능) ※ 개교기념일 등 기타 휴일은 학업시간표와 근로시간 중복 불가 토요일, 일요일 등 휴일에 근무했더라도 출근부를 실제 근무한 날(휴일)에 입력! 다른 날로 출근부를 입력할 경우 부정근로로 확인되어 제재를 받을 수 있습니다.

#### **2024년도 국가근로장학금 대학생 가이드북**

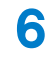

6 근로기관 상호평가는 40시간 후 1번, 160시간 후 1번, 총 2차례 진행해야함을 안내 드립니다.

1차 평가: 근로시간 1시간 이상이면 평가 가능, 40시간 초과 시 1차 평가 필수 2차 평가: 근로시간 140시간 이상이면 평가 가능, 160시간 초과 시 2차 평가 필수 상호평가 미입력 시 월 출근부 제출이 불가하므로 반드시 상호평가 진행해야 합니다. 상호평가는 재단 홈페이지, 모바일 앱을 통해서 가능합니다.

7 분 단위 출근부 입력은 가능하나, 월별 총 근로시간에 따라 최종 근로 인정시간이 달라질 수 있습니다.

30분 단위가 기준(시급 단가의 1/2)이며, 월별 총 근로시간에 따라 인정 근로시간이 달라질 수 있음

※ 월별 총 근로시간이 30분 이상일 경우 30분 인정, 30분 미만일 경우 인정 불가

8 국가근로장학금은 학기 별로 운영되므로 **매 학기 새로 신청**해야 합니다.

9 국가근로장학금은 학자금 지원구간이 결정된 기본요건을 충족한 신청자를 대상으로 대학이 자체 선발기준에 따라 최종 선발합니다. 따라서, **최종선발결과는 대학의 공지사항을 확인**하세요!

소속 대학의 자체 선발기준은 "재단 홈페이지 > 국가근로장학금 > 근로장학관리 > 대학자체선발기준 및 선발현황" 화면에서 확인하실 수 있습니다. ※ 근로장학생 서약서 작성 시 확인 가능

10 학업시간표 입력은 소속대학이 등록한 시간표 입력 기간에만 가능합니다. 따라서, 시간표 입력기간이 아니라는 팝업이 뜰 경우 **소속 대학 장학담당 부서에 시간표 입력 기간 확인**이 필요합니다.

> 수강정정 등으로 인하여 학업시간표가 변경되는 경우, 변경 후 최종 시간표를 등록해주세요. 그렇지 않으면 부정근로의 소지가 있습니다!

11 근로지 담당자가 승인한 출근부에 대해 반드시 본인이 근로한 내역이 맞는지 확인해야 합니다.

> 근로지 담당자 등 타인이 대신 출근부 입력 시 실수로 인한 오입력은 부정근로의 위험이 있습니다! 타인이 대신 입력하여 문제가 발생한 경우에도 그에 따른 책임(장학금 환수, 사업 참여 제한 등)은 근로장학생 본인에게 있으므로 본인 출근부를 꼭 확인해주세요.

### 12 근로지 담당자와 휴게시간을 사전에 꼭 협의해서 업무스케줄에 반영해주세요!

- $13$  국가근로장학생은 근로자가 아닌 **장학생**입니다. 따라서 주휴수당과 4대 보험 등이<br>**13** <u>전용이 되지 않습니</u>다. 적용이 되지 않습니다.
- 
- 14 근로장학생은 근로 후 **즉시 출근부**를 입력해야 합니다. 문제가 발생한 경우 그에 따른 책임은 근로장학생 본인에게 있습니다. - 단, 재단 시스템 점검 등 재단 사정으로 입력이 불가한 날짜의 출근부 입력은 근로일 포함 3일 이내 홈페이지를 통해서 입력 가능합니다.

대학별로 미입력 사유에 따라 늦게 입력하려는 출근부가 인정되지 않을 수도 있으니, 반드시 출근부를 근로 후 즉시 입력해주세요!

### 15 출근부 입력이 안될 경우 확인사항

- ① 국가근로장학생 서약서 확인
- ② 사이버오리엔테이션 이수
- ③ 학업시간표 입력
- ④ 업무스케줄 입력
- ⑤ 교육이수보고서 제출

### $16$  수강 정정 이후 시간표 입력 및 수정해야 할 경우가 생기면, 반드시 대학 장학담당 선생님께 문의해 주세요.

17 출근부는 24시간제에 따라 입력해야 합니다. 오후 2시부터 근무한 경우, 근로 시작시간을 14시로 입력

### 18 교외근로 중 안전사고가 발생한 경우, **1599-4920**으로 전화 주세요!

#### **2024년도 국가근로장학금 대학생 가이드북**

19 다음은 근로장학생 제재사유입니다. 반드시 숙지하여 주시기 바랍니다. 장학금 신청내용 및 제출서류가 허위로 판명될 경우 정학, 퇴학 등 학사 징계를 받은 경우 부정근로 사례가 적발된 경우 근로지 배정 이후 일방적으로 근로를 거부하는 경우 기관으로부터 근로장학생에 대한 민원이 발생하고, 그 내용이 사실로 밝혀진 경우 대학 및 재단에서 안내하는 근로장학생의 의무를 다하지 않은 경우 기타 근로장학생으로서의 태도가 불량하거나, 대학의 명예를 실추시킨다고 판단되는 경우 ※ 대학은 제재 사유 발생 등에 따라 장학생의 근로활동을 중지하거나 사업 참여를 제한할 수 있음

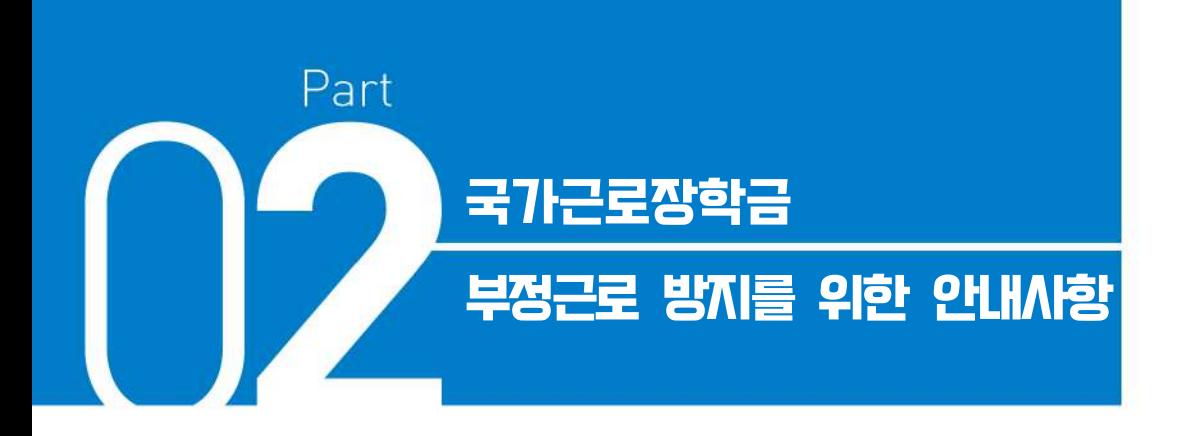

- **Ⅰ**. **부정근로 유형 및 제재사항**
- **Ⅱ**. **대표적인 부정근로 사례**
- **Ⅲ. 근로중지 자진신고 및 부정근로 사례 신고 안내**

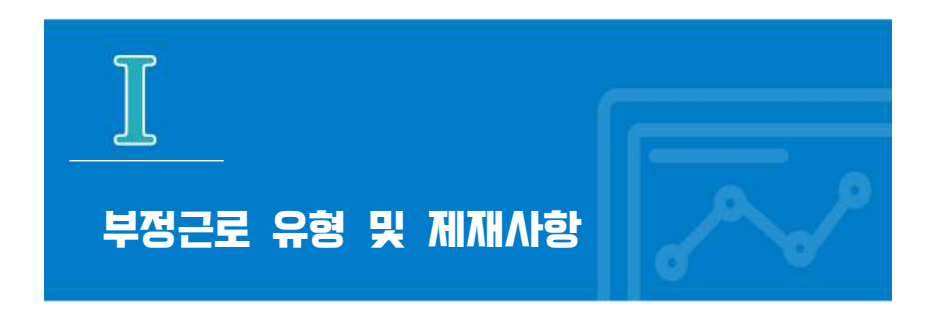

- 출근부는 반드시 장학생 본인이 근로 후 즉시, 직접 입력해야 합니다.
- 재단은 부정근로 정기점검 및 수시(민원)점검을 실시하고 있습니다.
- 공공재정환수법 시행('20.01.01.)에 따라 부정근로(허위, 대리근로 등), 행정오류 등으로 장학금이 지급된 경우 환수 대상 금액(부정이익금+이자+제재부가금(5배)+가산금)이 부과될 수 있습니다.

허위근로

- 근로를 하지 않았거나 할 수 없음에도 불구하고 근로한 것처럼 출근부를 작성 및 입력한 경우
	- 1시간 근로 후 2시간 이상 출근부를 작성한 경우
	- ◆ 1일 최대근로시간 초과하여 10시간 근로 후 8시간을 입력하고 다른 날짜에 2시간을 입력하는 경우
	- ◆ 근로기관과 담합하여 고가의 제품 판매 실적 등에 따라 근로시간을 추가 인정하는 경우 등 **⇒ 장학금 환수, 확정일로부터 2년 근로 참여 제한**

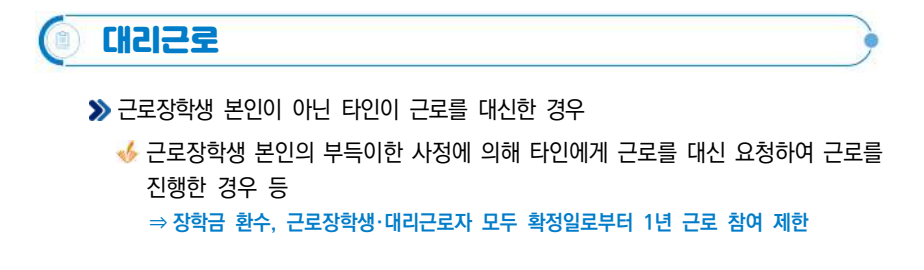

### 대체근로

실질적으로 근로한 시간과 출근부상 작성 및 입력한 시간이 상이한 경우 ◆ 10:00~11:00(1시간) 근로를 실시하였으나, 13:00~14:00 근로한 것으로 작성한 경우 **⇒ 확정일로부터 1년 근로 참여 제한**

- 사업 참여 제한의 경우, 대학생 근로장학사업 (국가근로장학금, 대학생 청소년 교육지원장학금, 다문화·탈북학생 멘토링장학금) 전체 참여 제한
- 부정근로 추정대상자가 될 경우, 장학생은 본인의 근태를 반드시 증빙하여야 함. 증빙하지 못할 경우는 부정근로로 간주되어 환수범위에 포함될 수 있음
- 부정근로의 주체(근로장학생 또는 근로기관)가 본인의 부정근로 사실을 재단에 자진신고한 경우는 사업참여 제한 제외가 가능합니다.(환수 제외는 아님)
- 국가장학사업 운영규정 제15조와 관련하여 범죄행위에 해당된다고 판단하는 때에는 수사기관에 수사 의뢰, 고소·고발 등의 조치를 취할 수 있음을 유념하여 주시기 바랍니다.

 $02$ 

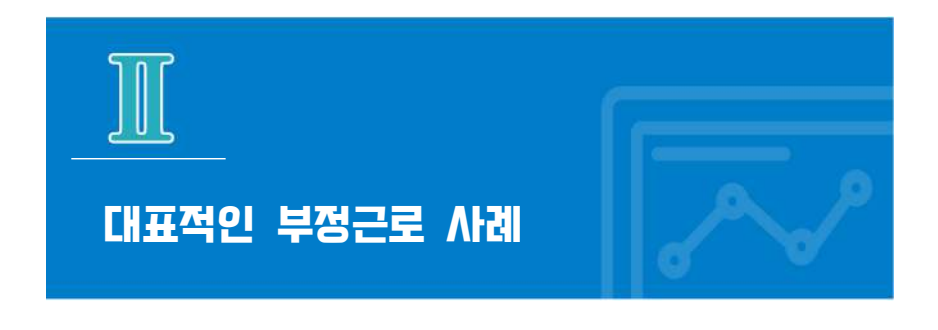

## 허위근로

- **1** 13시 35분부터 17시까지 근로하였으나, 출근부를 13시부터 17시까지 입력한 경우 ⇒ 대학생 근로장학금은 분 단위 근로를 인정하지 않습니다. 따라서 근로를 한 시간에 대해 출근부를 등록해야 하며 이 경우, 4시간 근로를 인정받기 위해서는 13시 35분 부터 17시 35분까지 근로를 한 뒤 출근부를 입력해야 합니다. **2** 하루 10시간 근로 후 8시간을 입력하고 다른 날짜에 2시간을 출근부에 입력한 경우 ⇒ 대학생 근로장학금은 1일 최대 8시간 제한이 있습니다. 이 경우, 비록 근로를 했다고 할지라도 근로가 불인정되기 때문에 허위근로로 간주되어 해당 2시간에 대한 장학금은 환수를 해야 합니다. **3** 일시적인 휴강(시험기간 전후 강의일정 변동 등) 시간에 근로를 하고 출근부를 입력한 경우 ⇒ 일시적인 휴강 등으로 인하여 발생한 시간에 이루어진 활동은 해당 시간이 학업 시간표와 중복되어 근로활동으로 인정되지 않습니다. **4** 근로기관 관리자(담당자)와 담합하여 실제 근로하지 않은 내역을 출근부에 입력한 경우 ⇒ 실제 근로하지 않은 내역을 출근부에 작성하는 행위는 허위근로이며, 공공재정
	- 부정청구에 해당합니다. 한국장학재단은 정기·수시점검을 통해 위와 같은 사례를 적발 중에 있으니 유의하시기 바랍니다.

 $02$ 

- 방지를 위한 안내사항<br>- 국가그로장학금 부정군도

13

### 근로장학생 사정으로 근로가 불가능하여 친구가 대신 근로한 경우

 ⇒ 재단 및 대학의 자체선발기준에 따라 최종 선발된 장학생이 근로를 진행하여야 합니다. 근로장학생 사정으로 근로가 불가능하여 타인이 대신 근로하였다 하더라도, 이는 근로로 인정되지 않으며 출근부를 입력할 수 없습니다.

### 대체근로

**1** 업무계획서와 다른 날짜(시간)에 근로한 후, 실제 근로일자가 아닌 기존 업무계획서의 날짜(시간)대로 출근부를 입력한 경우

⇒ 업무계획서의 날짜가 아닌 실제 근로한 날짜로 출근부를 입력하시기 바랍니다.

- **2** 본인이 실수로 출근부를 잘못 작성하거나, 기관/대학 담당자에게 대신 출근부 입력을 부탁하였으나 오입력된 경우
	- ⇒ 대학생 근로장학금 출근부 작성의 기본 원칙은 근로장학생 본인이 직접 해야 합니다. 따라서 본인의 실수 또는 본인이 입력하지 못하고 기관/대학 담당자가 입력하여 대체근로로 문제가 발생한 경우 그에 따른 책임은 근로장학생 본인에게 있습니다. 출근부 내역이 정확한지 반드시 확인하시기 바랍니다.

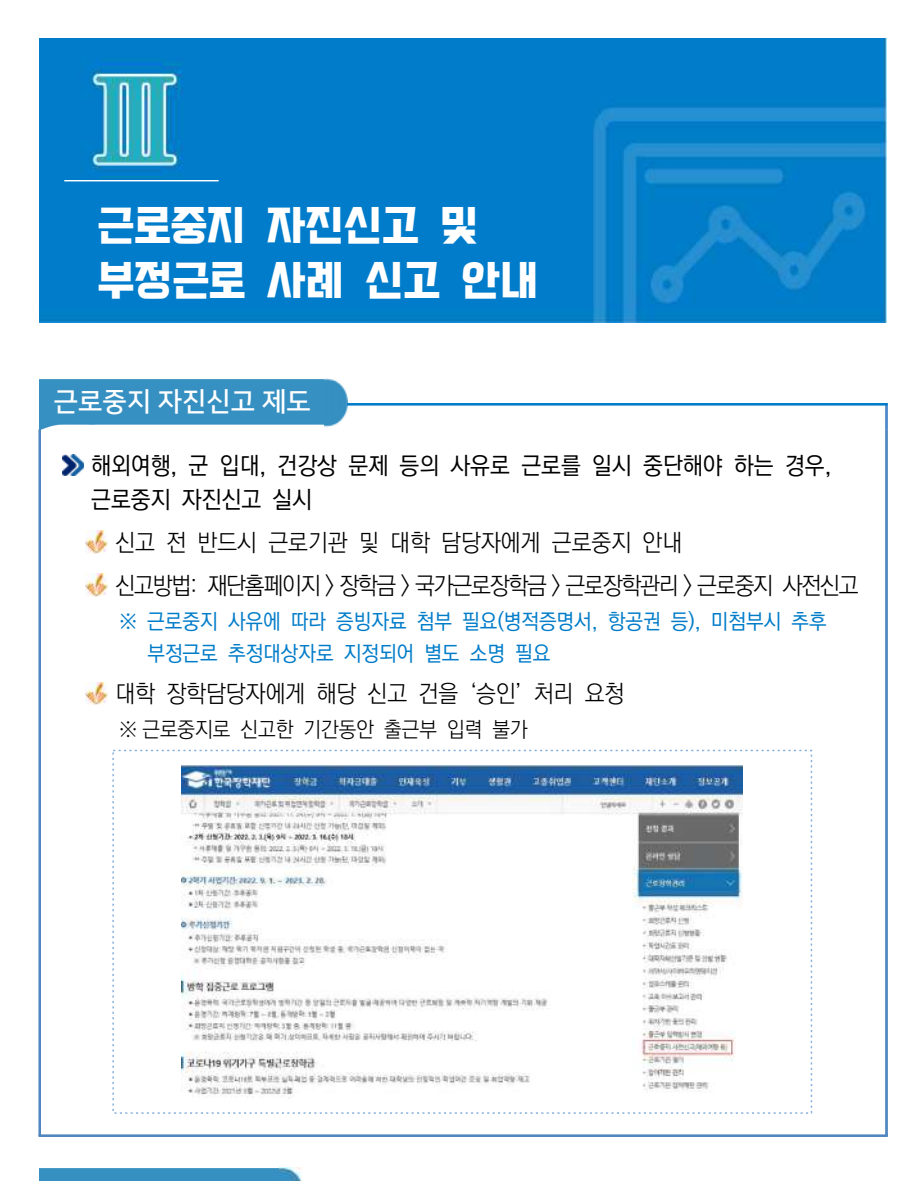

부정근로 사례 신고

한국장학재단 홈페이지**(www.kosaf.go.kr)** > 고객센터 > 의견있어요 > 전자민원

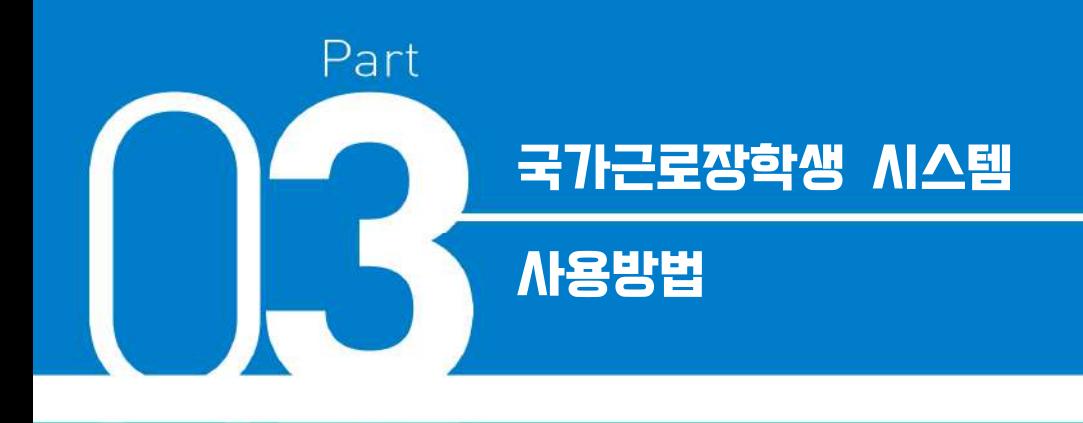

- **. 국가근로장학금 학생신청 매뉴얼**
- **. 학기중/방학중 희망근로지 신청 매뉴얼**
- **. 근로장학생 서약서 작성 및 사이버OT(동영상) 이수**
- **. 근로장학생 학업시간표 작성**
- **. 업무스케줄 및 교육이수보고서 작성 및 제출**
- **. 출근부 입력**
- **. 기관 상호평가 실시**

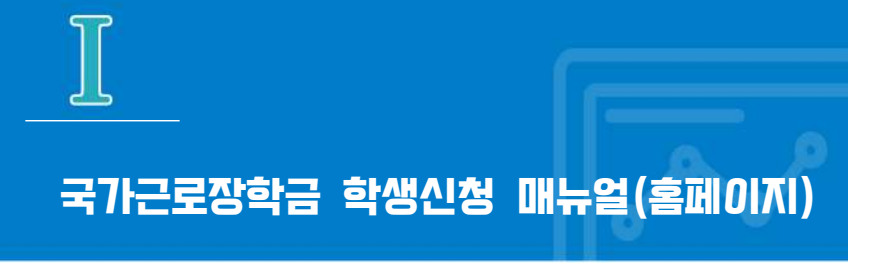

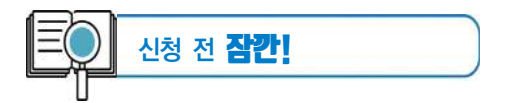

■ 국가근로장학금 1차 학생신청기간 확인 **(1학기)** 전년도 11월 ~ 전년도 12월 **(2학기)** 당해 5월 ~ 6월 **※ 정확한 신청기간은 재단 홈페이지 공지사항을 확인하여 주시기 바랍니다.**

- 국가근로장학금 2차 학생신청기간 확인
	- **(1학기)** 당해 2월 ~ 3월
	- **(2학기)** 당해 8월 ~ 9월
	- 1. 국가근로장학금은 근로장학생의 근로 시간에 따라 장학금이 지급됩니다.
	- 2. 방학 집중근로에 참여하고자 하는 학생은 반드시 국가근로 1,2차 신청기간에 국가근로장학금을 신청하시기 바랍니다.
	- 3. 희망근로지 신청, 장학생 선발 등의 절차는 대학마다 상이하므로 반드시 소속대학 공지를 확인하시기 바랍니다.
	- 4. 국가근로장학금은 소속대학이 확정된 학생만 신청할 수 있으며, 소속대학 미정인 신(편)입생은 2차 신청기간을 이용하여 주시기 바랍니다.
	- 5. **2차 신청기간 운영 여부는 대학에 따라 상이**하므로 반드시 소속대학에 확인 후 신청바랍니다.

**※ 국가근로장학금 관련 문의 : 1599-2290**

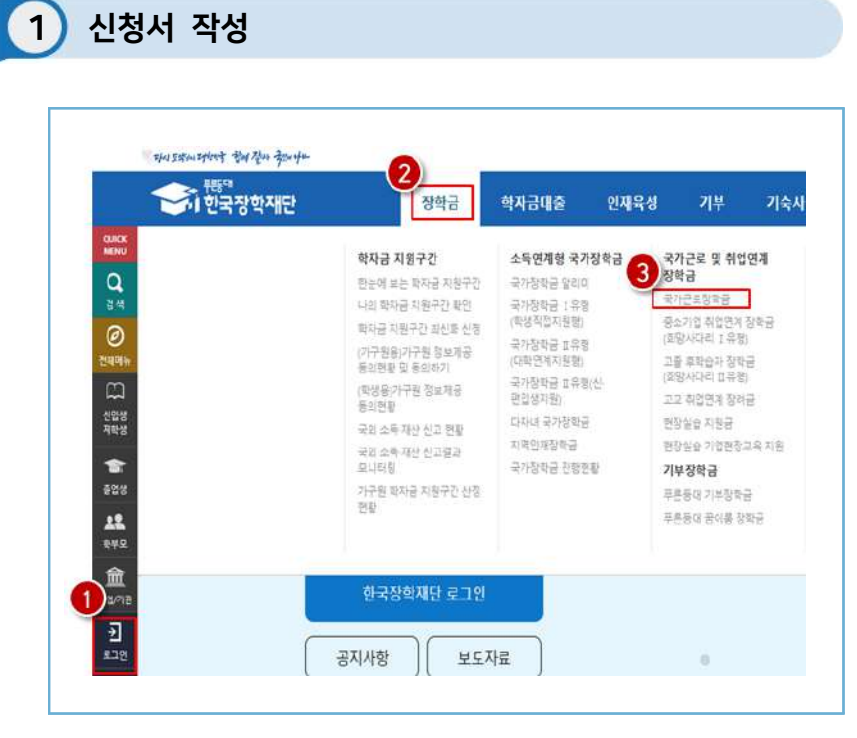

### 한국장학재단 홈페이지(www.kosaf.go.kr) 접속

- 한국장학재단 홈페이지**(www.kosaf.go.kr)** 접속
- ▶ 왼쪽 'OUICK MENU'의 '로그인' 클릭(1) 후 로그인
- $\triangleright$  상단 '장학금(2) 장학금신청' 메뉴의 '신청서 작성(3)' 클릭

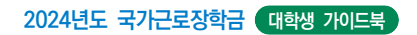

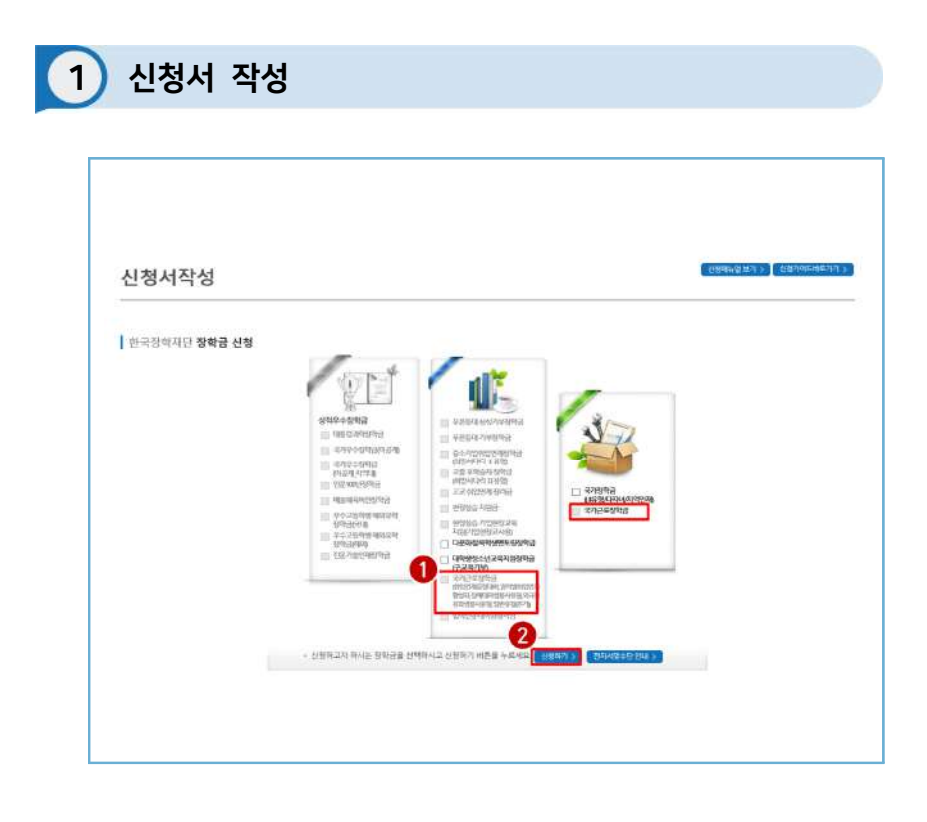

### 한국장학재단 홈페이지 > 장학금 > 장학금신청 > 신청서 작성

 $\sum$  '국가근로장학금'을 선택하고( $\bigcirc$ ), 신청하기 > 버튼 클릭( $\bigcirc$ )
$\blacktriangleright$  '개인정보제공 및 약관동의' 동의하기( $\blacklozenge$ ) <mark>- 내용확인 > 버튼을 클릭하여 세부내용을 확인한 후,</mark> □ 예, 동의합니다. | 체크  $\sum$  '전자서명동의' 하기 $\left( \bullet \right)$ 

- **전자서명 동의 >** 버튼을 클릭. 공동인증서, 금융인증서, 간편인증(민간인증서)

한국장학재단 홈페이지 > 장학금 > 장학금신청 > 신청서 작성

 $rac{1}{2}$ moases -91 -and ezan <br>날 학자금지원 수해 예측 정보  $\circ$ IN NZ-44 491 5:201-4 5:2014 1999 209 204 204 204 204 205 206 207 207 **CITERISTICS** 1 개인정보제공 및 약관동의 개인산회(평보의 수집재공동 및 조보에 원의 하시겠습니까) 46991 FINE BREVIOL FOREST 신경인 등의적 인사를 출분히 되고 이해야겠습니까? **Haven** Datestic Desa <br>관련은 이 내용에 참조하며 신화사에 평소한 정보를 누락 없이 시설인을 업체하였습니다.<br>수락 및 사실이 여인 내용 영역으로 신청이 가장 될 수 있으며 범죄를 수백 호텔의 해 사실이 확인 모든 경우 신원하겠습니다. <br>본연은 장이 뒷 아이글리벌 신장이에 싸워 참고를 일어하거나 공간 정보의 누착 보는 길만 내려를 키 관소에게 그렇고 학기관 운행 한국장에 9만 향에 제발한 경우에는 나오나마 3만간의 장마군 첫 여기군<br>플래치에 회수 등 전환하실 예정을 감구했었습니다. 본경은 소득개상 조사 대상 가구면의 동의 <mark>회문로</mark>를 결국 변자공자원을 위한 소득 마상장이 이<mark>를 받아막이 달</mark>끔할 수 있음을 확인했습니다. 본질은 강부 국내한다면 산병 단시 분권 부모 모든 비우시의 금융사진 금융소력이며, 비단소력) 회원관료보회관은, 존도회원권 원, 요즘 필요로 소리구간(분석이 본질법 각제 학인도는 경우 이미 이름민은<br>학자들에군을 변경하고도(4) 37 29424 0134 0425 00 **CRUBSBARE CRASS** -○型電  $\overline{2}$ 

**CRITING ASSESSMENT AND DESCRIPTION ASSESSMENT AND DESCRIPTION** 

**UNITED BY A 440 MENS 25** 

전자서영 동의 기 | 하수 >

1 신청서 작성

신청서 작성

 $\Omega$ 

이용하여 전자서명

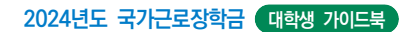

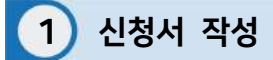

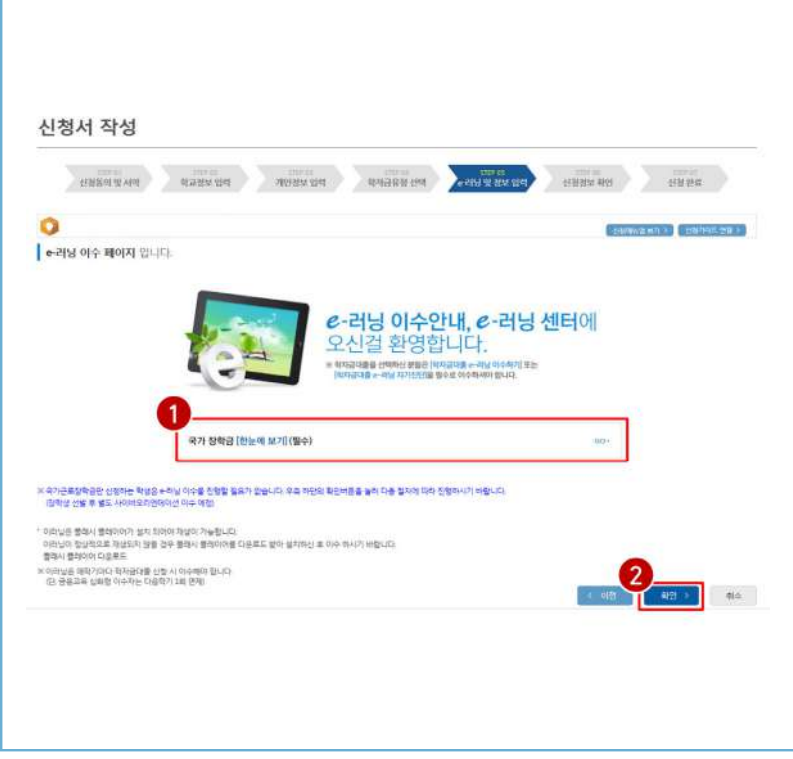

**≫** 학교정보 입력(❶) 후, 확인 > 버튼 클릭(2)

- 본인의 학적상태, 소속대학, 학번 등을 정확하게 입력
- ◆ 잘못된 정보를 기입할 경우, 장학금 심사 및 지급 시 불이익이 발생할 수 있으므로 정확한 정보 기입이 필요함

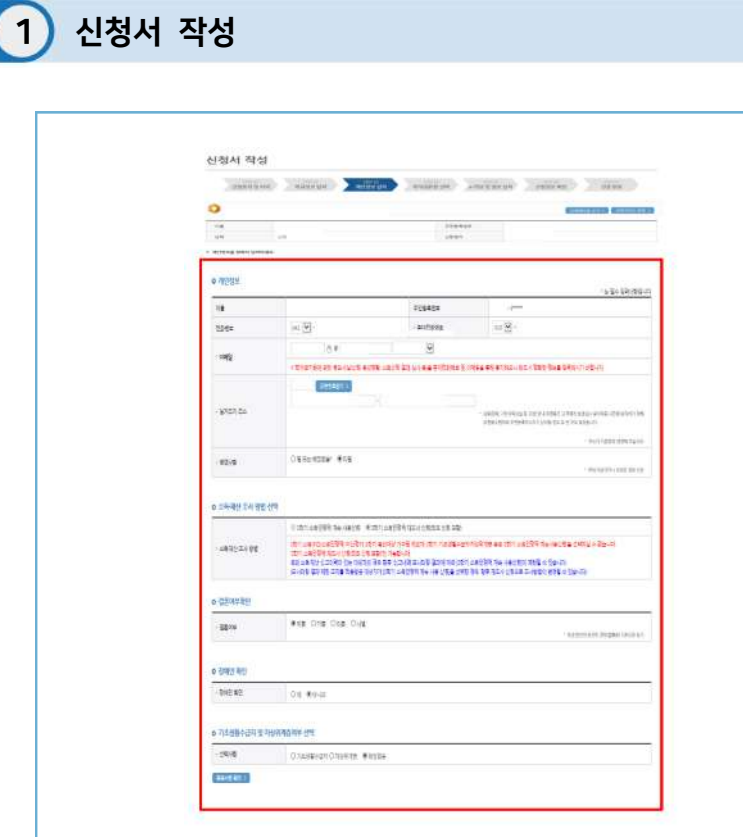

개인정보 입력, 소득재산 조사 방법 선택, 결혼여부 확인, 장애인 확인, 기초생활 수급자 및 차상위계층 여부 선택

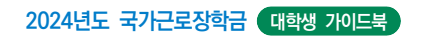

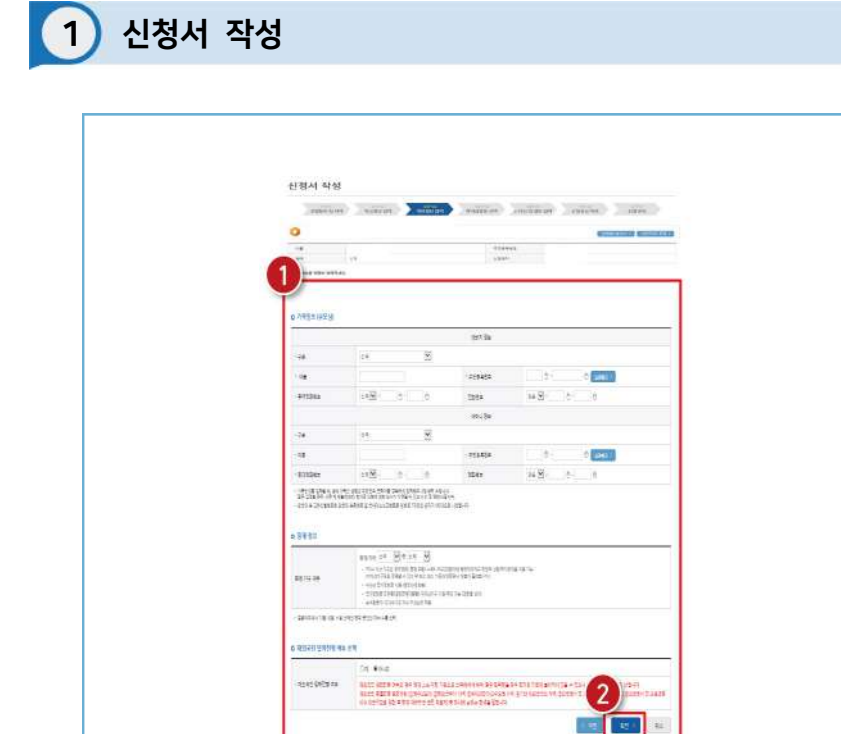

 $\triangleright$  가족정보(부모님), 형제 정보 및 재외국민 입학전형 여부 선택( $\bigcirc$ ) 후 하단의 (2) 확인 > 클릭

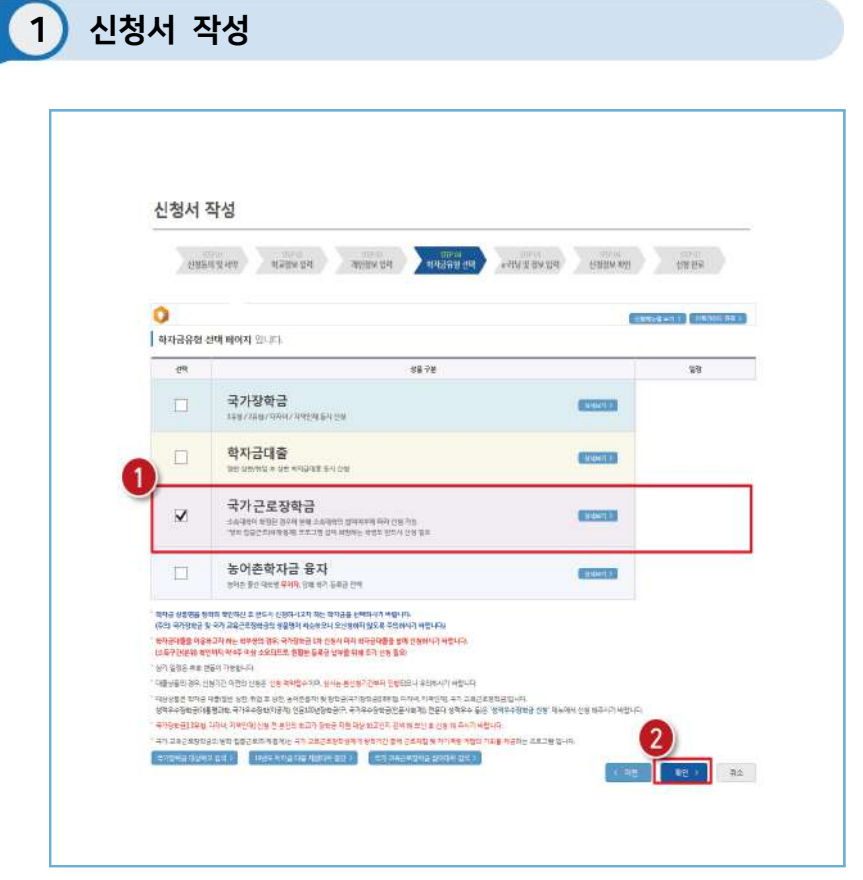

 $\blacktriangleright$  학자금유형 중 '국가근로장학금' 선택(1) 후, 확인  $\blacktriangleright$  버튼 클릭(2)

 $03$ 

• 사용 방법<br>• 국가그로장학생 시스템

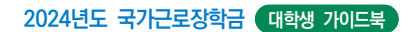

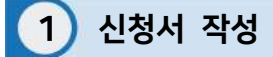

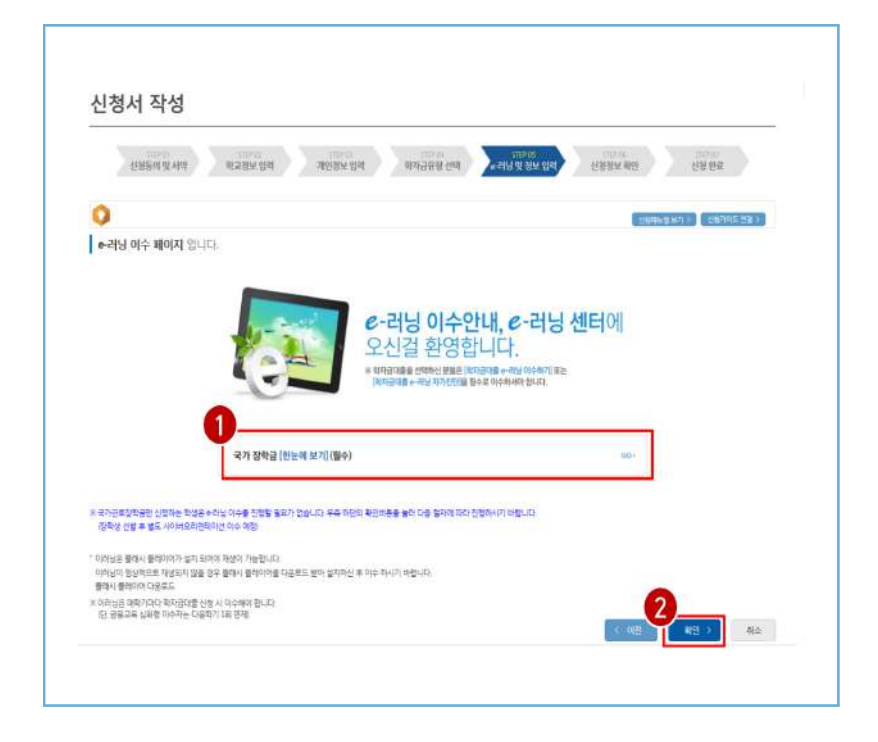

 $\blacktriangleright$  국가장학금을 함께 신청한 학생은 국가장학금 한눈에 보기 필수 GO > 클릭(<sup>1</sup>)하여 e-러닝 이수

**>** 국가근로장학금만 신청하는 학생은 확인 > 버튼을 눌러 다음 절차에 따라 진행(<sup>2</sup>)

 **※ 국가근로장학금만 신청하는 학생은 e-러닝 이수를 진행하지 않아도 되며, 장학생 선발 이후 별도의 사이버오리엔테이션 이수 예정**

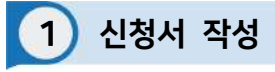

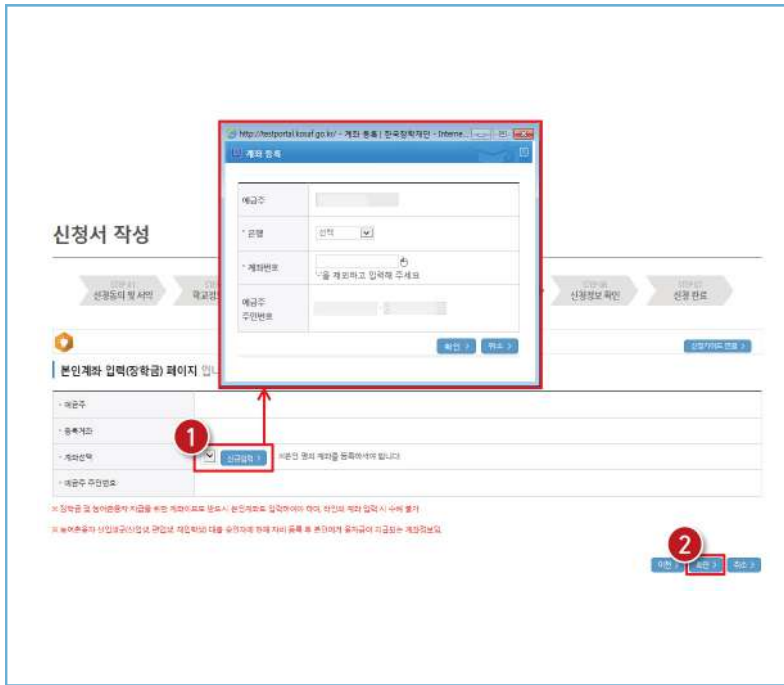

**≫** 기존에 등록된 계좌번호를 선택하거나, <mark>신규입력 ></mark> 버튼을 클릭(❶)하여 새로운 계좌번호를 등록한 후 <sup>확인 ></sup> 버튼을 눌러(2) 다음 단계 진행 반드시 본인 명의의 계좌를 등록해야 함

타인 명의 계좌 입력 시 장학금 수혜 불가

O3 · 국가 그로장학생 시스템

 $\frac{04}{5}$ 

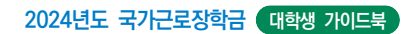

1 신청서 작성

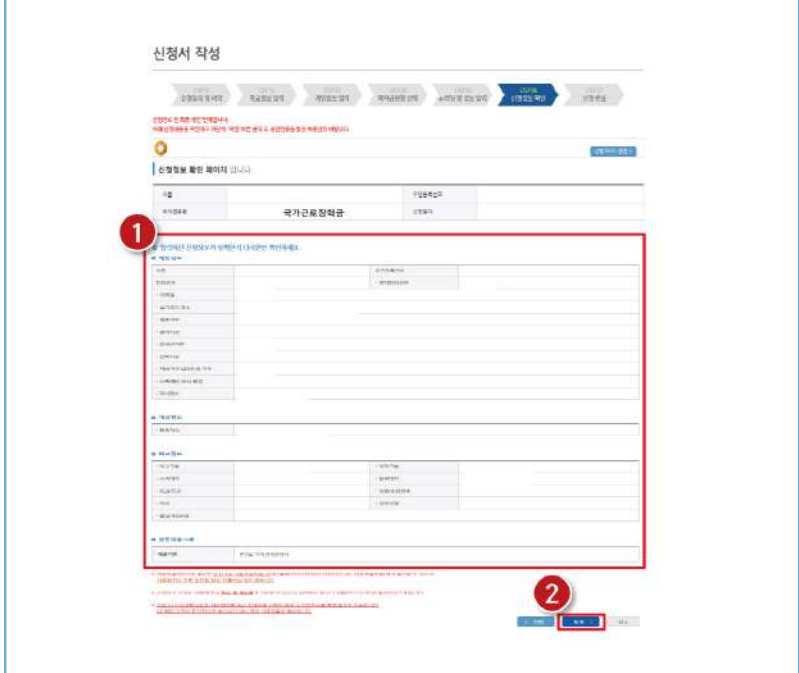

한국장학재단 홈페이지 > 장학금 > 장학금신청 > 신청서 작성

 $\triangleright$  신청정보 – 개인정보, 가족정보, 계좌정보, 학교정보 확인 $(\bigcirc$ ) 후 확인 클릭 $(\bigcirc$ ) **※ 신청완료 후에 정보수정이 필요한 경우, 신청을 취소하고 처음부터 다시 신청해야 하므로 정확하게 확인 필요**

 서류제출대상여부는 신청 1-2일 후에 서류제출현황\* 메뉴에서 확인 가능 \* 서류제출현황 경로: 홈페이지 > 장학금 > 장학금 신청 > 서류제출현황

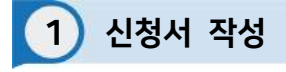

I

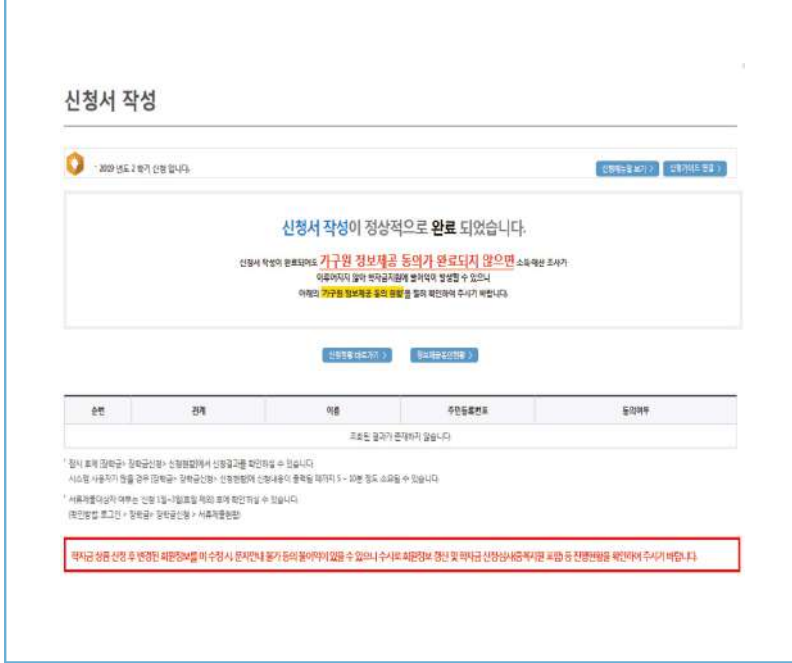

한국장학재단 홈페이지 > 장학금 > 장학금신청 > 신청서 작성

 $\blacktriangleright$  국가근로장학금 신청 완료 가구원 정보제공 동의 절차, 서류제출 진행 필요  $\frac{04}{1}$ 

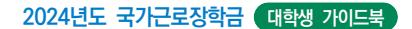

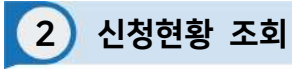

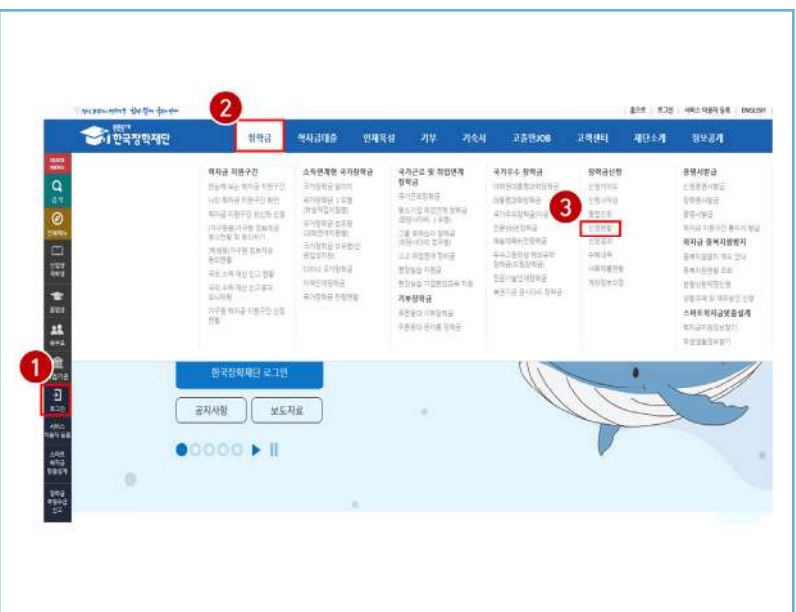

한국장학재단 홈페이지**(www.kosaf.go.kr)** 접속 ▶ 왼쪽 'QUICK MENU'의 '로그인' 클릭(1) 후 로그인  $\triangleright$  상단 '장학금 $(②)$  - 장학금신청 - 신청현황 $(③)$ ' 클릭

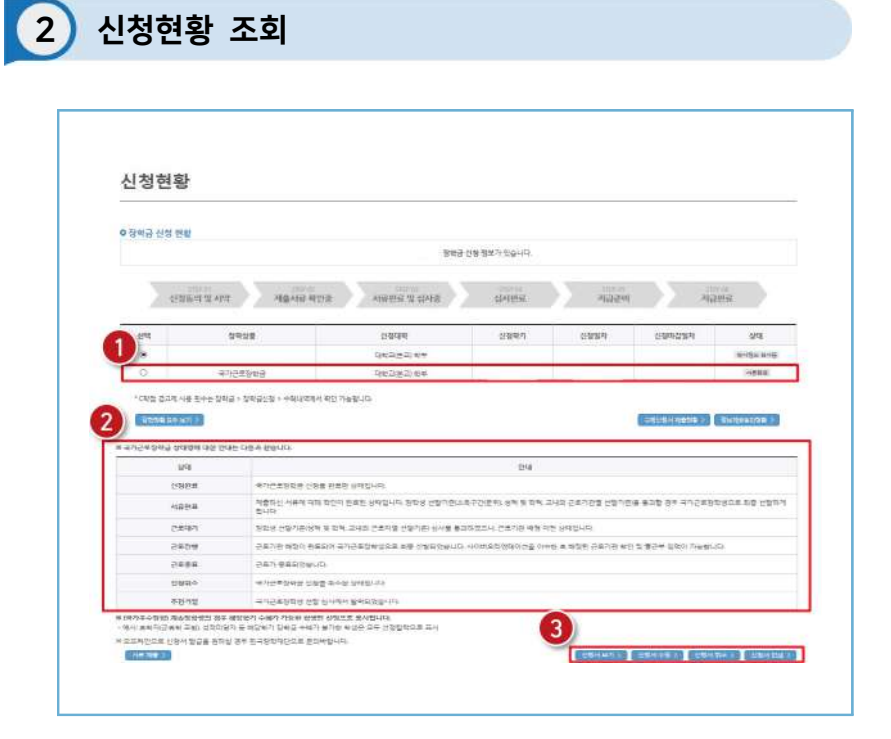

 $\triangleright$  '장학금 신청 현황'에서 신청학기 국가근로장학금 상태 확인( $\bigcirc$ )

- $\triangleright$  국가근로장학금 상태에 대한 안내 확인 $\left( \bullet \right)$
- $\blacktriangleright$  국가근로장학금 신청서 조회, 취소 및 인쇄 가능(3)

# 국가근로장학금 학생신청 매뉴얼(모바일)

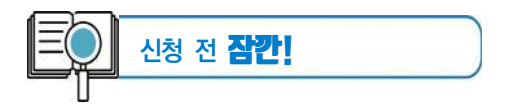

■ 국가근로장학금 1차 학생신청기간 확인 **(1학기)** 전년도 11월 ~ 전년도 12월 **(2학기)** 당해 5월 ~ 6월 **※ 정확한 신청기간은 재단 홈페이지 공지사항을 확인하여 주시기 바랍니다.**

■ 국가근로장학금 2차 학생신청기간 확인

**(1학기)** 당해 2월 ~ 3월

**(2학기)** 당해 8월 ~ 9월

- 1. 국가근로장학금은 근로장학생의 근로 시간에 따라 장학금이 지급됩니다.
- 2. 방학 집중근로에 참여하고자 하는 학생은 반드시 국가근로 1,2차 신청기간에 국가근로장학금을 신청하시기 바랍니다.
- 3. 희망근로지 신청, 장학생 선발 등의 절차는 대학마다 상이하므로 반드시 소속대학 공지를 확인하시기 바랍니다.
- 4. 국가근로장학금은 소속대학이 확정된 학생만 신청할 수 있으며, 소속대학 미정인 신(편)입생은 2차 신청기간을 이용하여 주시기 바랍니다.
- 5. **2차 신청기간 운영 여부는 대학에 따라 상이**하므로 반드시 소속대학에 확인 후 신청바랍니다.

**※ 국가근로장학금 관련 문의 : 1599-2290**

- $\sum$  로그인 (2) 후 장학금 신청의 '통합신청' 클릭 (3)
- $\sum$  왼쪽 메뉴 클릭( $\bigcirc$ )
- 한국장학재단 앱 접속

## 한국장학재단 모바일 앱 접속

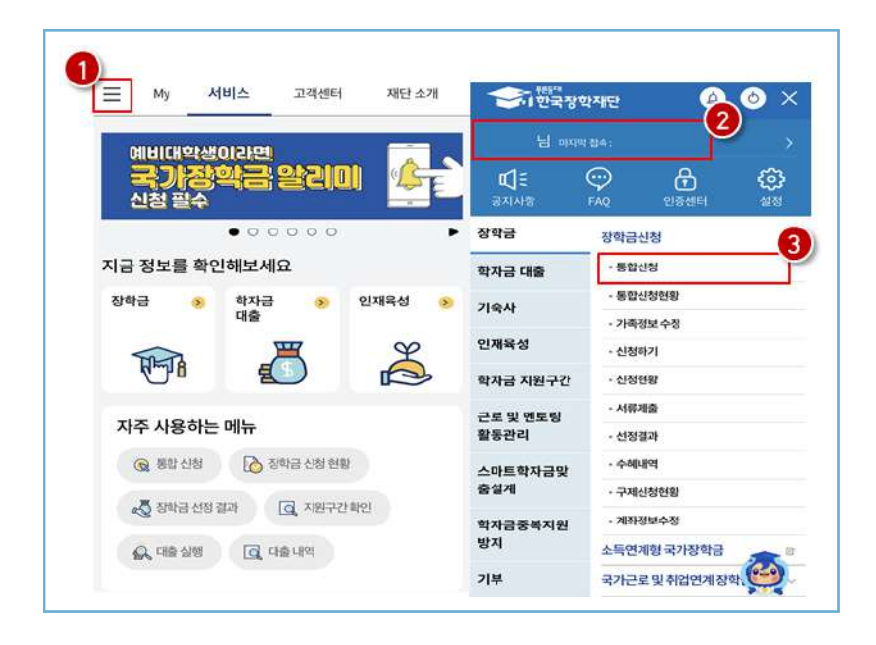

 $02$ 

#### **2024년도 국가근로장학금 대학생 가이드북**

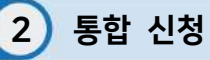

#### $\overline{\phantom{a}}$  $\overline{\phantom{a}}$ 통합신청 통합신청 가이드  $\overline{2}$ 사전 준비물  $\Box$ 학사 정보 등록  $\overline{ }$ ï 학교정보를 입력해 주세요. 1. 본인명의 전자서명수단(신청서 작성 및 악정체결시 필요) ※ 전자서명수단 종류: 공동인증서, 급음인증서, 간편인증 (민간인증서) 2. 부모의 주민등록번호(기혼자는 배우자의 주민들록번호) \*\*\* 학자금 유형 선택<br>2 \*\*\*\*\*\*\*\*\*\*\*\*\*\*\* 3. 본인명의 계좌번호(없는 경우 시중은행에서 계좌 발급 필요) 신청 가능한 학자금 유형 43  $\frac{310^6}{3}$  약관 동의 국가장학금(1,18 원), 국가근로장학금, 학자금대출, 농촌출신 대학생 학자금융자 ※ 기타 장학금은 재단 홈페이지에서 신청 가능 <2024학년도 국가장학금, 학자금 대출 차등 제한> ㅇ재정지원제한대학 유형이 따라 정부 재정지원 사업 제한, 국가 장학금 및 학자금 대출 차등제한 ※국가장학급 및 학자급대출 지원 가능대학 명단 등 자세한 사항은 재 e-러닝 이수  $\geq$ 단 홈페이지 공지사항 5 E-러닝을이수해 주세요. 2024학년도 국가장학급 지원대상 대학관련 안내 참조 신청시 주의사항 坯 1 1. 학생본인명의신청 입시저장 신청하기 통합신청하러 가기

앱 > 통합신청 > 통합신청하러 가기 > 학사 정보 등록

 $\triangleright$  통합신청 가이드 내용 확인 후 '통합신청하러 가기' ( $\bigcirc$ ) 클릭  $\triangleright$  학사 정보 등록(2) 클릭

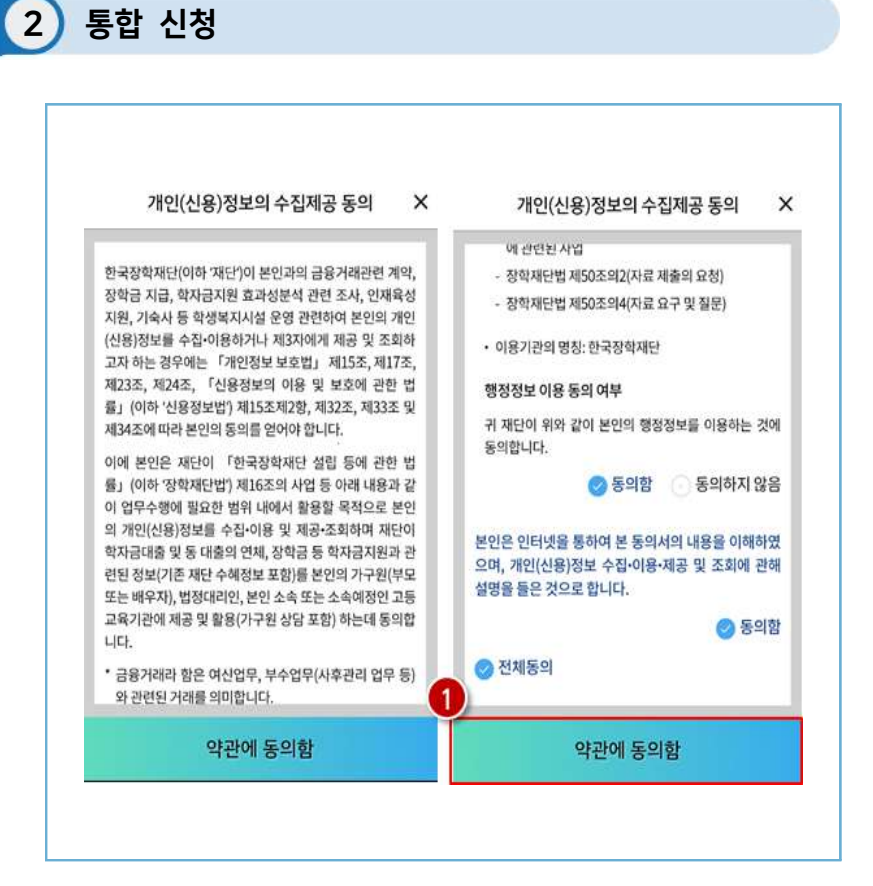

앱 > 통합신청 > 통합신청하러 가기 > 개인정보의 수집제공동의

## '개인(신용)정보의 수집제공 동의' 세부내용을 확인 후 동의함 클릭, 하단의 약관에  $59$ 함( $\odot$ ) 클릭

#### **2024년도 국가근로장학금 대학생 가이드북**

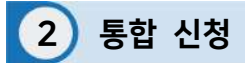

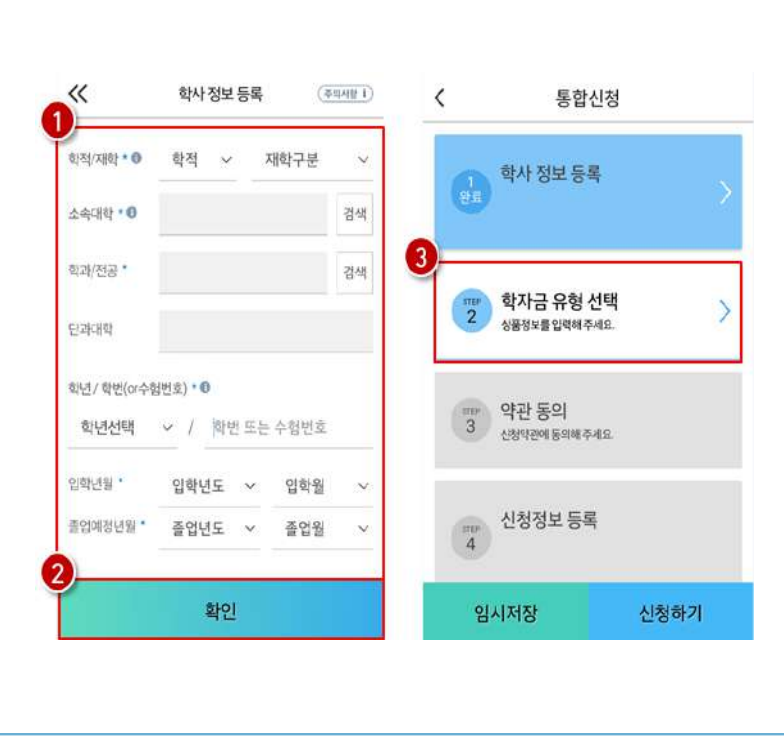

앱 > 통합신청 > 통합신청하러 가기 > 학사 정보 등록

 $\triangleright$  소속대학, 학과, 학번 등 입력( $\bigcirc$ ) 후 확인 $(\bigcirc$ ) 클릭

 $\triangleright$  그 다음 학자금 유형 선택(3) 클릭

**\* 소속대학 미정일 경우 국가근로장학금 신청이 불가합니다.**

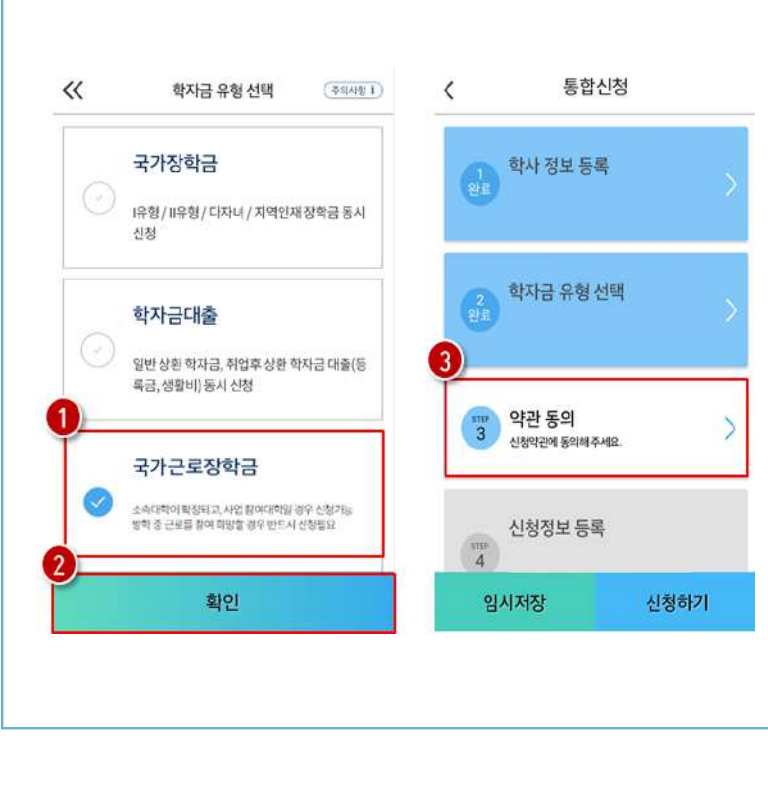

2 통합 신청

앱 > 통합신청 > 통합신청하러 가기 > 학자금 유형 선택

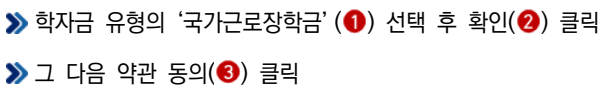

 $03$ 

#### **2024년도 국가근로장학금 대학생 가이드북**

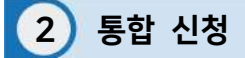

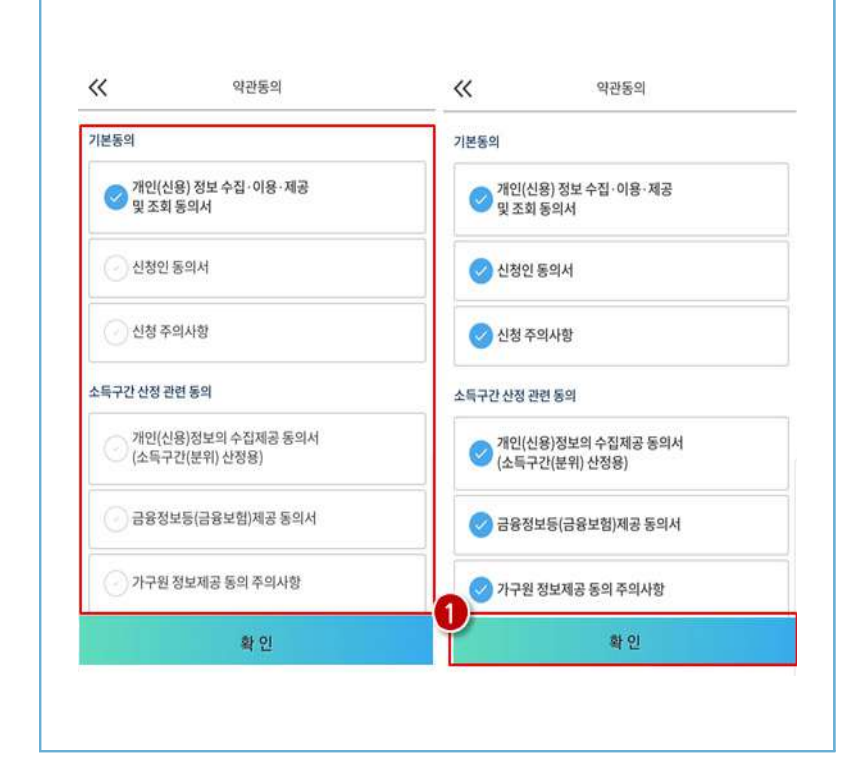

앱 > 통합신청 > 통합신청하러 가기 > 약관 동의

 $\triangleright$  약관 동의 세부 내용을 확인 후 하단의 확인 (1) 버튼 클릭

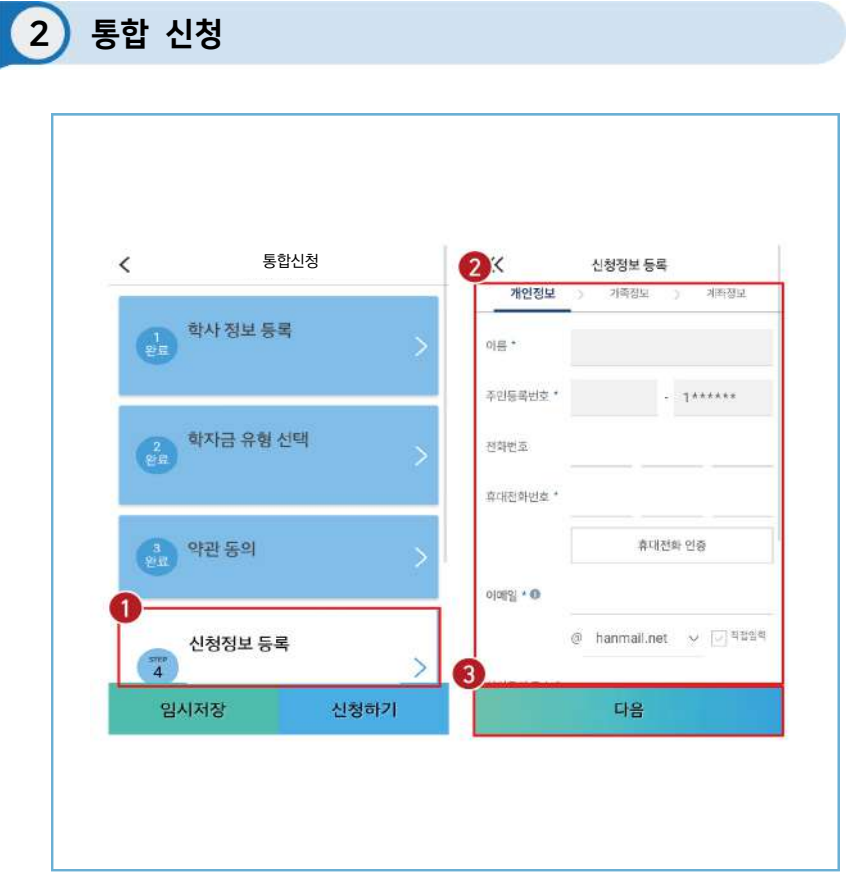

앱 > 통합신청 > 통합신청하러 가기 > 신청정보 등록

### $\blacktriangleright$  신청정보 등록 $(\bigodot)$  클릭

 $\triangleright$  개인정보(휴대전화번호, 이메일 등) 입력(2) 후 다음(3) 클릭

O3 · 국가 그로장학생 시스템

#### **2024년도 국가근로장학금 대학생 가이드북**

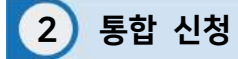

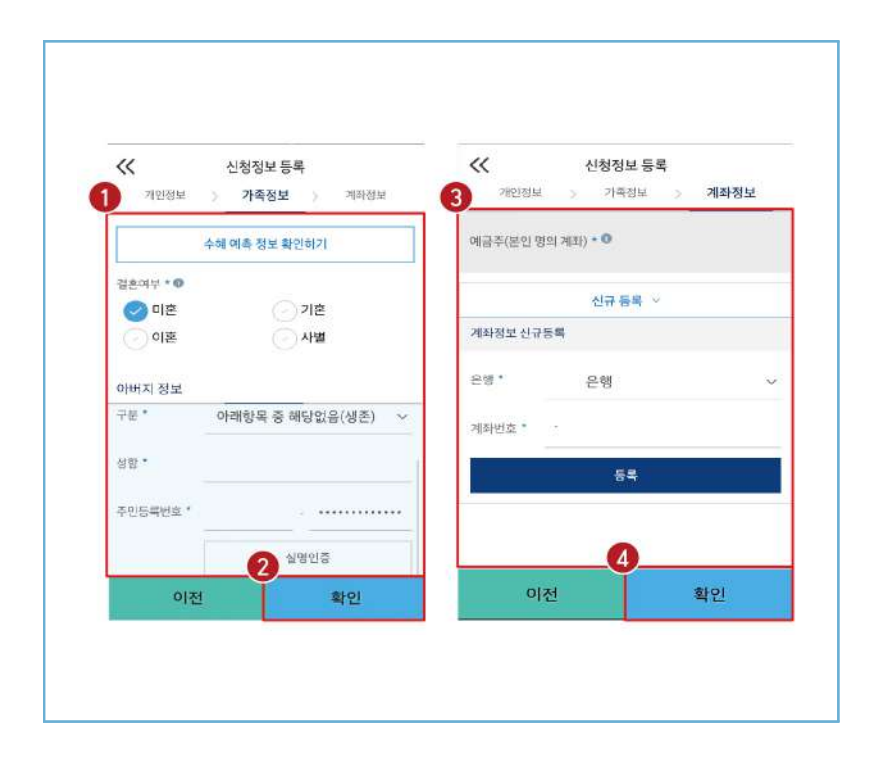

앱 > 통합신청 > 통합신청하러 가기 > 신청정보 등록

 $\blacktriangleright$  가족정보(결혼여부 등) 입력( $\bigcirc$ ) 후 하단의 확인( $\bigcirc$ ) 클릭  $\triangleright$  계좌정보 입력(3) 후 하단의 확인(4) 클릭

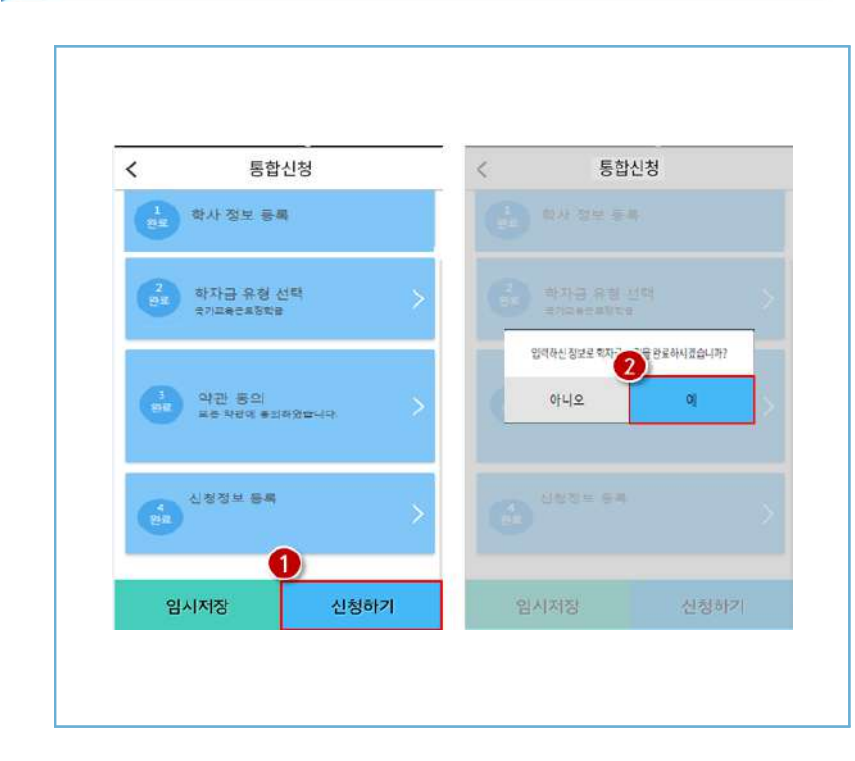

2 통합 신청

앱 > 통합신청 > 통합신청하러 가기 > 신청하기

## $\triangleright$  학사 정보 등록부터 신청정보 등록까지 완료하였다면 하단의 신청하기( $\bigcirc$ ) 버튼 클릭 후 '예'  $\left( \text{2}\right)$  버튼 클릭

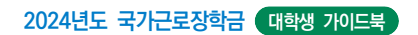

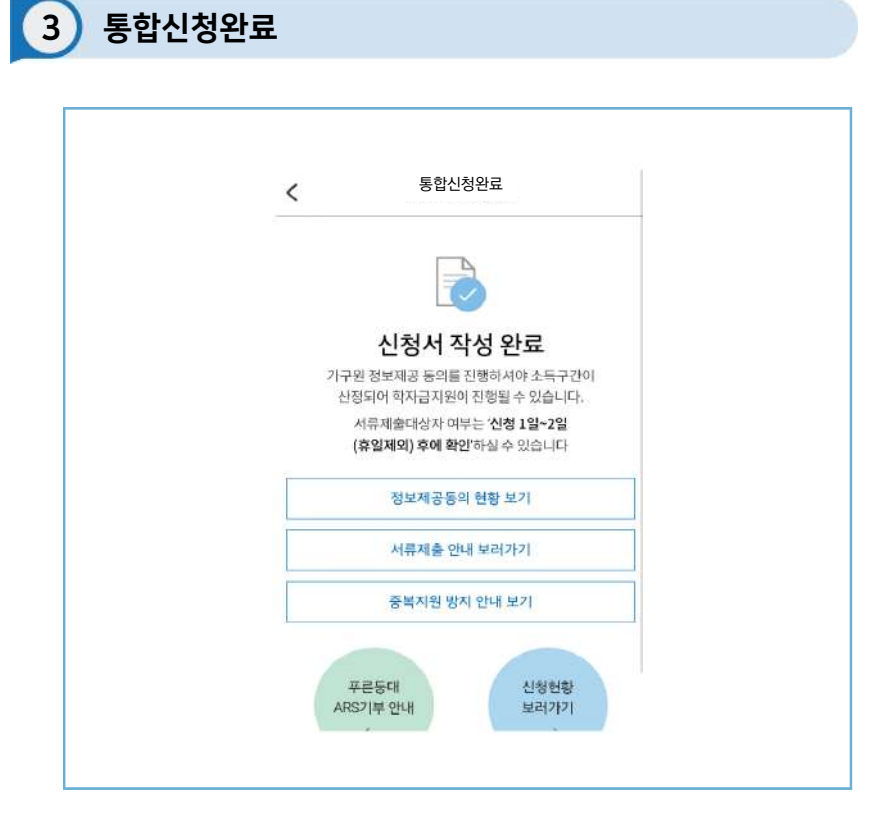

## 앱 > 통합신청 > 통합신청하러 가기 > 신청완료

국가근로장학금 신청완료 가구원 정보제공 동의 절차, 서류제출 진행 필요

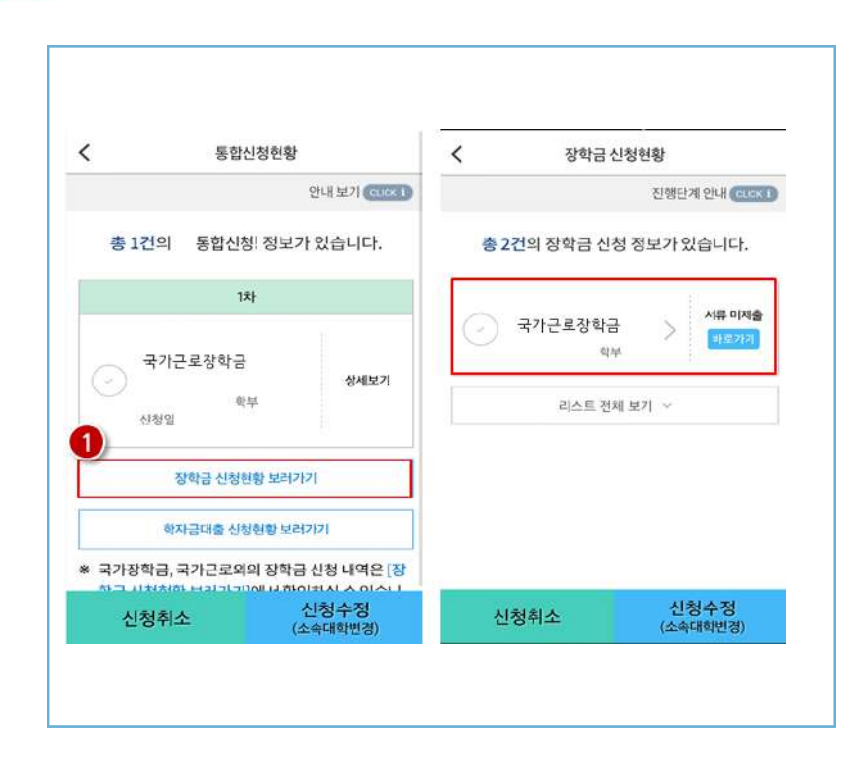

4 신청현황

앱 > 통합신청 > 통합신청하러 가기 > 신청현황

## $\blacktriangleright$  장학금 신청현황 보러가기 $(\bigcirc$ ) 클릭하면 장학금 신청 정보 확인 가능 서류제출 여부 등 확인 후 최종 신청 바람

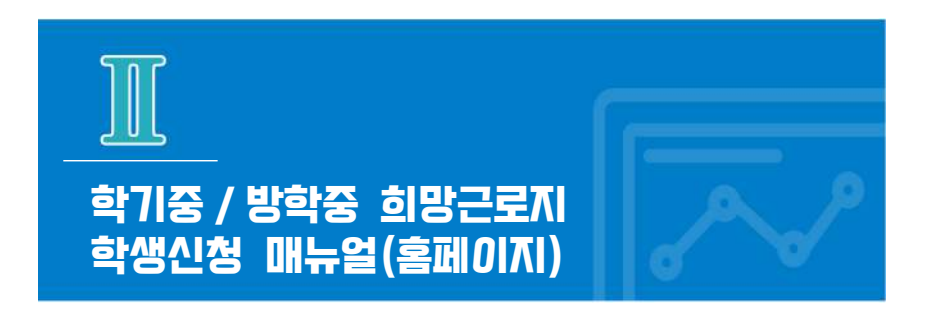

※ 학기중은 소속 대학교와 협약된 기관을 대상으로 희망근로지 신청·접수받고, 방학중은 재단이 사업참여 기관을 섭외하여 희망근로지 신청 접수받음

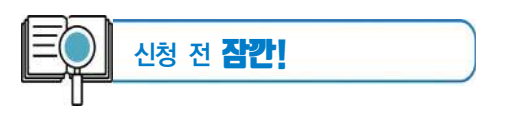

- 1. 소속대학이 국가근로장학금 사업에 참여하며, 해당학기 통합신청 기간 내 국가근로 장학금을 신청한 학생만 희망근로지 신청 가능 **※ 방학집중근로에 참여하고자 하는 학생은 반드시 국가근로 1,2차 신청기간에 국가근로장학금 신청**
- 2. 신청 가능한 희망근로지 수는 **학기중 2개, 방학중 5개**
- 3. 학기중 희망근로지 신청 운영여부 및 신청기간은 대학마다 상이하며, 방학중 희망근로지 신청기간은 (1학기) 5월, (2학기) 11월 예정
- 4. 희망근로지 신청 후 **PC를 통해 최종 신청 내역을 확인**
- 5. 방학 중 집중근로 프로그램의 사업기간은 근로기관에 따라 상이

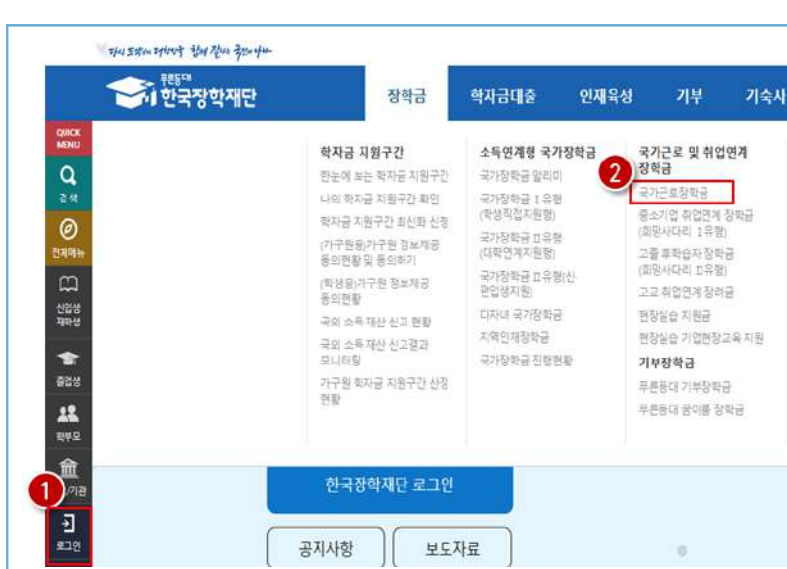

1 한국장학재단 홈페이지 접속

한국장학재단 홈페이지**(www.kosaf.go.kr)** 접속 ▶ 왼쪽 QUICK MENU > 콜 클릭(❶) 후 로그인  $\triangleright$  장학금 > 국가근로 및 중소기업 취업연계장학금 > 국가근로장학금 클릭(2)

 $\frac{04}{1}$ 

#### **2024년도 국가근로장학금 대학생 가이드북**

# 2 국가근로장학금 메뉴 접속

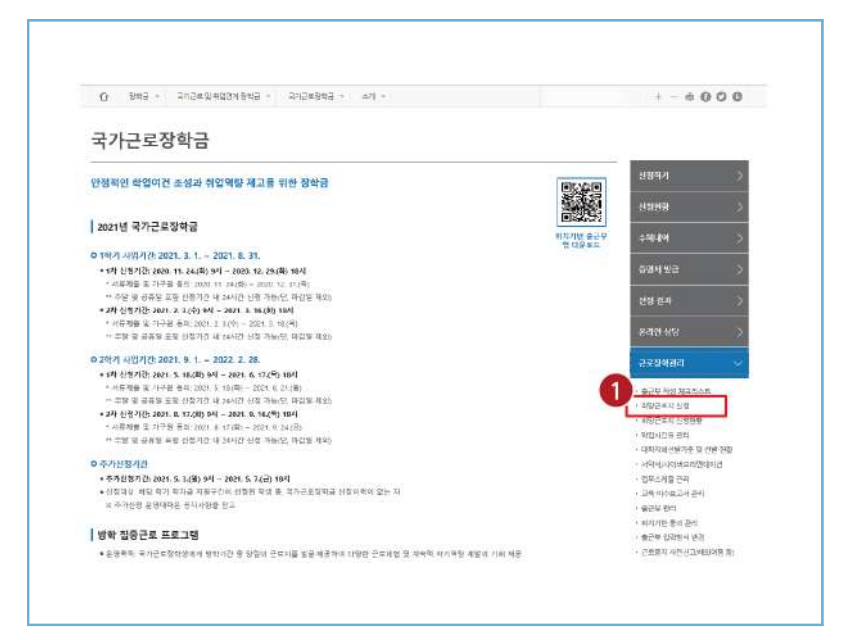

홈페이지 > 장학금 > 국가근로장학금 > 근로장학관리

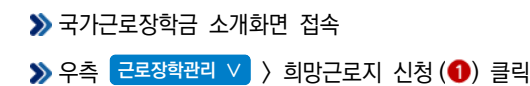

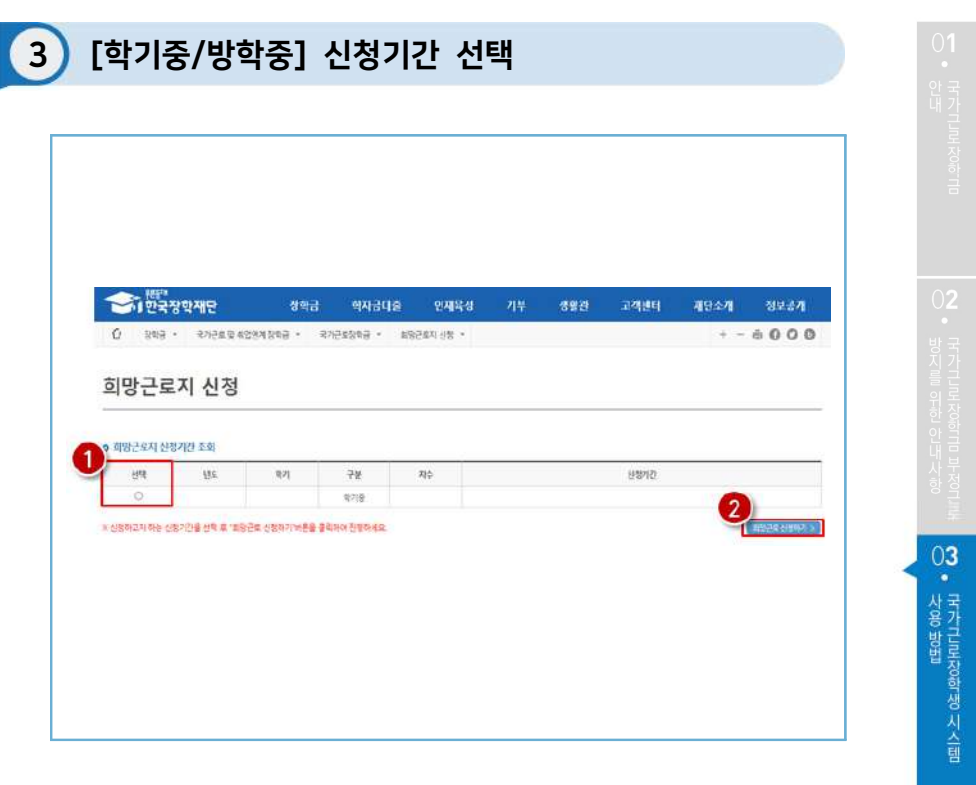

국가근로장학금 > 근로장학관리 > 희망근로지 신청

 $\blacktriangleright$  희망근로지 신청기간 중 '구분'이 [학기중/방학중]인 신청기간을 선택 $(\bigodot)$ 하고 **③ 희망근로 신청하기 > (2)** 클릭

#### **2024년도 국가근로장학금 대학생 가이드북**

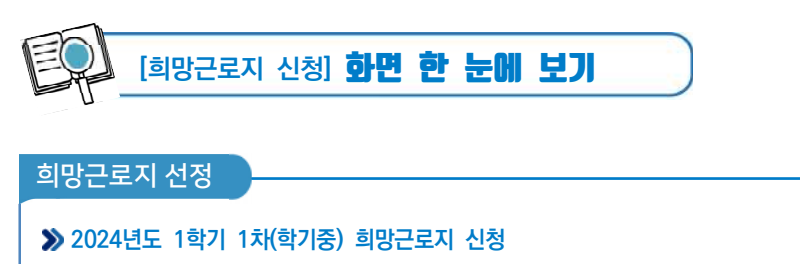

- 학기중 2개의 희망근로지를 선택할 수 있습니다.
- 방학중 5개의 희망근로지를 선택할 수 있습니다.

## **1** 희망하는 근로지 조건 설정 및 검색

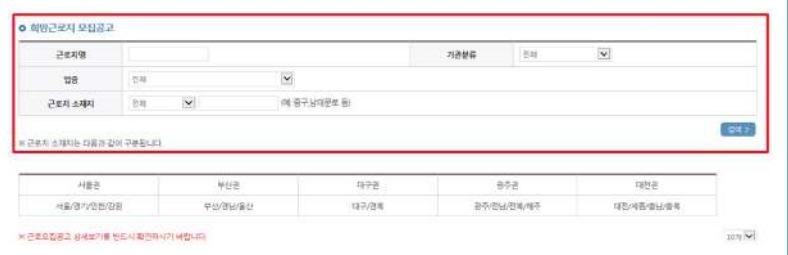

## **2** 설정된 조건에 따라 조회된 근로지 모집공고 확인 및 선택

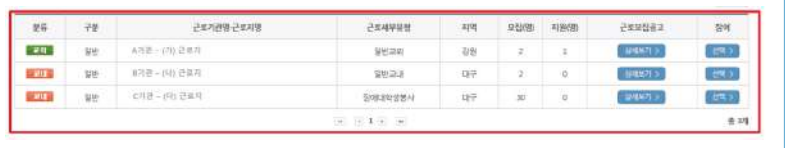

## **3 2** 에서 선택한 근로지의 지원동기 작성 및 최종신청

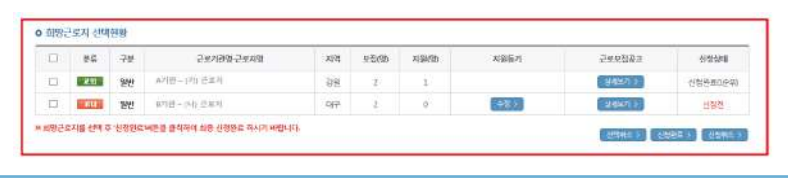

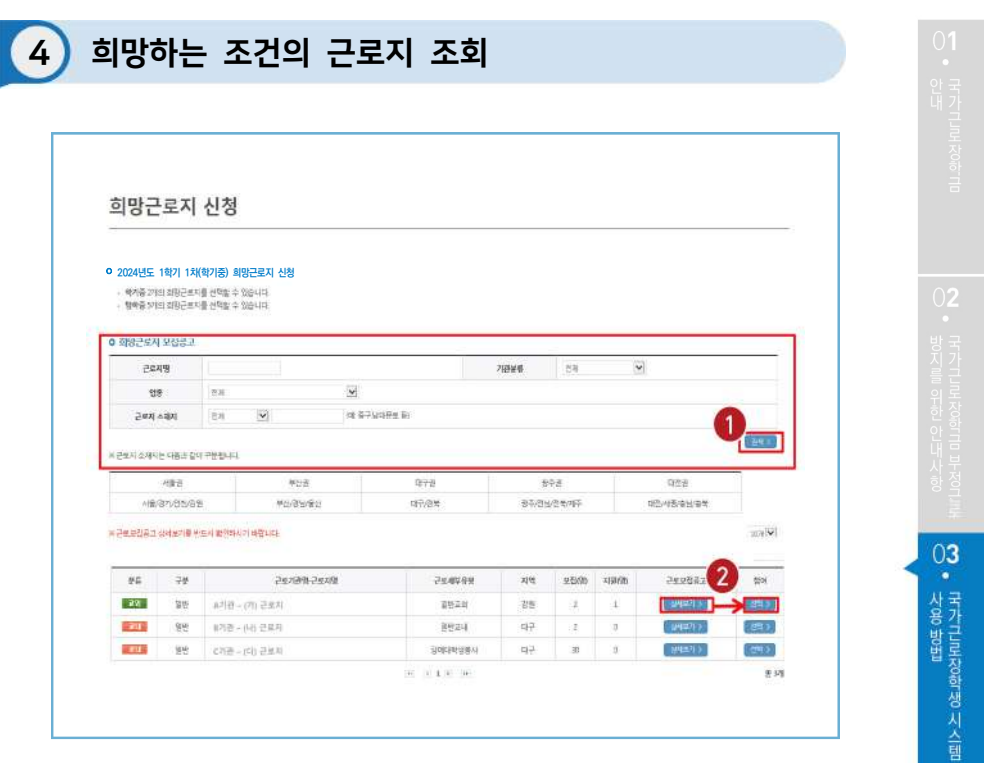

국가근로장학금 > 근로장학관리 > 희망근로지 신청

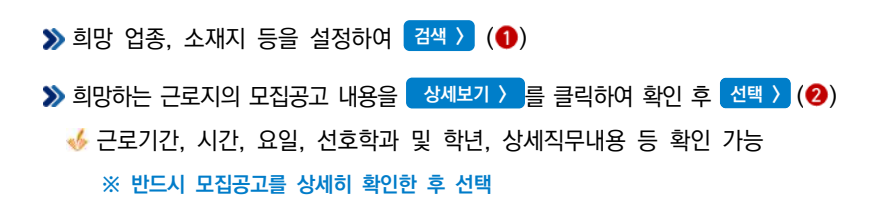

65

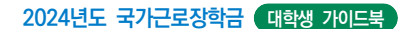

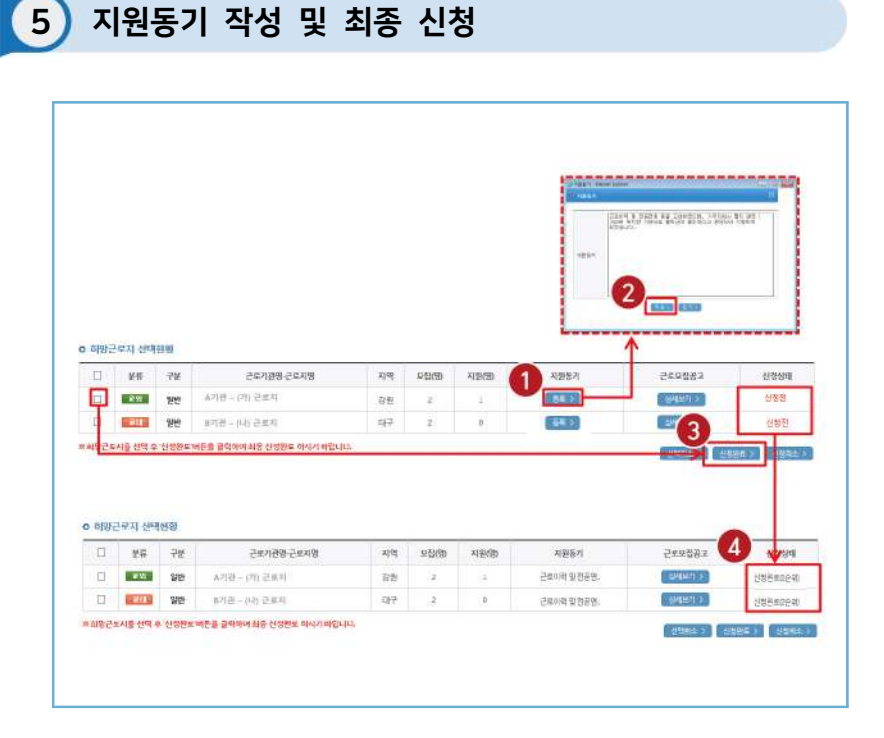

국가근로장학금 > 근로장학관리 > 희망근로지 신청

**≫** 선택현황 중 희망 근로지의 지원동기를 통록 > 버튼을 클릭(❶)하여 등록 **≫** 지원동기 작성 후 저장 > (2) **≫ 작성을 완료한 희망 근로지를 선택한 후 <mark>신청완료 ></mark> (3)** 클릭 **신청완료 > 버튼을 클릭한 순서대로 신청순위가 결정됨 희망근로지 2개까지 최종 신청 가능** ▶ 희망근로지의 신청상태가 '신청완료'(4)인지 확인 필수

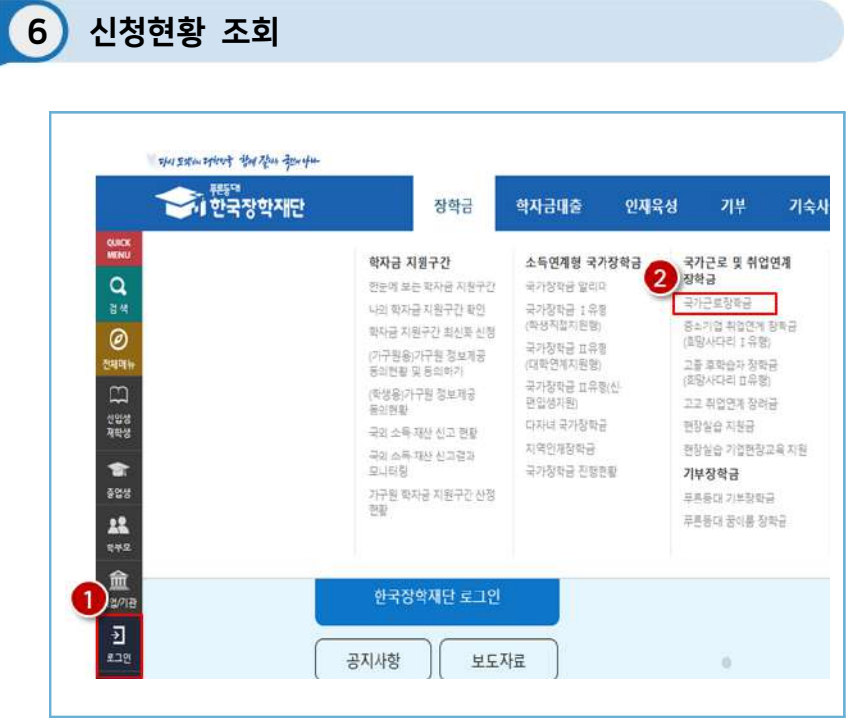

한국장학재단 홈페이지**(http://www.kosaf.go.kr)** 접속

> 왼쪽 QUICK MENU > <mark>골</mark> 클릭(❶) 후 로그인

 $\triangleright$  상단 장학금 > 국가근로장학금 클릭(2)

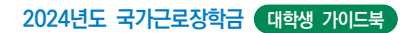

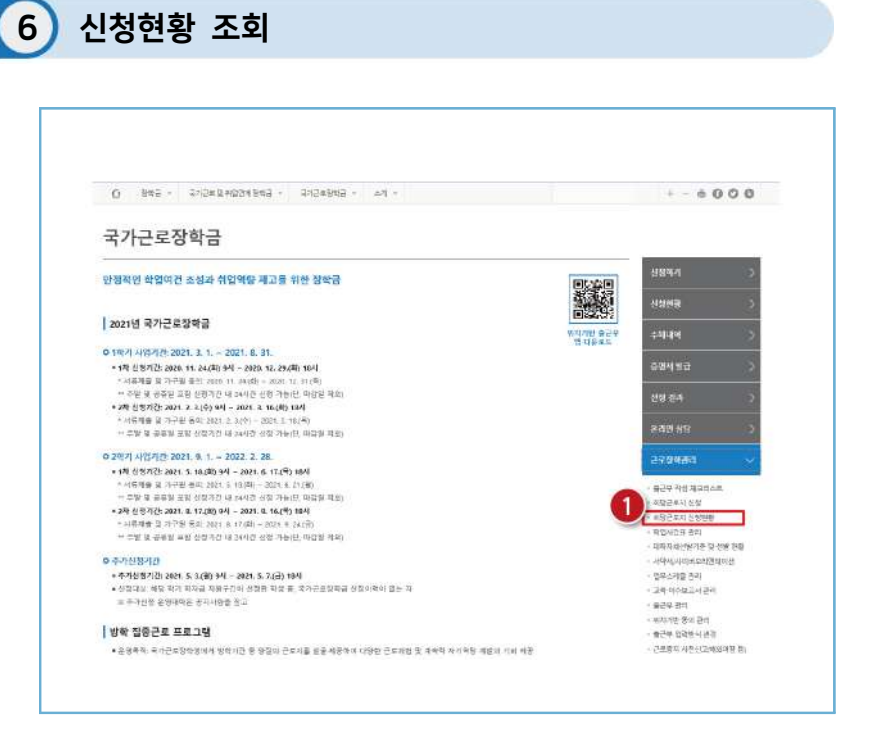

홈페이지 > 장학금 > 국가근로장학금 > 근로장학관리

국가근로장학금 소개화면 접속

▶ 우측 <mark>근로장학관리 ∨ > 희망근로지 신청현황 (1)</mark> 클릭

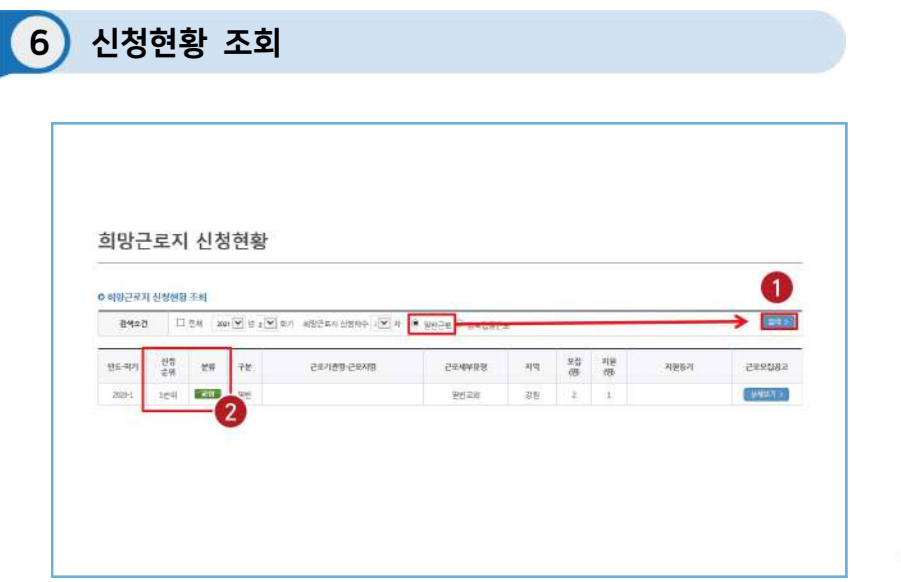

국가근로장학금 > 근로장학관리 > 희망근로지 신청현황

<mark>◇</mark> 검색조건을 일반근로로 설정하고 <mark>검색 > (1)</mark>

 $\blacktriangleright$  신청 완료된 희망근로지 신청순위 $(\odot$ ) 및 신청내역 확인

O3 · 국가근로장학생시스템

 $\frac{04}{5}$ 

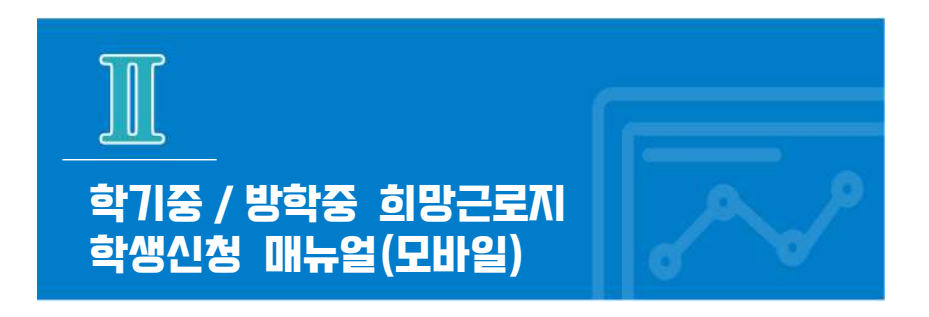

※ 학기중은 소속 대학교와 협약된 기관을 대상으로 희망근로지 신청·접수받고, 방학중은 재단이 사업참여 기관을 섭외하여 희망근로지 신청 접수받음

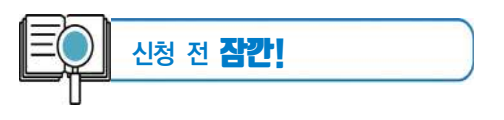

- 1. 소속대학이 국가근로장학금 사업에 참여하며, 해당학기 통합신청 기간 내 국가근로 장학금을 신청한 학생만 희망근로지 신청 가능 **※ 방학집중근로에 참여하고자 하는 학생은 반드시 국가근로 1,2차 신청기간에 국가근로장학금 신청**
- 2. 신청 가능한 희망근로지 수는 **학기중 2개, 방학중 5개**
- 3. 학기중 희망근로지 신청 운영여부 및 신청기간은 대학마다 상이하며, 방학중 희망 근로지 신청기간은 (1학기) 5월, (2학기) 당해 11월 예정
- 4. 희망근로지 신청 후 **PC를 통해 최종 신청 내역을 확인**
- 5. 방학 중 집중근로 프로그램의 사업기간은 근로기관에 따라 상이

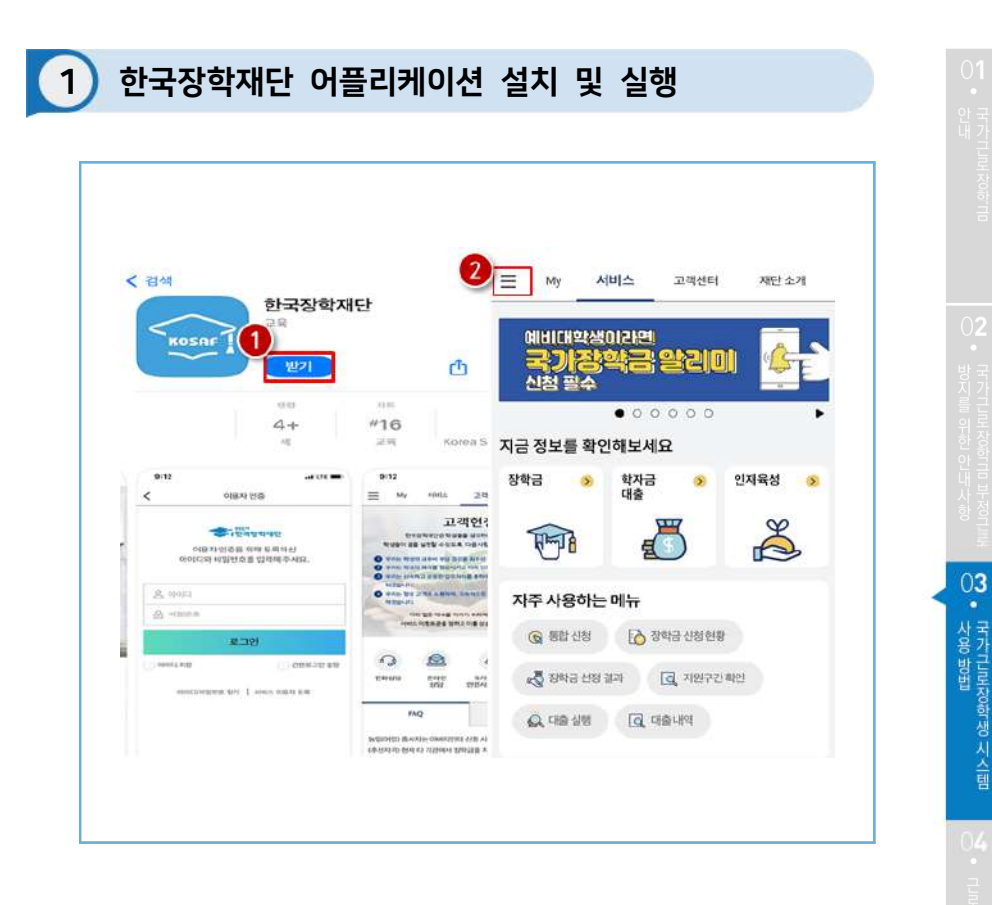

한국장학재단 앱 설치

 $\blacktriangleright$  ( $\bigodot$ ) 안드로이드의 경우 '구글 플레이스토어', 아이폰의 경우 '앱스토어'에서 '한국장학재단' 검색 후 한국장학재단 앱 설치

**》(2)** 설치가 완료되면 '한국장학재단' 앱 실행 후 좌측 상단의 '메뉴' 버튼 클릭

 $\triangleright$  (2) 메뉴의 "근로 및 멘토링 활동관리" 하단의 "희망근로지 신청 및 조회" 버튼 클릭

 $\left( \bullet \right)$  로그인 실시

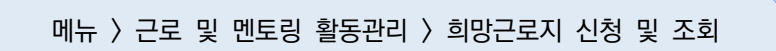

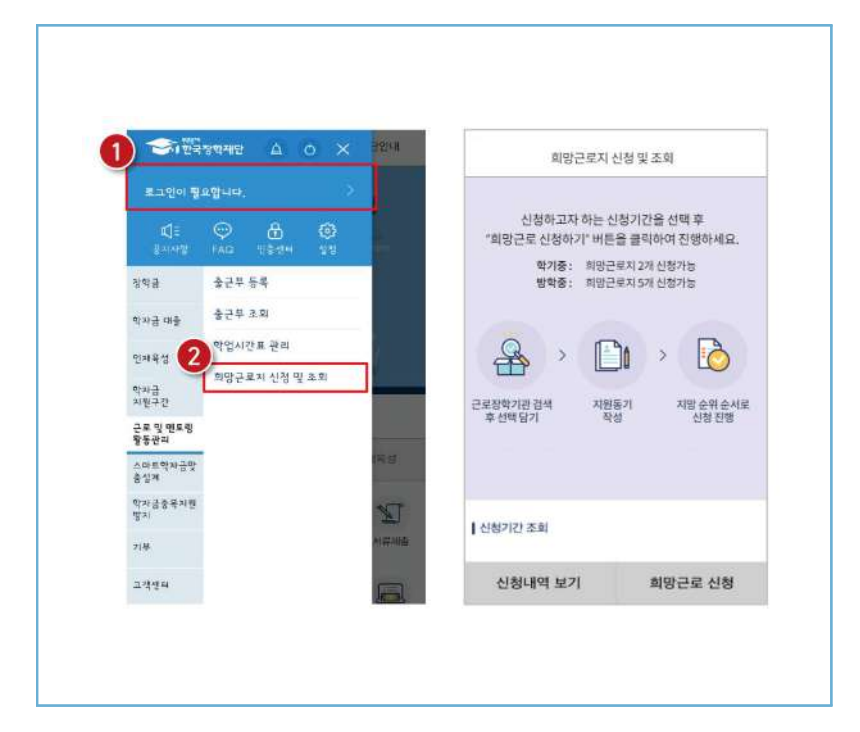

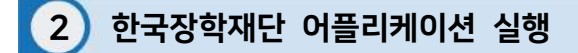

**2024년도 국가근로장학금 대학생 가이드북**
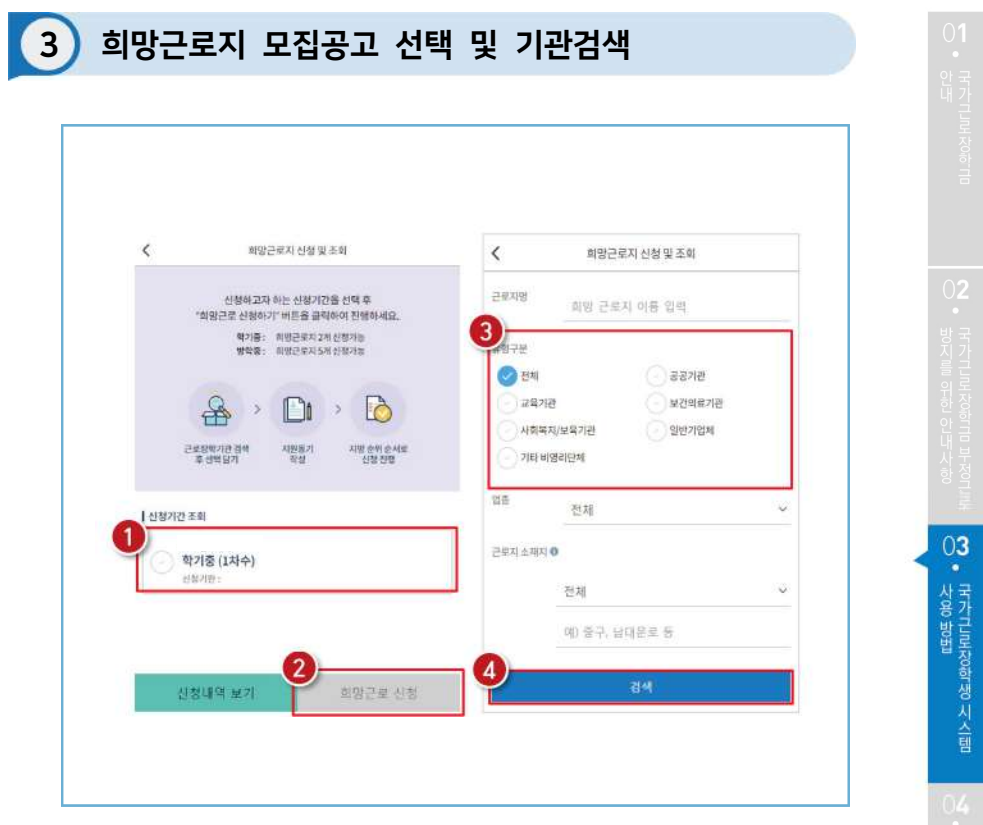

전체메뉴 > 희망근로지 신청 및 조회 > 신청기간 조회

- $\left( \bullet \right)$  학기중 또는 방학중 클릭
- $\gg$  (2) 하단의 희망근로 신청 버튼 클릭
- ( ) 기관유형, 근로지명, 유형구분 등 희망하는 근로지 유형을 선택
- $\left( 0 \right)$  하단의 검색 클릭

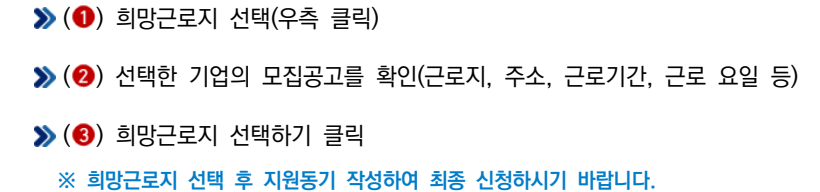

전체메뉴 > 희망근로지 신청 및 조회 > 모집공고 상세보기

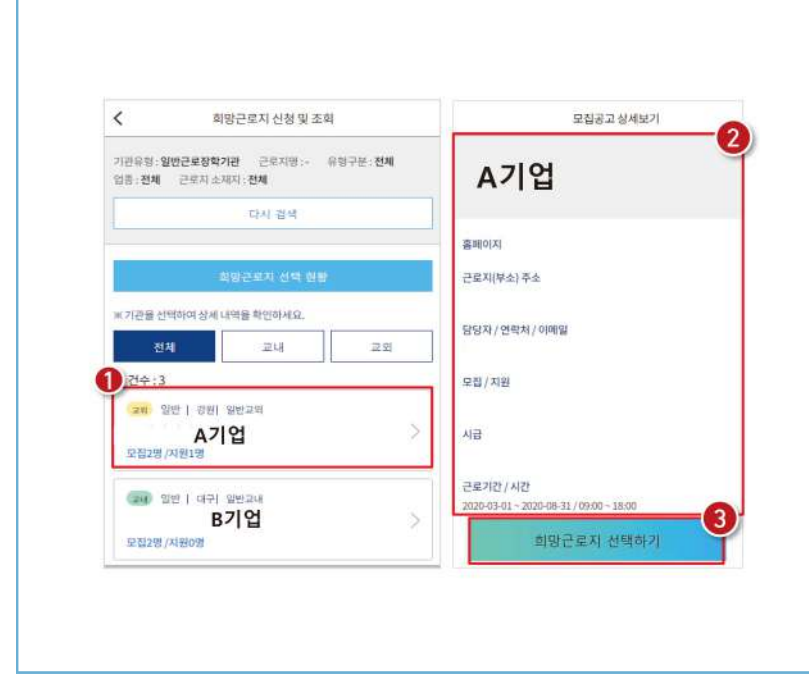

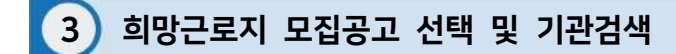

**2024년도 국가근로장학금 대학생 가이드북**

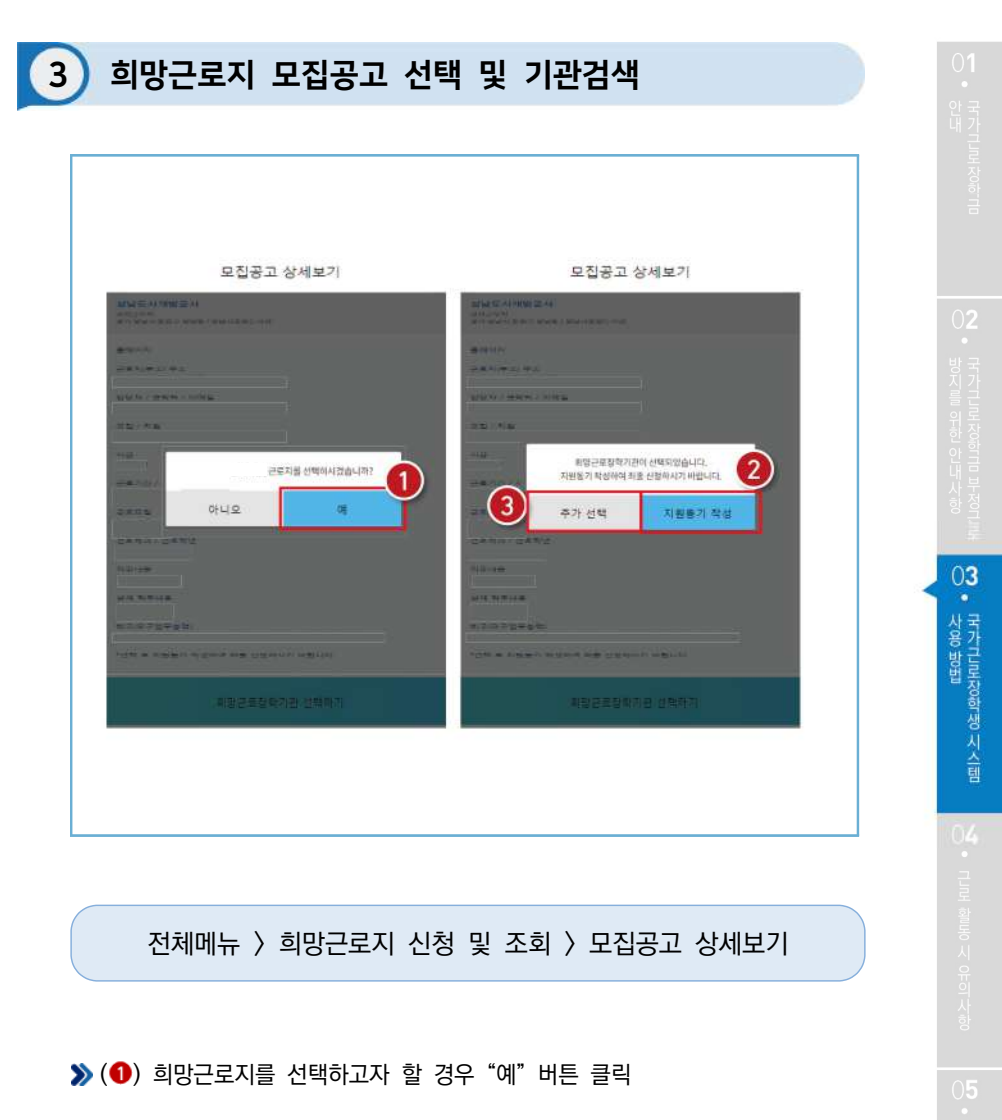

- $\triangleright$  (2) 선택한 기관의 지원동기를 작성하고자 할 경우 "지원동기 작성" 클릭
- $\blacktriangleright$  ( $\bigodot$ ) 다른 근로지의 모집공고를 확인하고 싶거나 또는 추가로 다른 근로지를 선택 하고자 할 때 "추가 선택" 클릭

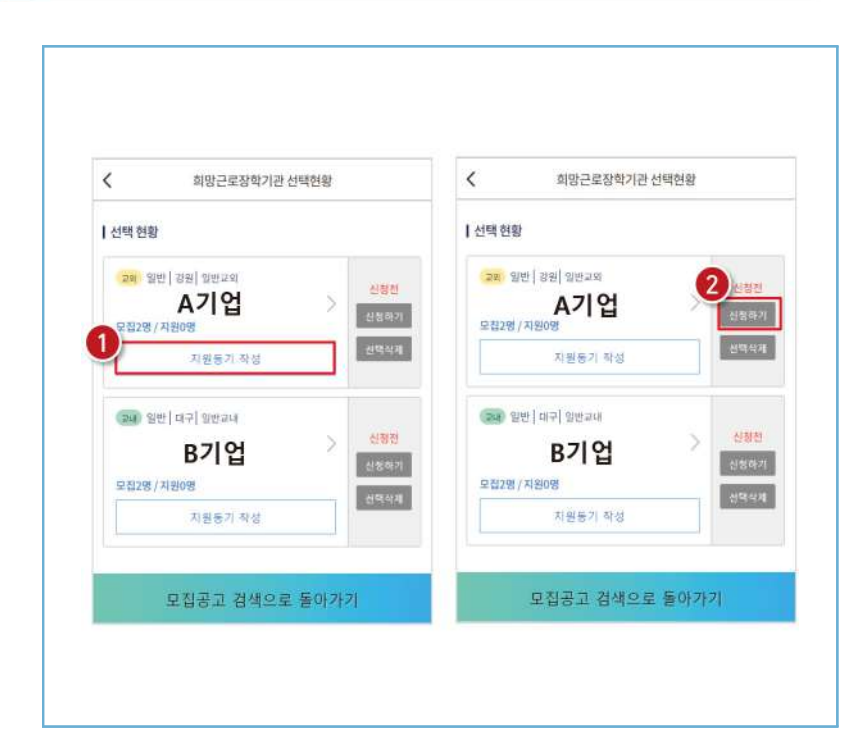

전체메뉴 > 희망근로지 신청 및 조회 > 희망근로지 선택현황

 $\sum$  ( $\bigcirc$ ) 신청하고자 하는 기업을 선택하고 하단의 "지원동기 작성" 버튼을 클릭하여 지원 동기를 작성

**≫ (\*)** 지원동기 작성 후 우측의 "신청하기" 버튼 클릭하여 최종 기관 신청

**2024년도 국가근로장학금 대학생 가이드북**

76

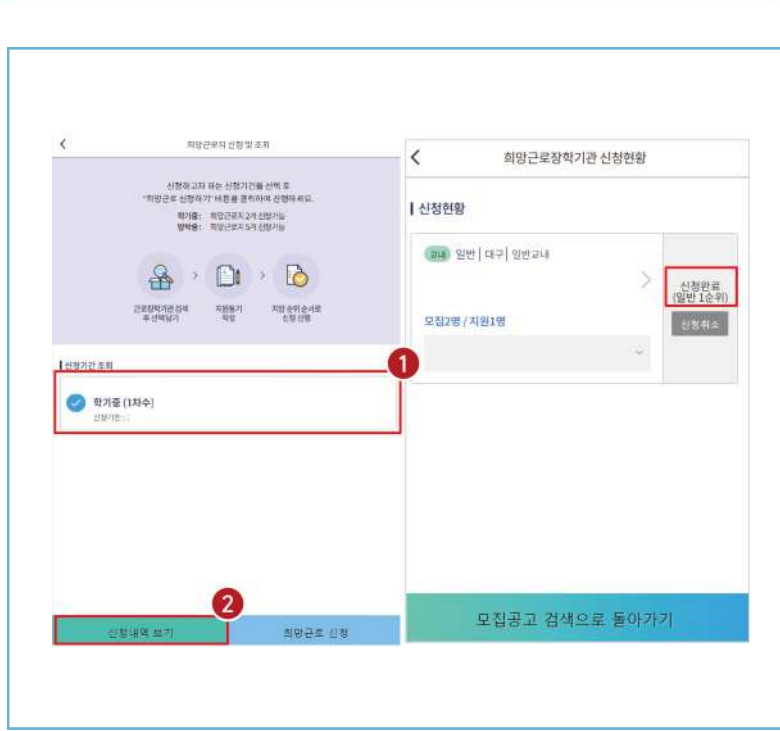

4 신청완료 및 최종신청 현황 확인

전체메뉴 > 희망근로지 신청 및 조회 > 신청내역 보기

### **"최종 신청 내역 확인하는 방법"**

학기중/방학중 선택 $($ <sup>0</sup>) 후 신청 내역 보기 클릭 $($ <sup>0</sup>) 하면 희망근로지 최종 신청 내역을 확인할 수 있음

 **※ 신청한 기관의 상태가 "신청완료"인지 반드시 확인 필요! (기관 상태가 "신청 전"일 경우 지원동기 작성 후 최종 신청하시기 바랍니다.)**

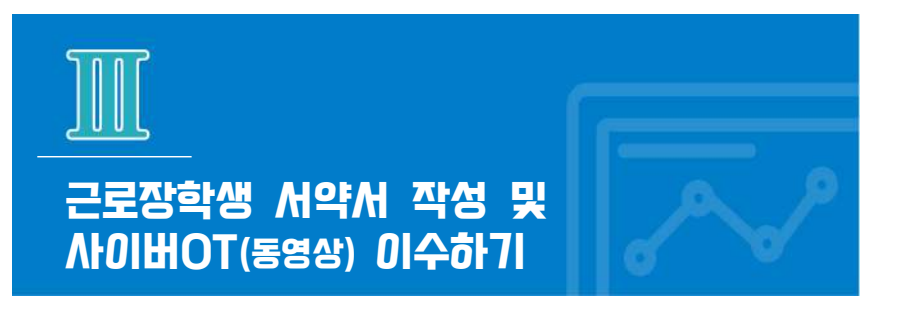

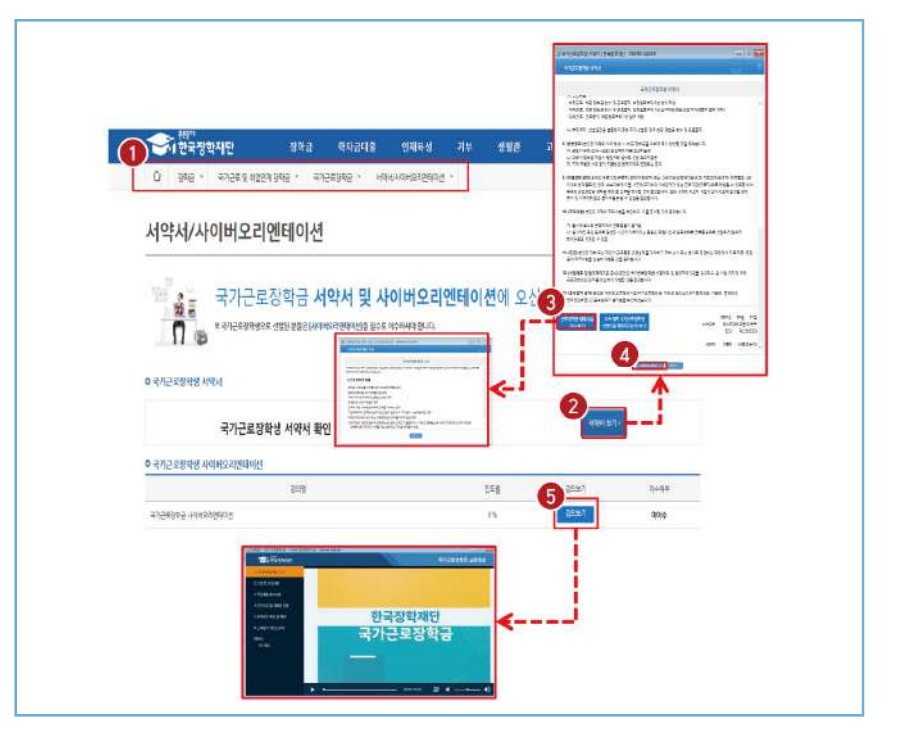

### 로그인 > 장학금 > 국가근로장학금 > 근로장학관리 > 서약서/사이버오리엔테이션**(교육동영상)**

국가근로장학생서약서 확인 → 근로장학생 제재사유 확인 → 서약서 확인 버튼 ⇒ 사이버오리엔테이션(교육동영상) 강의보기

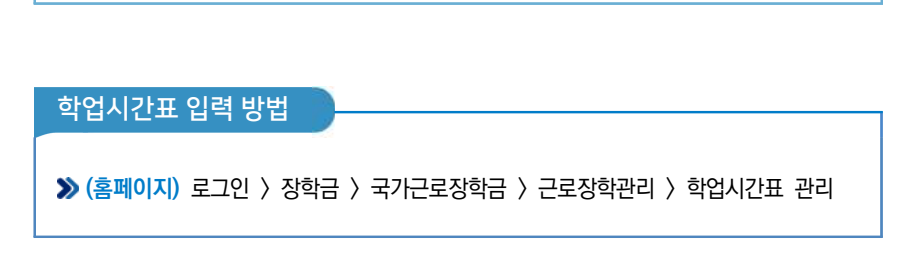

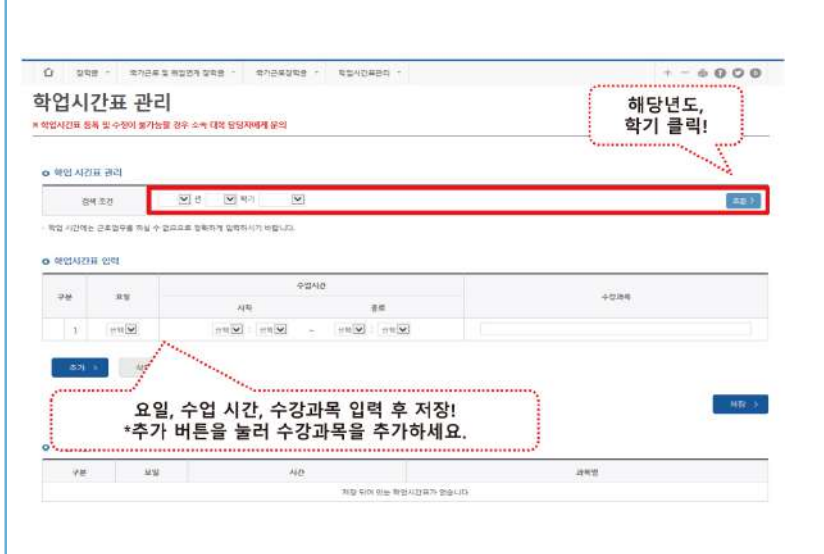

# 근로장학생 학업시간표 작성하기

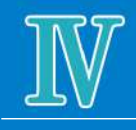

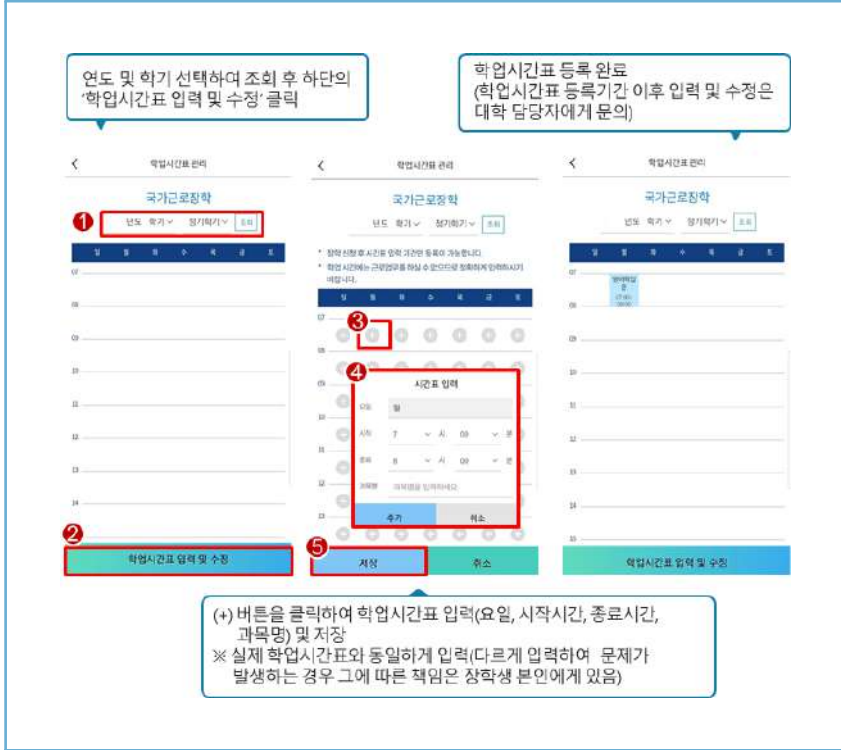

## 학업시간표 입력 방법

**2024년도 국가근로장학금 대학생 가이드북**

**(모바일)** 로그인 > 근로 및 멘토링 활동관리 > 학업시간표 관리

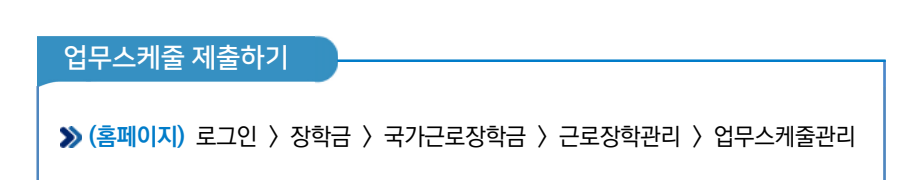

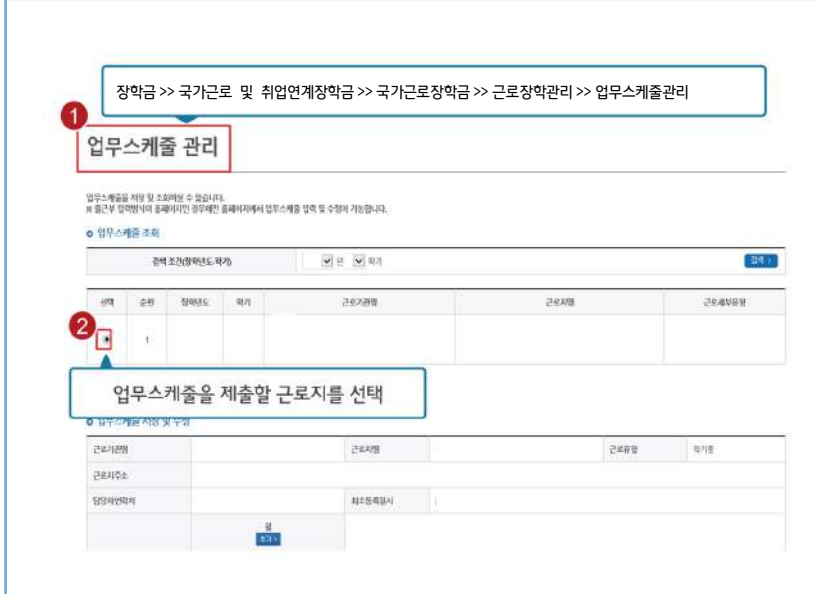

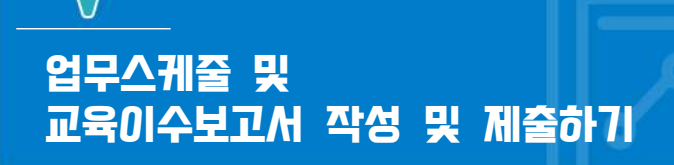

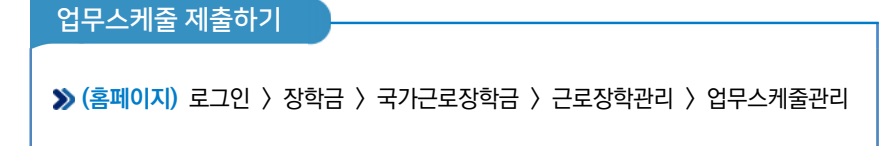

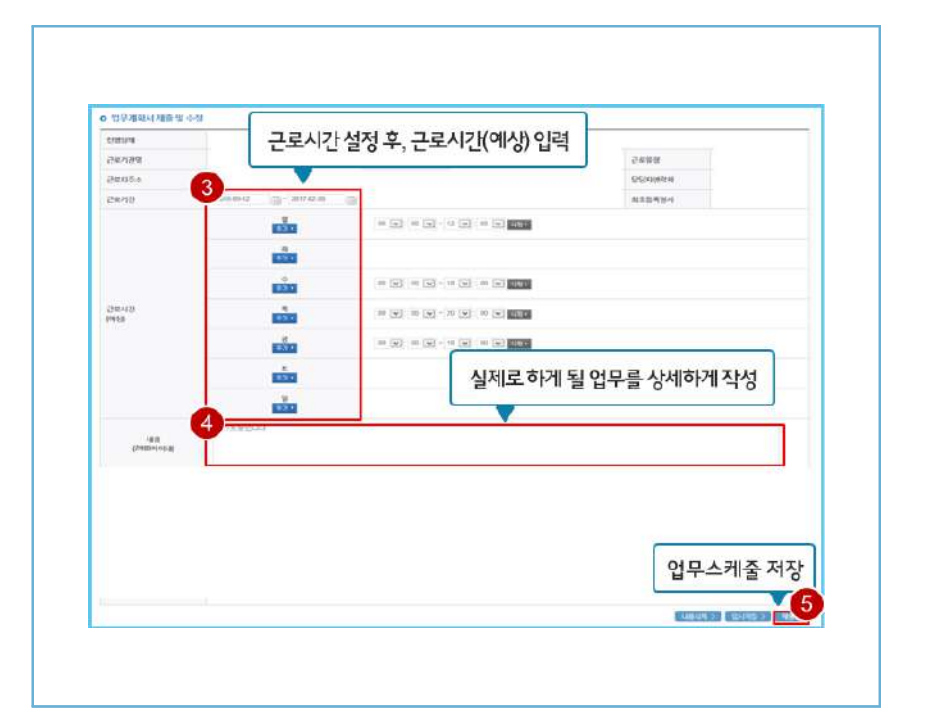

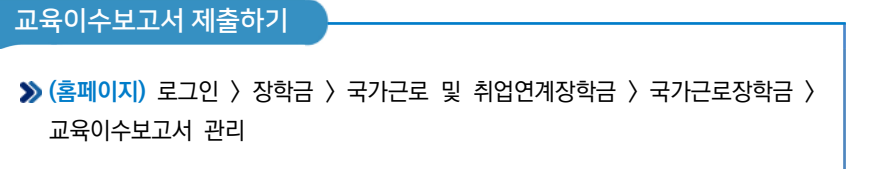

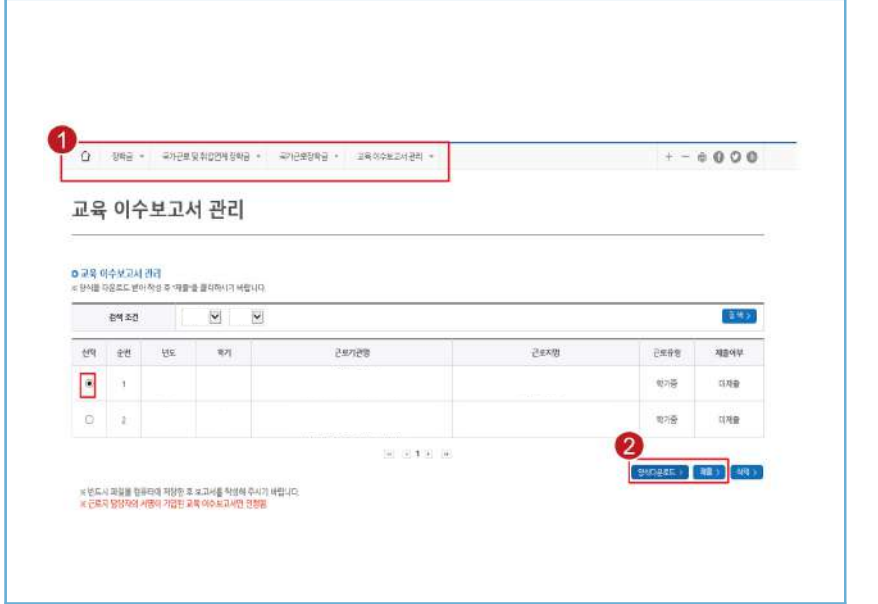

83

 $\begin{array}{c}\n01 \\
\text{e} \\
\text{y} \\
\text{y} \\
\text{y}\n\end{array}$ 

○ • 차용방법<br>상용방법

 $04$ 

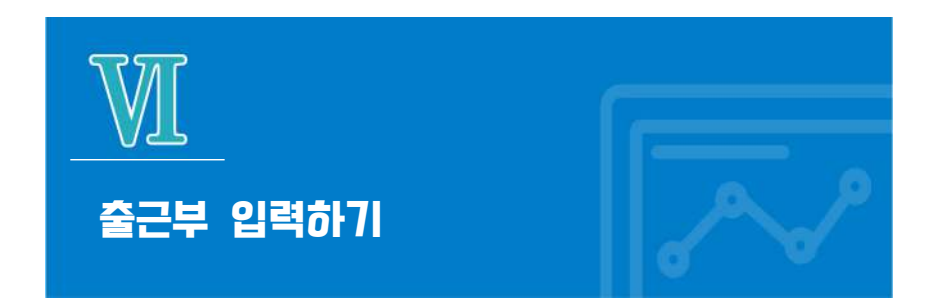

## 출근부 입력 방법: 모바일 출근부 앱 사용이 불가한 경우

**(홈페이지)** 장학금 > 국가근로 및 취업연계장학금 > 국가근로장학금 > 근로장학관리 > 출근부 관리

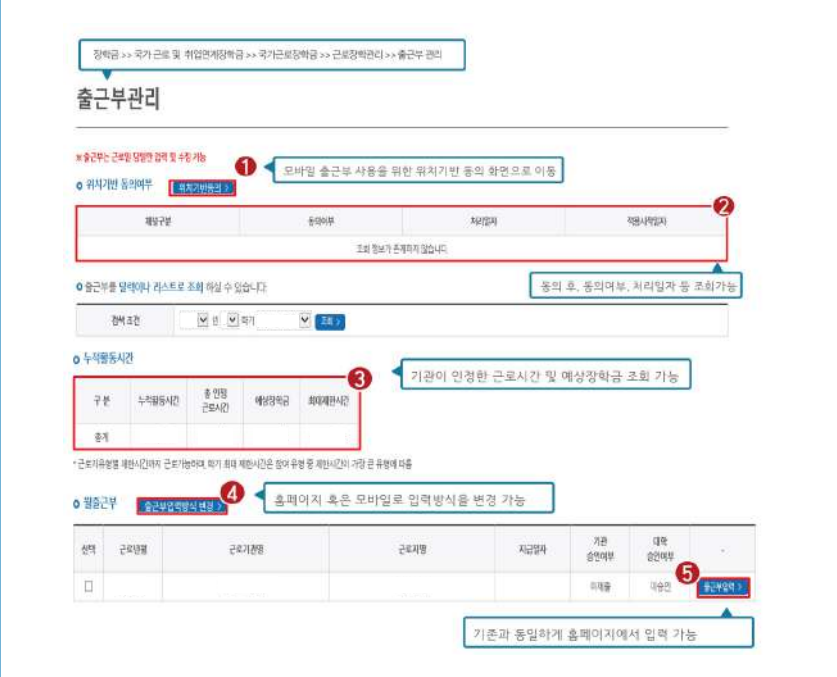

## 출근부 입력 방법: 모바일 출근부 앱 사용이 불가한 경우

**(홈페이지)** 장학금 > 국가근로 및 취업연계장학금 > 국가근로장학금 > 근로장학관리 > 출근부 관리

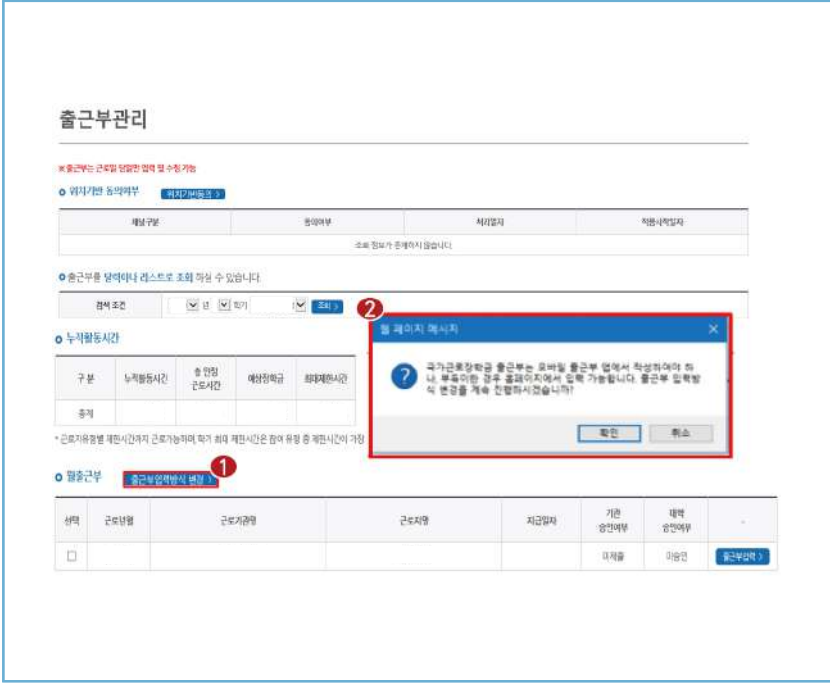

 $\triangleright$  모바일 출근부 앱 사용이 불가한 경우, 출근부입력방식 변경( $\bigcirc$ ) 버튼 클릭

 $\triangleright$  팝업창(2) 내용 확인 후 확인 버튼 클릭

**※ 출근부 입력방식을 홈페이지로 변경한 경우, 업무스케줄도 변경된 방식으로만 입력 가능함**

출근부 입력 방법: 모바일 출근부 앱 사용이 불가한 경우 **(홈페이지)** 장학금 > 국가근로 및 취업연계장학금 > 국가근로장학금 > 근로장학관리 > 출근부 관리

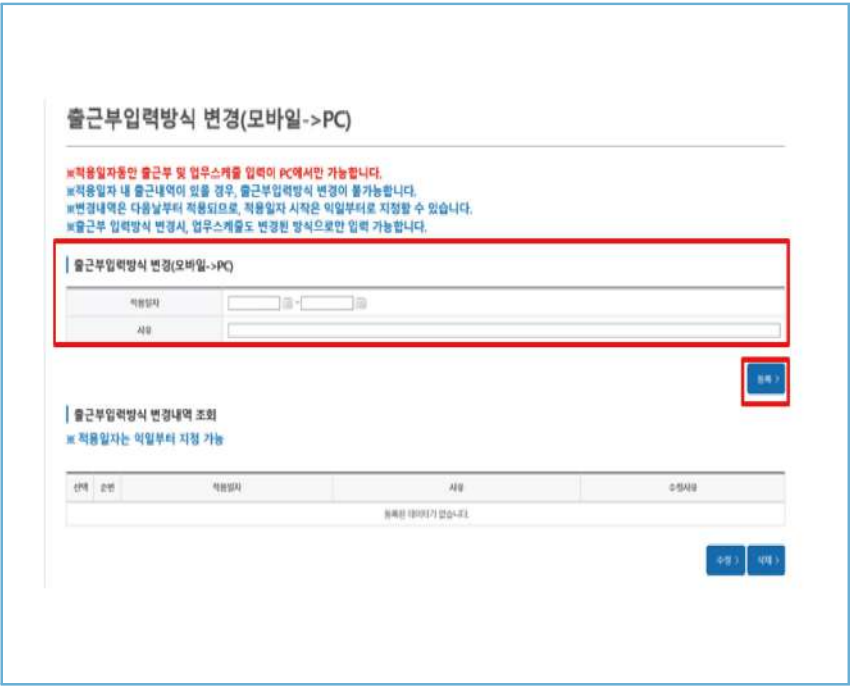

 $\triangleright$  출근부 입력방식(PC  $\rightarrow$  모바일) 적용일자 설정, 변경사유 입력 후 등록버튼 클릭

- **※ 적용일자동안 출근부 및 업무스케줄 입력이 PC에서만 가능**
- **※ 적용일자 내 출근내역이 있을 경우 출근부 입력방식 변경이 불가**
- **※ 변경내역은 다음날 부터 적용되므로, 적용일자 시작은 내일부터 지정 가능**

## 출근부 입력 방법: 모바일 출근부 앱 사용이 불가한 경우

**(홈페이지)** 장학금 > 국가근로 및 취업연계장학금 > 국가근로장학금 > 근로장학관리 > 출근부 관리

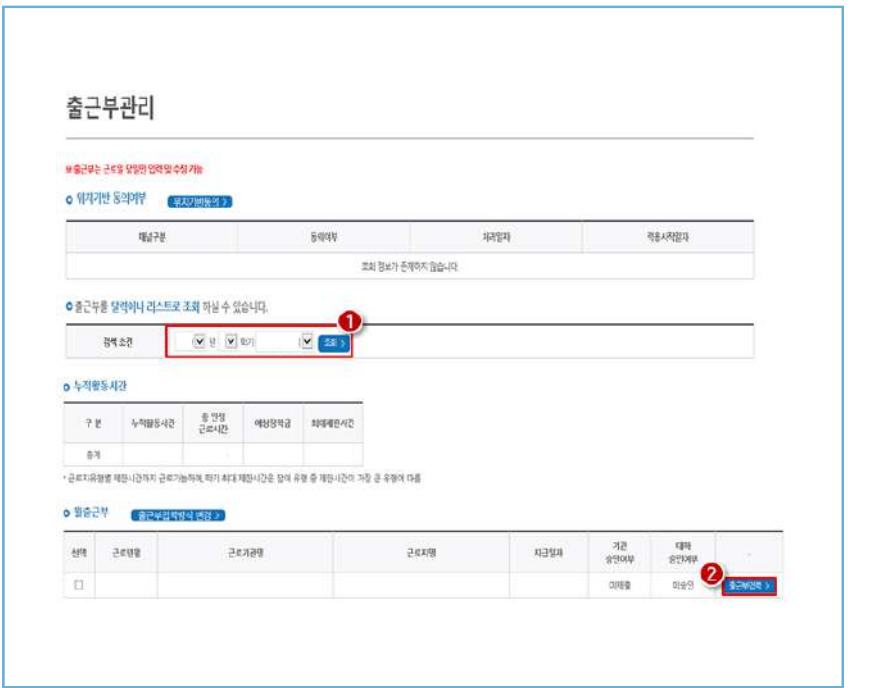

 $\triangleright$  검색조건 조회 $(\bigodot)$  출근부 입력할 근로지 선택 후 출근부입력 버튼 $(\bigodot)$  클릭하면 홈페이지에서 출근부 입력 가능

- **※ 학기당 최대근로시간을 초과할 수 없으므로, 누적활동시간 잘 확인 필요**
- **※ 출근부 입력방식을 홈페이지로 변경한 경우에만 홈페이지에서 업무스케줄 작성 가능**
- **※ 출근부는 근로 당일에만 작성 가능**

87

 $02$ 

O3 · 국가근로장학생시스템

## 출근부 입력 방법: 모바일 출근부 앱 사용이 불가한 경우

**(홈페이지)** 장학금 > 국가근로 및 취업연계장학금 > 국가근로장학금 > 근로장학관리 > 출근부 관리

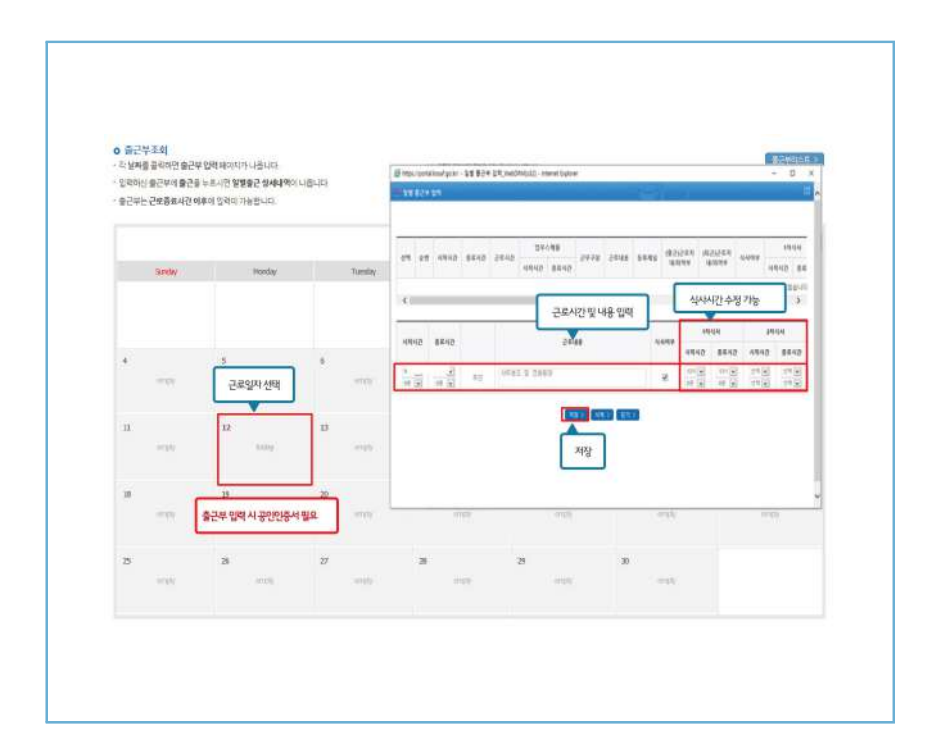

달력에서 근로날짜를 클릭하여 일별 출근부 입력

 **※ 점심식사 한 경우, [식사여부] 체크 후 점심식사 시간 입력 ※ 정확한 시간을 입력하지 않은 경우, 부정근로로 적발될 수 있음**

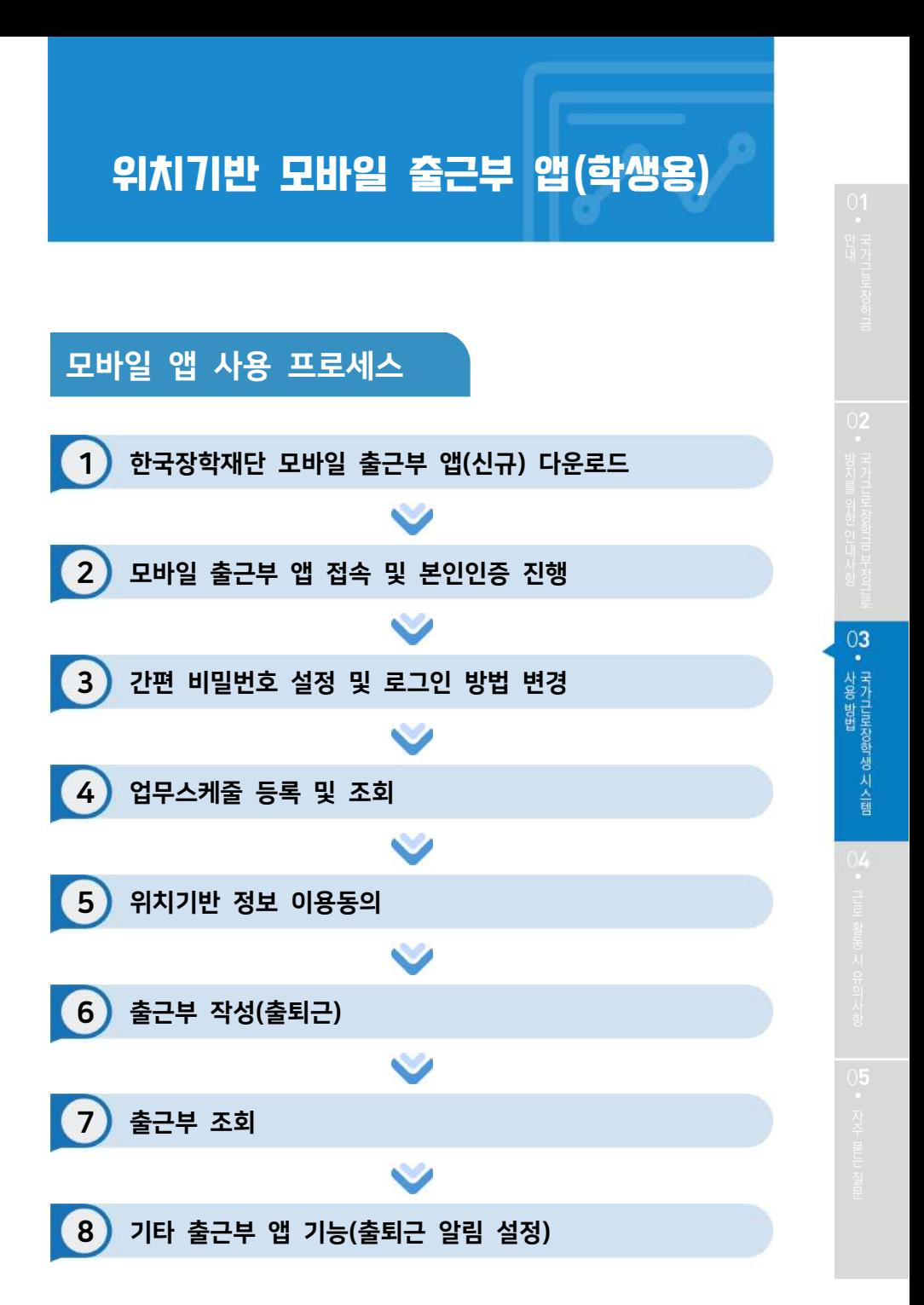

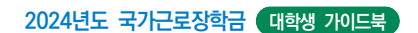

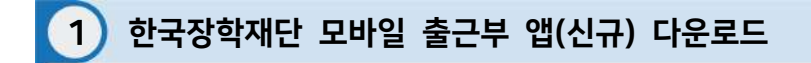

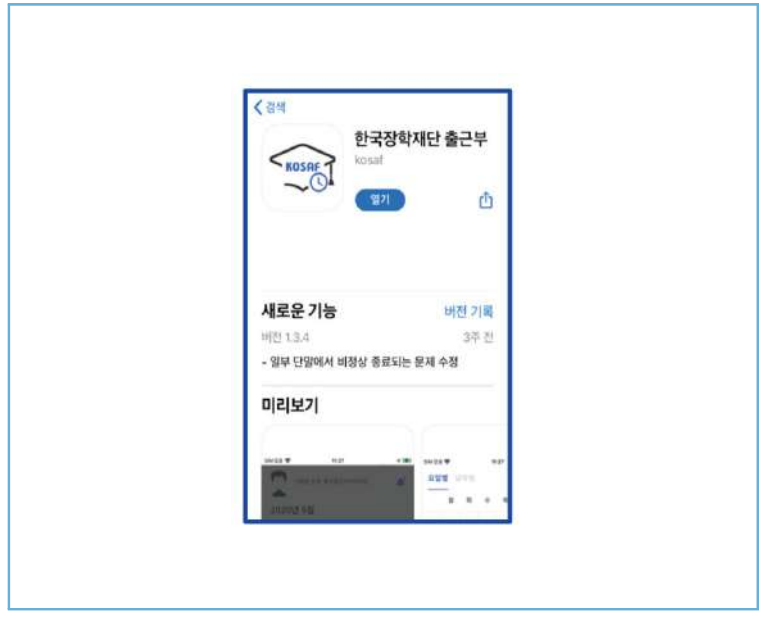

## Play스토어 또는 앱스토어에서 '장학재단 출근부'를 검색 후, 다운로드

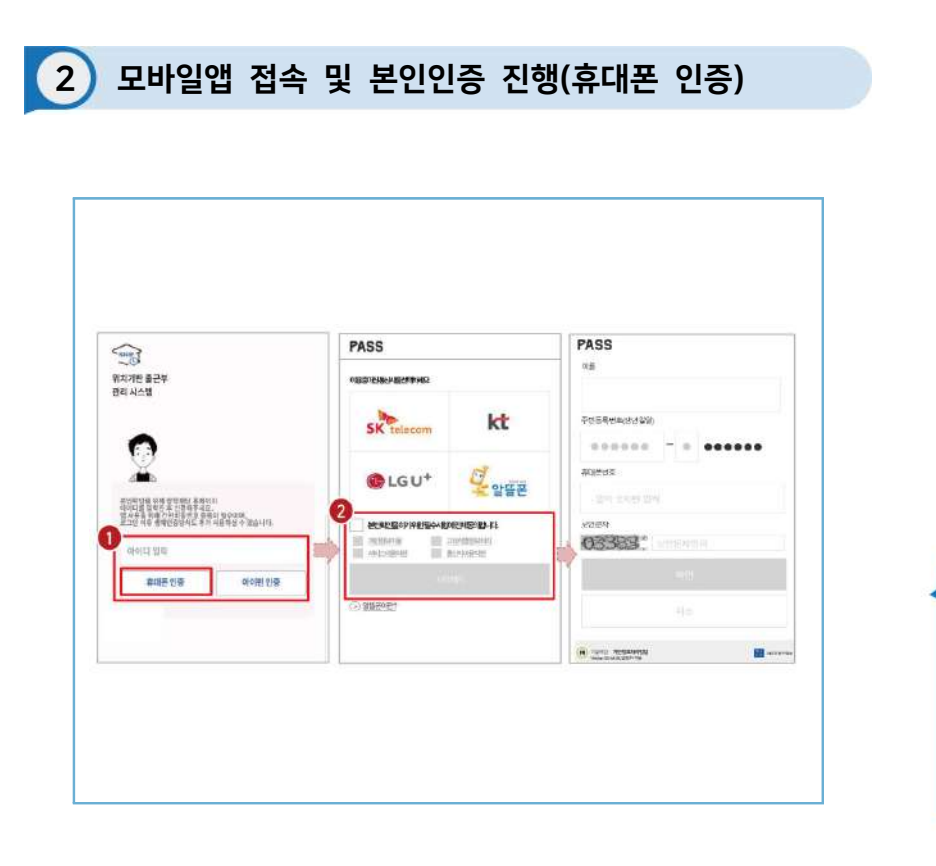

 $\blacktriangleright$  아이디 $(\bar{\mathbb{R}}$ 페이지 아이디 $)$  입력 및 휴대폰 인증 클릭 $(\bigodot)$ ※ 최초 로그인 시 **휴대폰 인증** 또는 **아이핀 인증**이 필요함

 $\triangleright$  휴대폰 인증 시, 문자로 인증 또는 pass앱 이용가능 (2) ※ 단, **홈페이지상 등록된 휴대폰 번호만 인증 가능**하며, 인증을 위해 홈페이지 휴대폰 번호 변경이 필요할 수 있음

 $03$ 

• 사용 방법<br>• 국가그로장학생 시스템

91

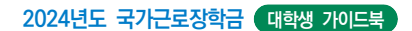

## 2 모바일앱 접속 및 본인인증 진행(아이핀 인증)

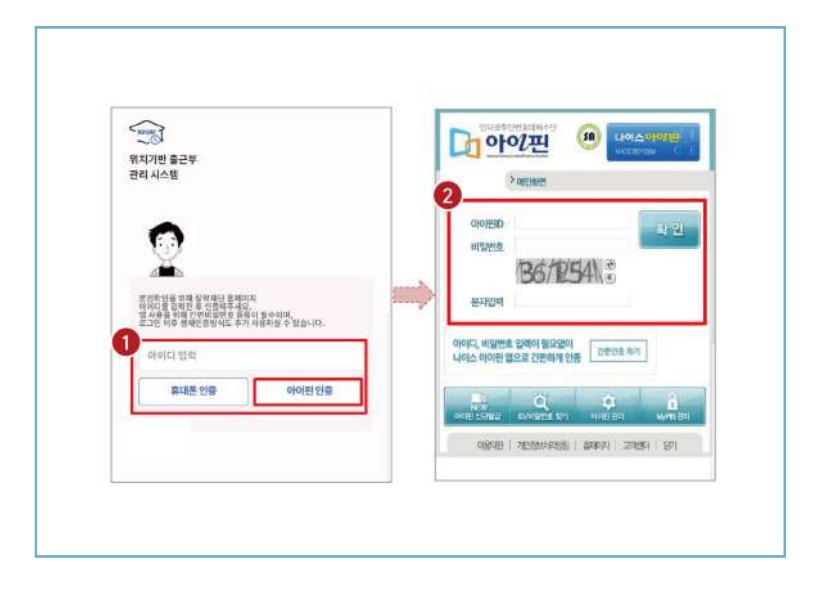

 $\blacktriangleright$  아이디 $(\bar{\mathbf{x}}$ 페이지 아이디) 입력 및 아이핀 인증 클릭 $(\bigodot)$  ※ 최초 로그인 시 **휴대폰 인증** 또는 **아이핀 인증**이 필요함  $\blacktriangleright$  아이핀 인증 시, 아이핀ID, 비밀번호를 입력하여 진행( $\blacklozenge$ )

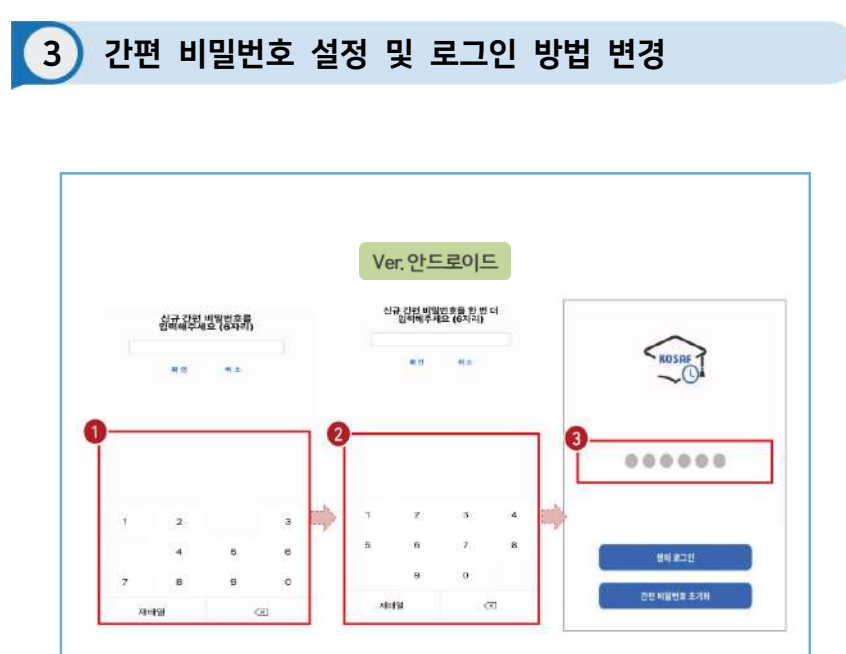

 $\blacktriangleright$  사용할 간편 비밀번호 입력(1) 및 재입력(2)

 ※ 최초 로그인 시 **간편비밀번호**를 등록해야 하며(**연속된 3자리 숫자 및 동일한 3자리 숫자 입력 불가**), 추후 변경가능

 $\sum$  동그라미를 클릭하여, 설정한 간편 비밀번호를 입력( $\bigcirc$ )

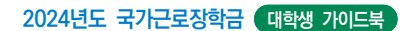

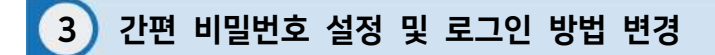

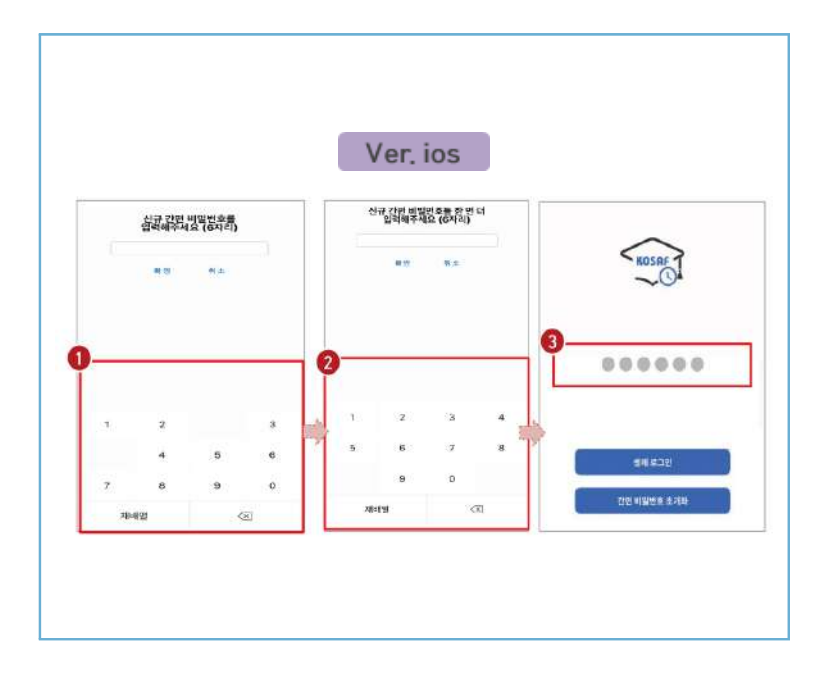

 $\blacktriangleright$  사용할 간편 비밀번호 입력( $\Theta$ ) 및 재입력( $\Theta$ )

 ※ 최초 로그인 시 **간편비밀번호**를 등록해야 하며(**연속된 3자리 숫자 및 동일한 3자리 숫자 입력 불가**), 추후 변경가능

 $\blacktriangleright$  동그라미를 클릭하여, 설정한 간편 비밀번호를 입력( $\color{red}\Theta$ )

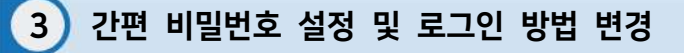

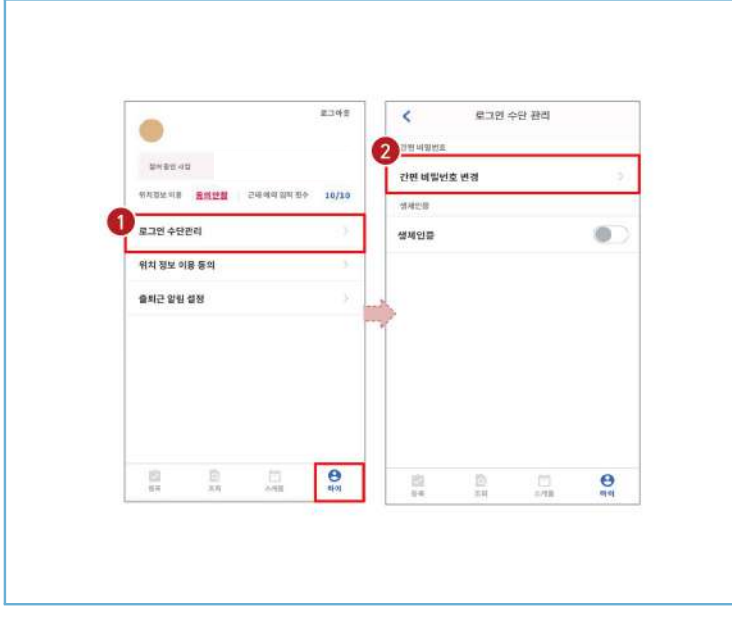

- $\gg$  로그인 방법 변경 시, 마이 > 로그인 수단관리( $\bigcirc$ )에서 비밀번호 변경 가능 ※ 간편비밀번호 또는 생체인증(휴대폰에 등록되어 있는 FACE ID, 지문인식 등)으로 로그인 가능
- $\triangleright$  해당 메뉴에서 간편비밀번호 변경 가능 $(2)$

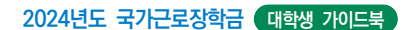

## 3 간편 비밀번호 설정 및 로그인 방법 변경(비밀번호)

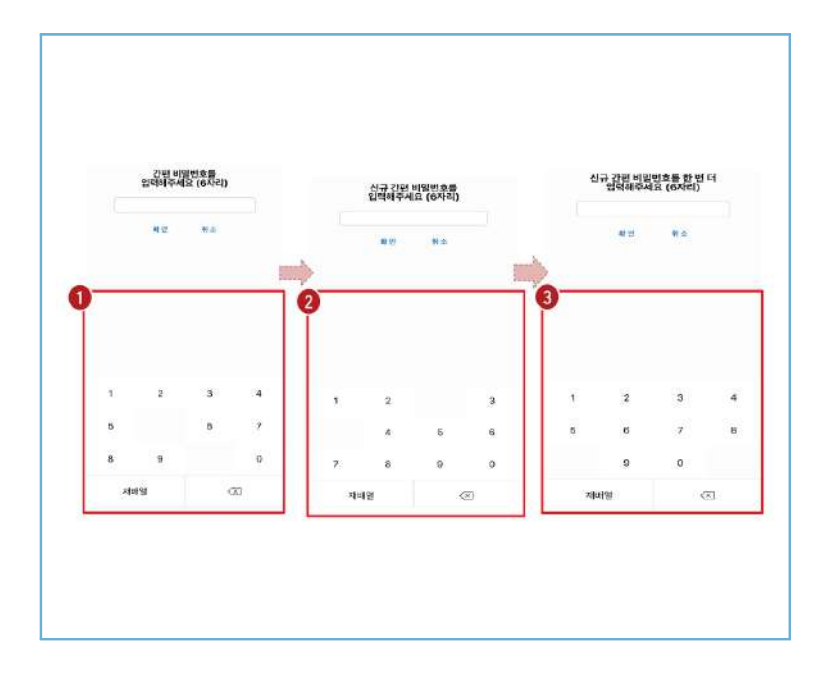

 $\sum$  간편 비밀번호 변경 시, 기존 비밀번호 입력( $\bigcirc$ )  $\triangleright$  변경할 신규 비밀번호 입력(2) 및 재입력(3)으로 변경

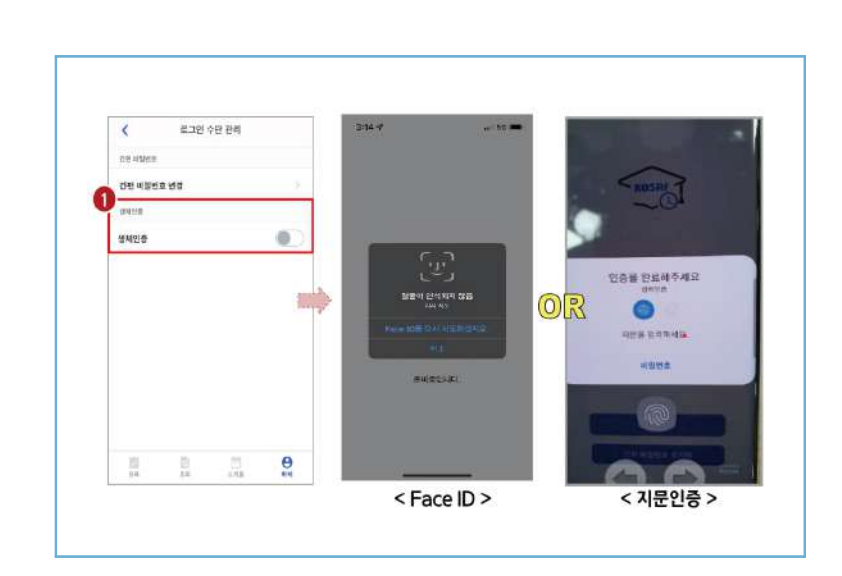

3 간편 비밀번호 설정 및 로그인 방법 변경(생체인증)

### $\triangleright$  생체인증( $\bigodot$ ) 및 클릭 시, 휴대폰에 저장된 생체인증 방식을 이용할 수 있음

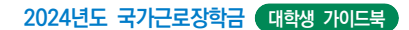

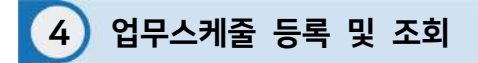

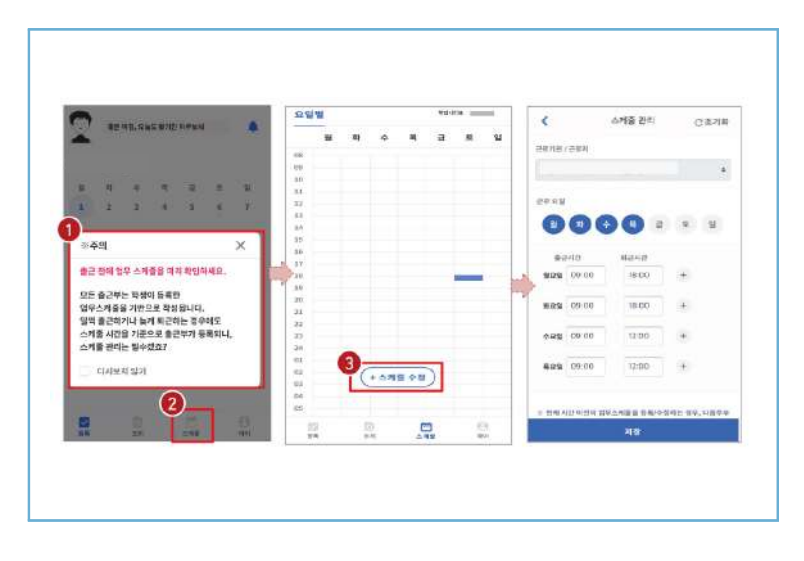

 $\triangleright$  로그인 후, 주의사항( $\bigcirc$ ) 확인 및 업무스케줄 등록화면( $\bigcirc$ )으로 이동  $\triangleright$  스케줄 수정/추가 $(\odot)$  버튼을 클릭하여, 업무스케줄을 등록

98

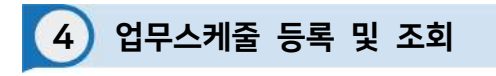

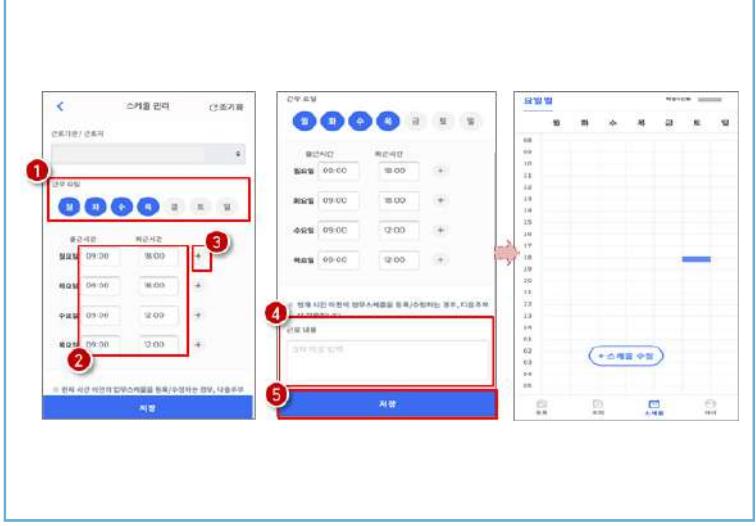

 $\sum$  근무할 요일을 선택 $(\bigodot)$  한 후, 출퇴근 시간을 입력 $(\bigodot)$ ※ + 버튼을 클릭할 경우, 추가등록 가능(<sup>6</sup>)

 $\triangleright$  근로 내용은 5자 이상 입력(4)하고, 저장(5)클릭 ※ 저장 후, 등록된 업무스케줄을 확인함

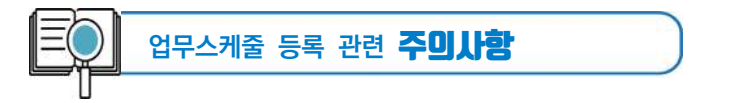

- 1. **업무스케줄을 작성해야만**, 근로카드가 생성되며 출퇴근을 찍을 수 있음
- 2. 업무스케줄 화면의 회색으로 표기된 부분은 학업시간표이며, **학업시간표와 중복된 시간에 업무스케줄을 등록할 수 없음**
- 3. **업무스케줄 화면의 근로기관/근로지명이 실제와 다를 경우** 소속대학 장학 담당자에게 연락 후 확인 필요
- 4. **현재시간 이전으로 업무 스케줄을 등록할 경우, 다음주 업무스케줄에 반영됨**
	- (예) 현재 2월 2일 화요일 12시이며, 업무스케줄에 화요일 9~11시를 등록하였다면 2월 9일 화요일 9~11시에 근로카드가 생성됨

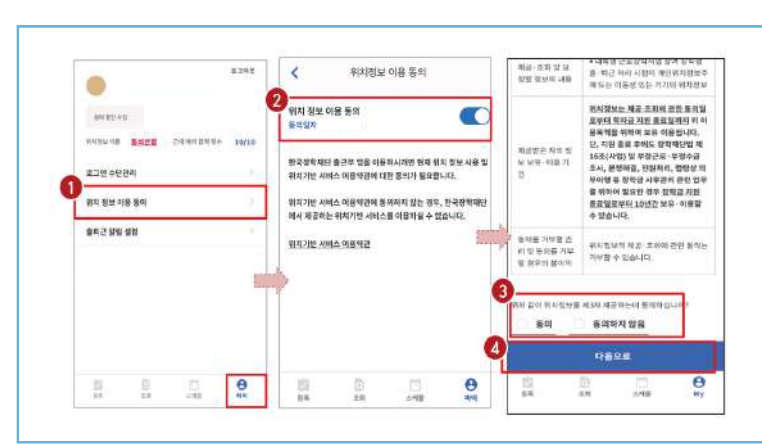

5 위치기반 정보 이용동의

 $\triangleright$  마이 > 위치정보 이용 동의 $(\bigcirc$ ) 클릭 후, 위치정보 이용동의 부분 $(\bigcirc$ ) 클릭  $\triangleright$  동의/비동의 여부를 선택 $(\odot)$  한 후, 다음으로 버튼 $(\odot)$  클릭

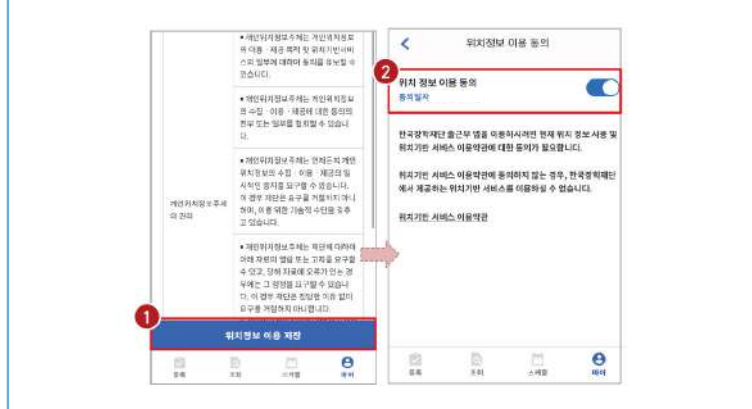

 $\triangleright$  위치정보 이용 저장( $\bigcirc$ ) 버튼을 클릭 한 후, 전자 인증과정 진행  $\blacktriangleright$  정상적으로 동의/비동의 여부가 저장(2)되어 있는지 재확인

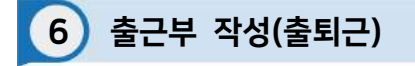

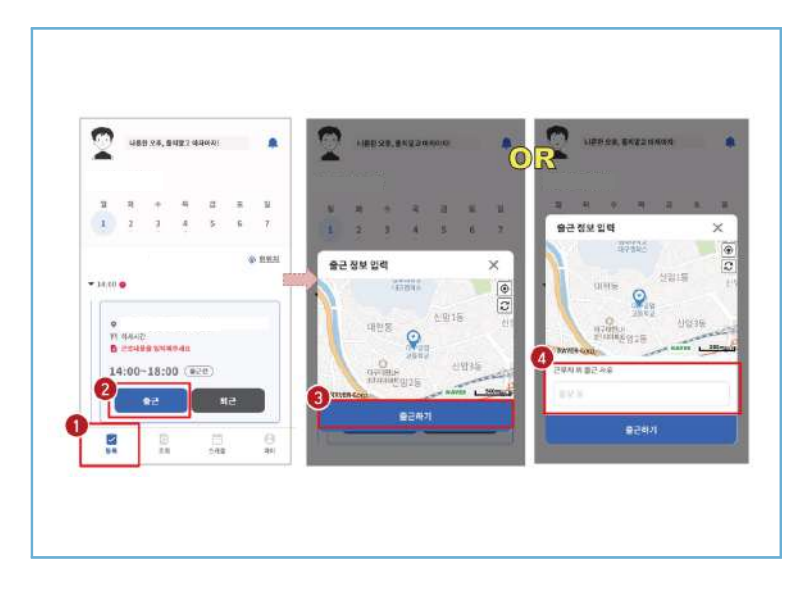

#### $\triangleright$  등록( $\bigcirc$ )버튼을 클릭하여, 출근부 등록 메인화면으로 이동

 $\triangleright$  출근 시, 출근 버튼(2)을 클릭하고, 본인의 위치확인 후 출근하기(3) 버튼을 클릭 ※ 근로카드가 보이지 않는 경우 업무스케줄 작성 필요 ※ 현 위치가 정확히 조회되지 않으면 3 현위치 클릭  $\%$  단, 출근 위치가 근로지와 다를 경우, 사유를 입력 $($  )하고 저장

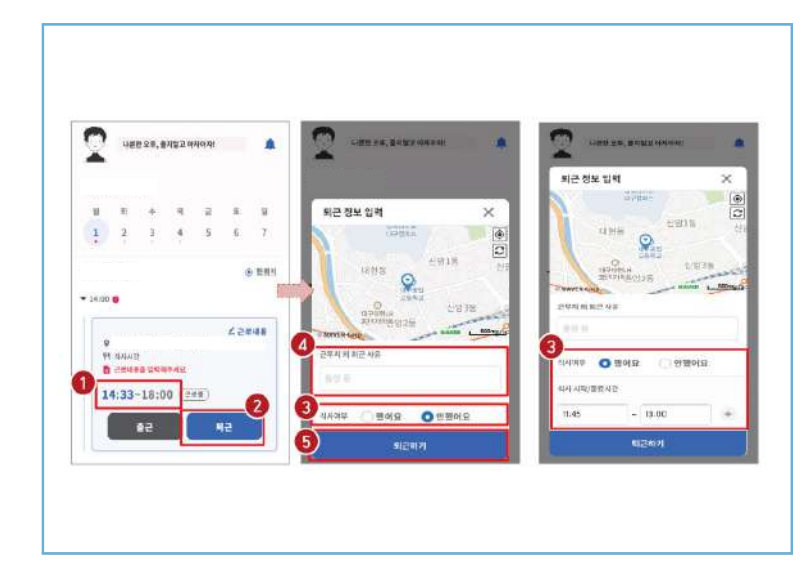

## $\blacktriangleright$  정상적으로 출근 시간이 잘 입력되어 있는지 확인 $(\bigodot)$

6 출근부 작성(출퇴근)

 $\triangleright$  퇴근 시, 퇴근 버튼(2)을 클릭하고, 식사여부를 선택(3)하고 퇴근하기(3) 클릭 ※ 실제 식사시간을 정확히 입력  $\%$  단, 퇴근 위치가 근로지와 다를 경우, 사유를 입력 $(\bullet)$ 하고 저장

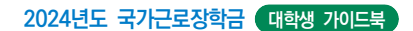

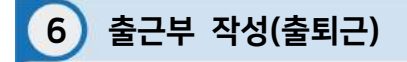

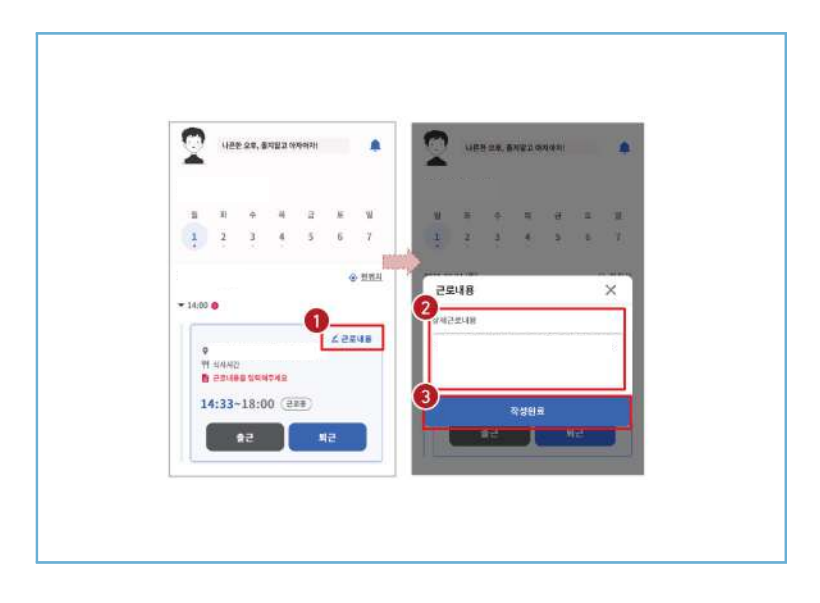

 $\sum$  근로카드 오른쪽 상단의 근로내용 $\left( \bigodot$ )을 클릭

 $\triangleright$  실제 수행한 근로내용을 상세히 작성 $(\odot)$  후, 작성완료 $(\odot)$  버튼 클릭 ※ 단, 근로내용은 출근 시부터 입력할 수 있으며, **퇴근후에도 입력가능함**

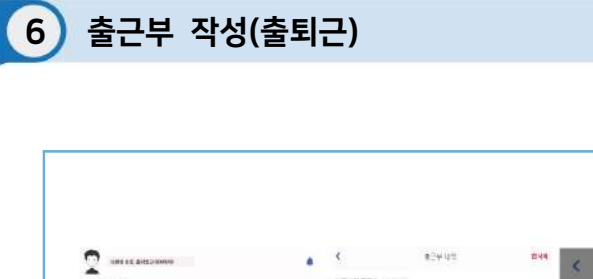

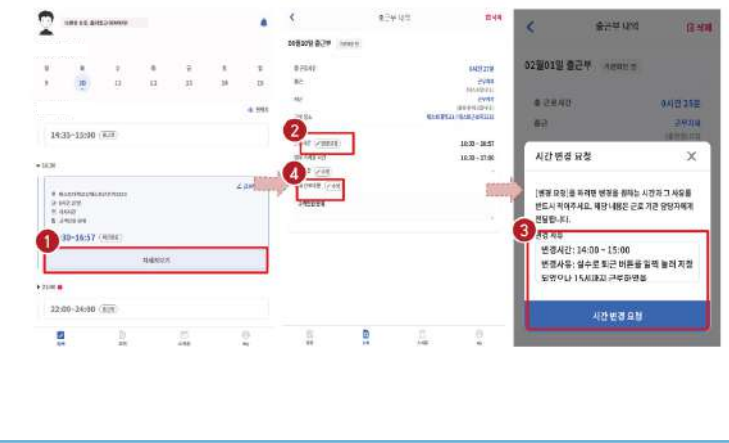

 $\triangleright$  출근부 등록 상세내역 확인을 원할 경우, 자세히 보기( $\bigcirc$ ) 클릭  $\triangleright$  실제 근로시간과 다르게 등록되어 변경할 경우, 변경요청(2)을 클릭하여 내용작성(3)  $\triangleright$  근로 내용 수정을 원할 경우, 수정(4) 클릭

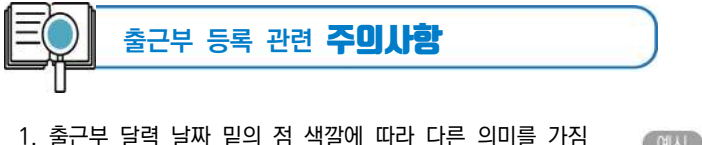

● 회색점: 예정된 근로가 존재함(근로카드가 있음) **● 빨간점**: 출근 또는 퇴근처리가 되어있지 않거나, 근로내용을 입력하지 않는 등 완료되지 않은 근로카드가 존재함 **● 파란점:** 근로카드 입력이 완료됨

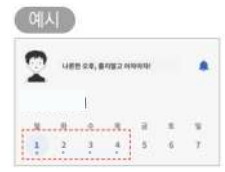

- 2. 근로카드에 등록된 출근시간 30분전 부터 출근버튼을 클릭 할 수 있음 - 업무스케줄 시간 **전에** 출근버튼을 클릭할 경우, **업무스케줄 시작시간**으로 입력됨 - 업무스케줄 시간 **이후에** 출근버튼을 클릭할 경우, **실제 출근처리한 시간**이 입력됨
- 3. 총 근로시간과 식사시간이 일치할 경우, 출근부 등록 불가 (예) 9:00 ~ 10:00 근로하고, 9:00~19:00 동안 식사할 경우 출근부 등록 불가
- 4. 근로카드의 퇴근시간은 업무스케줄에 따라 다른 시간으로 입력될 수 있음 - 업무스케줄 시간 **전에** 퇴근버튼을 클릭할 경우, **실제 퇴근처리한 시간**이 입력됨 - 업무스케줄 시간 **이후에** 퇴근버튼을 클릭할 경우, **업무스케줄 종료시간**으로 입력됨
- 5. 근로 인정가능한 단위에 따라 **월별 장학금 지급에서 제외되는 시간이 있을 수 있음**

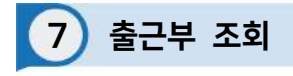

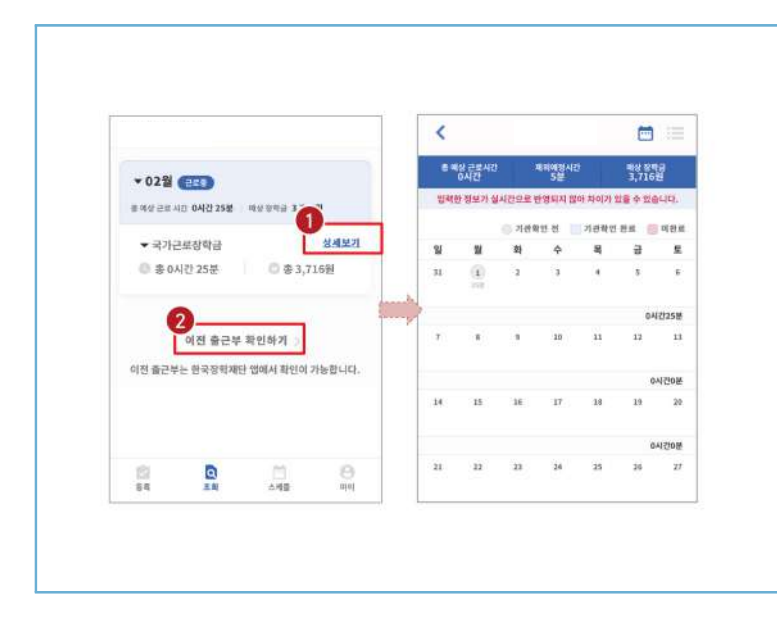

 $\triangleright$  기존에 등록된 출근부를 확인할 경우, 조회 > 상세보기( $\bigcirc$ ) 클릭

 $\triangleright$  이외 다른 연도의 출근부를 확인 할 경우, 이전 출근부 확인하기 $(\odot)$  클릭 ※ 기존 한국장학재단 모바일 앱이 다운되어 있는 경우, 앱으로 이동하며 없는 경우, 다운로드 화면으로 이동

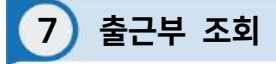

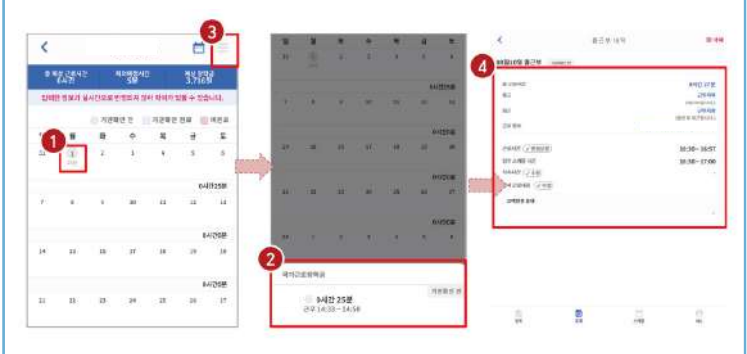

 $\sum$  달력의 날짜 클릭(1) 시, 출근부 입력 내용 확인 가능 $(2)$ 

 $\triangleright$  오른쪽 상단의 리스트(3) 클릭 시, 한달간 입력내역 리스트(4) 확인 가능 ※ 출근부 등록한 내용이 실시간으로 반영되지 않아 금액 산정 시 차이가 발생할 수 있음
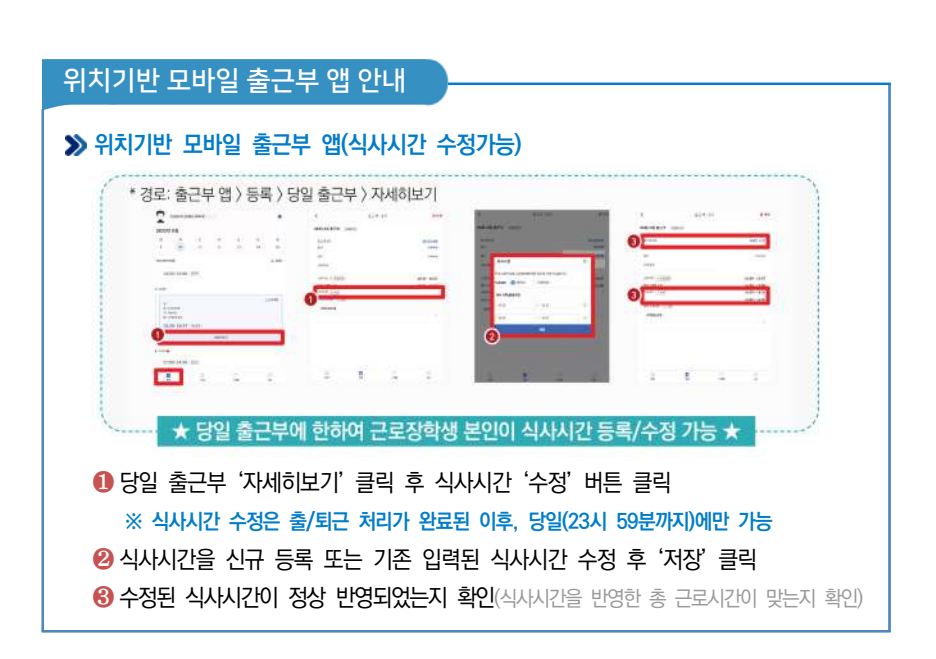

 $\triangleright$  마이  $\rangle$  출퇴근 알림 설정 $(\bigcirc$ )에서 알림시간 설정 가능  $\triangleright$  5분 단위로 설정가능하며 $($ 2), 설정할 경우 업무스케줄 시간 전에 앱 PUSH 제공

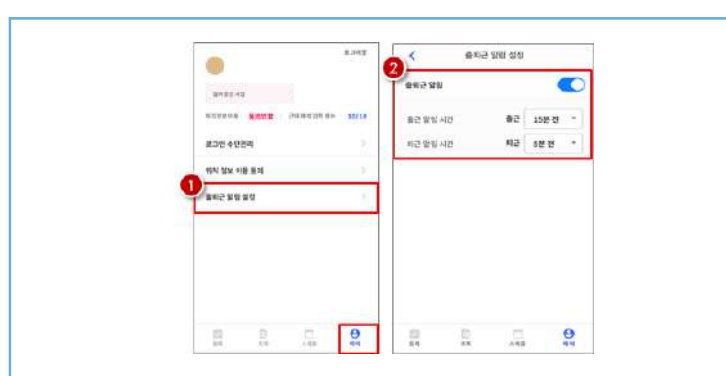

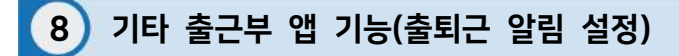

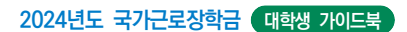

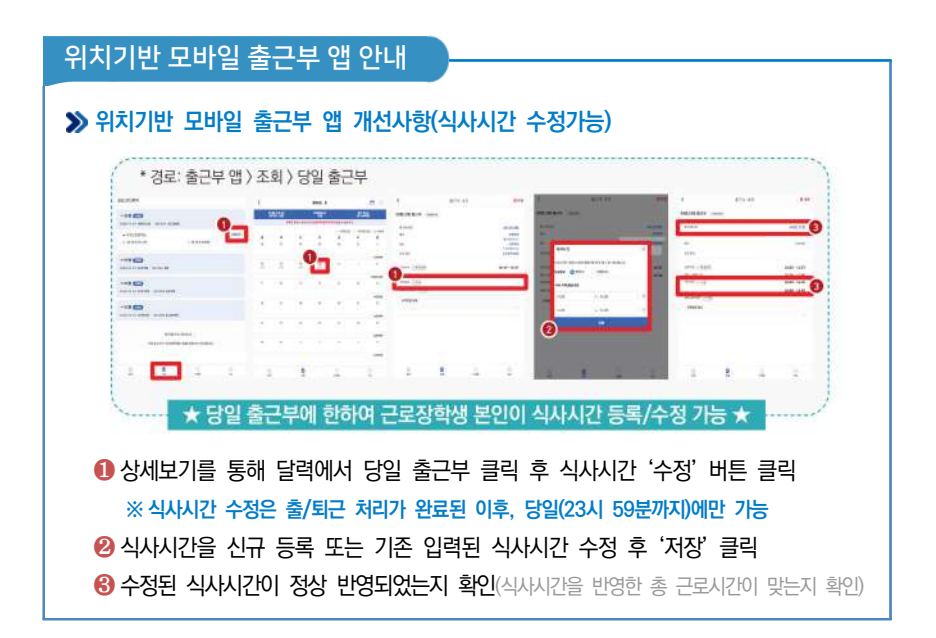

# 위치기반 모바일 출근부 앱 안내

# **유의사항**

❶ 근로장학생 본인이 식사시간을 수정하려는 경우, 당일 출/퇴근이 완료된 건에 한해서만 가능합니다.

※ 지난 출근부 등 이외 수정 건은 기존과 동일하게 근로지 담당자에게 요청

❷ 식사시간을 등록/수정하는 경우, 총 근로시간에도 영향을 주게 됩니다. 반드시 수정 이후의 총 근로시간을 확인하세요. ※ 일/주/학기당 최대근로시간 준수

- ❸ 다음의 경우에는 안내문구가 뜨면서 식사시간이 정상 입력되지 않습니다.
	- 식사시간을 반영한 총 근로시간이 일/주/학기당 최대근로시간을 초과하는 경우
	- 식사시작시간 또는 종료시간을 입력하지 않고 저장 클릭하는 경우
	- 입력한 식사시간이 출/퇴근 시간 내에 있지 않은 경우
	- 근로시간과 식사시간이 동일한 경우 (예: 근로시간 9시~12시인 출근부에서 식사시간 9시~12시로 입력시, 총 근로시간 0시간이므로 등록불가) • 식사종료시간을 식사시작시간 이전으로 등록하는 경우

# 출근부 입력 시 주의사항

근로장학생 본인이 실질적으로 근로한 시간을 재단 홈페이지 또는 모바일 앱을 통해 입력해야 합니다.

특히, 출근부는 장학금 지급 금액을 산정하는 기준이므로 허위로 작성시 부정근로로 적발될 수 있으니 반드시 정확하게 입력해주세요!

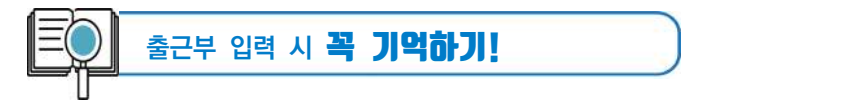

- 출근부는 **반드시 장학생 본인이 근로 후 즉시직접 입력**하여야 하며, 문제가 발생한 경우 그에 따른 책임은 근로장학생 본인에게 있음
	- ※ 단, 재단 시스템 점검 등 재단 사정으로 입력이 불가한 날짜의 출근부 입력은 근로일 포함 3일 이내 홈페이지를 통해서 입력
- 출근부 관리는 장학금 지급의 기초이기 때문에 늘 꼼꼼하게!
- 근로지 또는 대학 담당자가 출근부를 입력한 경우 반드시 본인의 근로내역이 맞는지 확인! ※ 타인이 입력하여 문제가 발생한 경우 그에 따른 책임은 장학생 본인에게 있음
- 분단위 근로시간 입력 가능함. 단, 월별 총 근로시간에 따라 최종 근로 인정시간 및 장학금 지급금액 변동 가능

 ※ 30분 단위가 기준(시급 단가의 1/2)이며, 월별 총 근로시간에 따라 인정 근로 시간이 달라질 수 있음(월별 총 근로시간이 30분 이상일 경우 30분 인정, 30분 미만일 경우 인정 불가)

- 허위로 출근부 입력 시 장학금 반환 및 근로장학생 자격 제한
- 근로 활동시간과 학업시간표와 중복 시 출근부 입력 불가

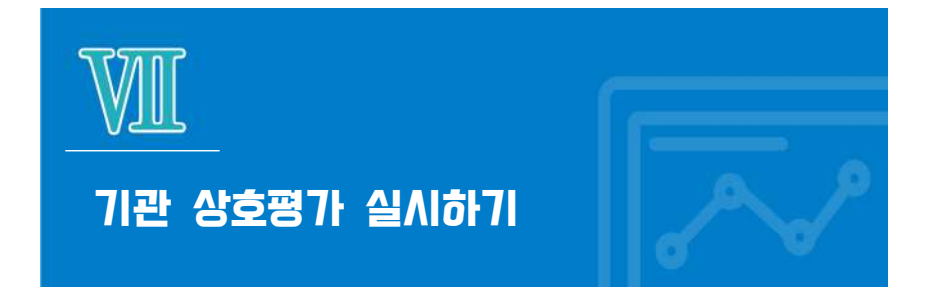

# 평가 방법 **(홈페이지)** 로그인 > 국가근로장학금 > 근로장학기관 평가 > 해당 근로지 선택 후 응답

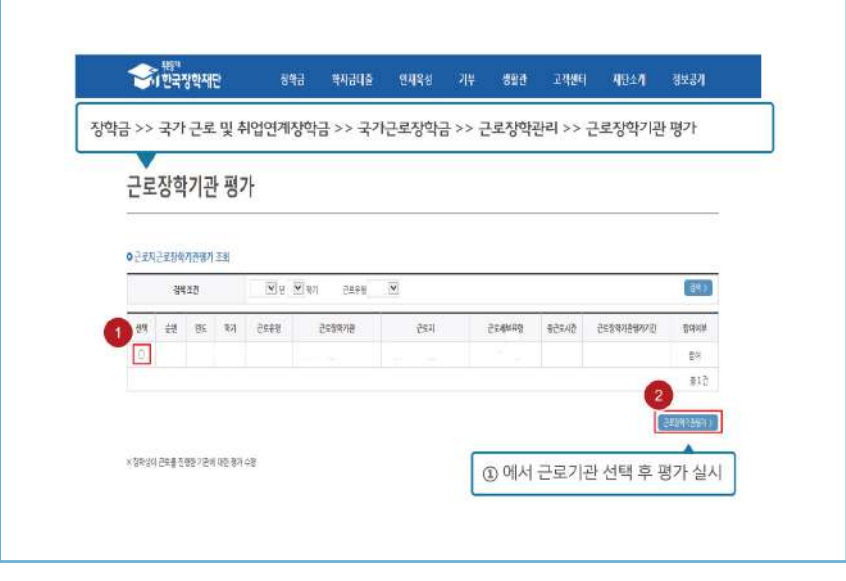

해당 근로지에서 40시간 and 160시간 이상 출근부 발생시 평가 필수 (평가 미실시할 경우 출근부 입력 불가)

상호평가 응답내역은 학기 종료일 전까지 수정 가능

평가 방법

# **(모바일)** 출근부앱 로그인 > MY > 근로지 평가

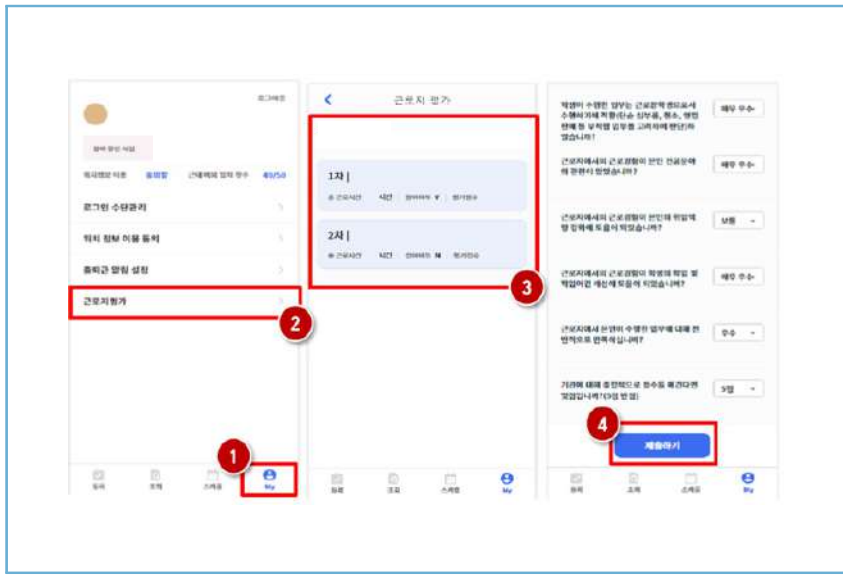

- $\left( \bigcirc \right)$  출근부 모바일 앱 로그인 후 메인페이지 하단의 "MY" 버튼 클릭
- $\left( \circled{2} \right)$  근로지 평가 버튼 클릭
- ( ) 1차 또는 2차 평가 선택 후, 모든 문항에 대한 응답 선택
- $\triangleright$  (4) 제출하기 버튼 클릭(평가 완료 후 참여여부가 "Y"로 변경됐는지 확인 필요) ※ 1차 평가: 근로시간 1시간 이상이면 평가 가능, 40시간 초과 시 1차 평가 필수 ※ 2차 평가: 근로시간이 140시간 이상이면 평가 가능, 160시간 초과 시 2차 평가 필수

O3 · 국가근로장학생 시스템

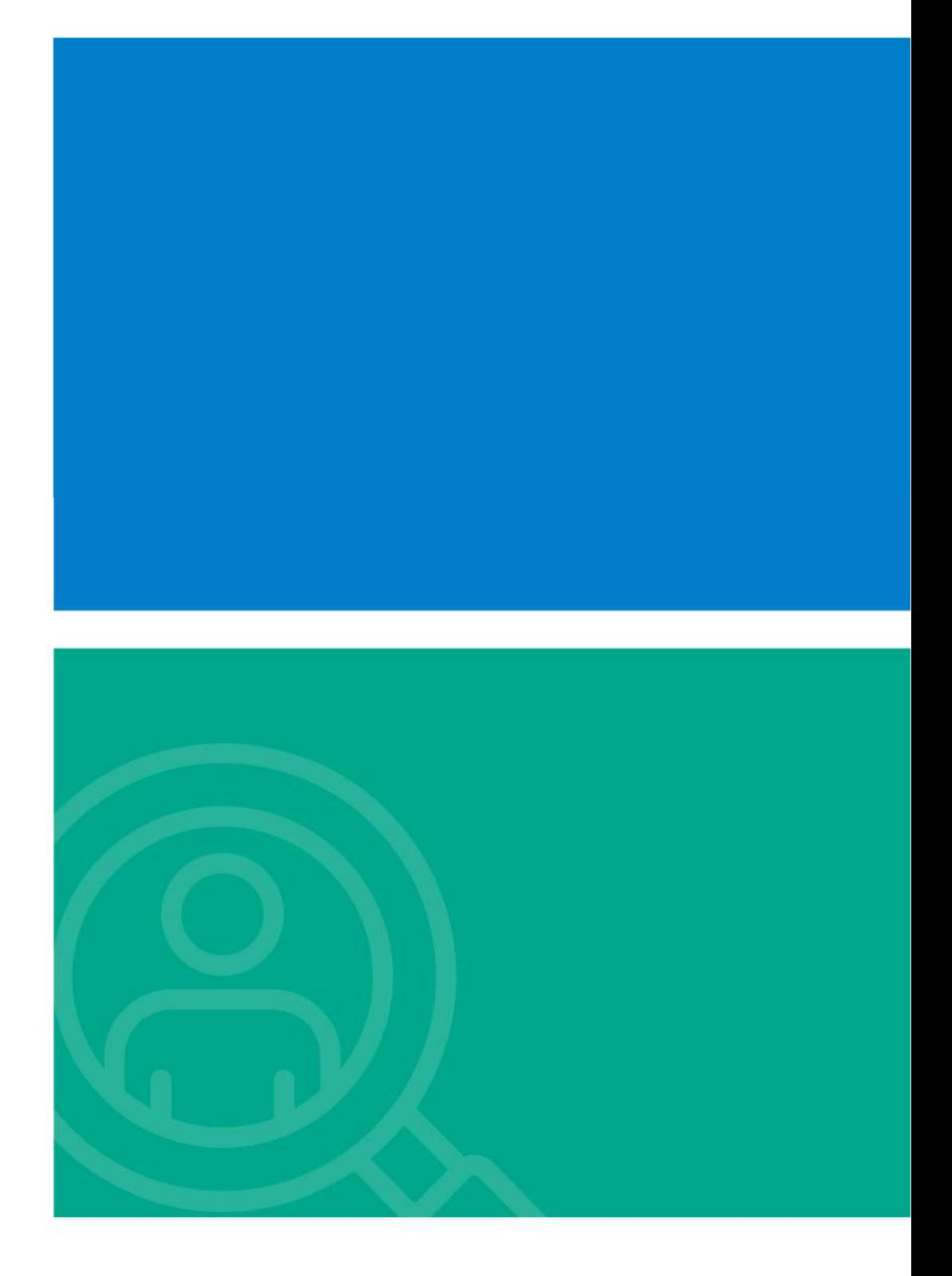

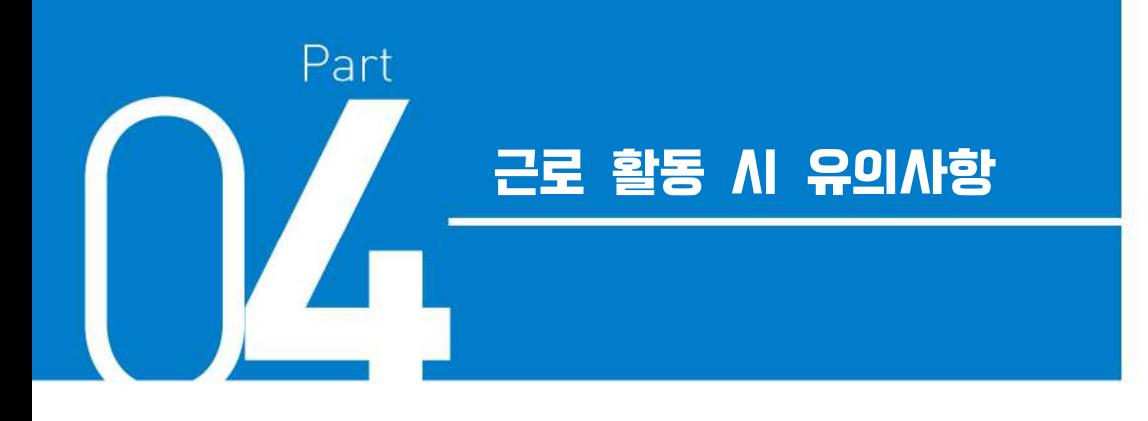

- . **직장 예절 유의사항**
- . **부정근로 방지 안내**
- . **안전사고 발생 시 대처 방법**
- . **성희롱 예방대응 안내**

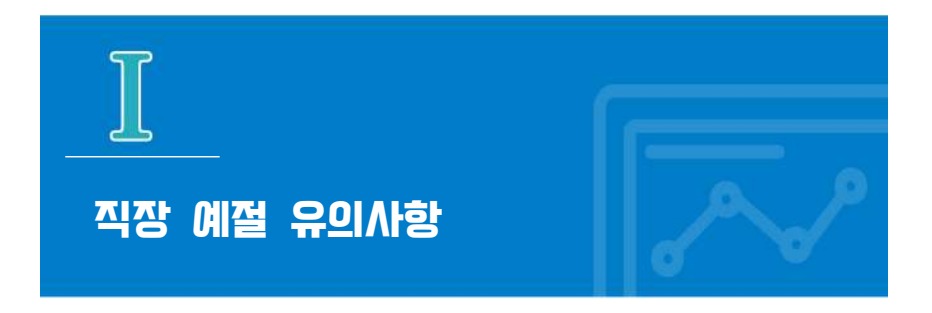

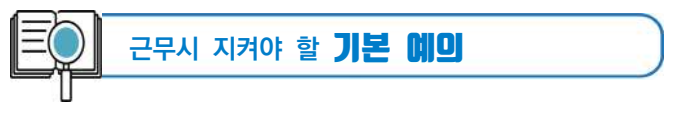

- 출퇴근 시 꼭 인사하기
- 출퇴근 시간은 꼭 지키기
- 단정하고 깔끔한 복장으로 출근하기
- 사무실에 들어가면 직원들에게 친절히 인사하기
- 회사의 규정을 준수하여 단정하고 예의 바른 업무태도 가지기
- 근로시간에 사적인 전화나 잡담, 휴대전화 사용 자제하기
- 근무시간 중에는 근로장소를 이탈하지 않기
- 근무시간 중에는 업무 외 불필요한 행동은 하지 않기
- 자리를 비울 때는 담당자에게 행선지를 꼭 이야기하기
- 잘 모르는 일은 물어 보기
- 호칭을 잘 외워 두기
- 자기 자리와 주변을 깨끗이 정돈하고 인사 후 퇴근하기

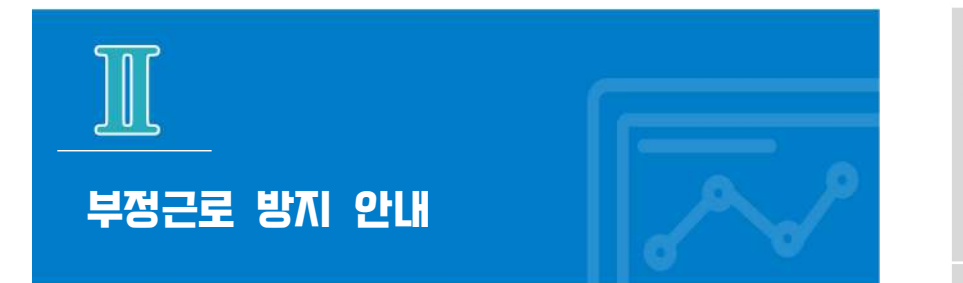

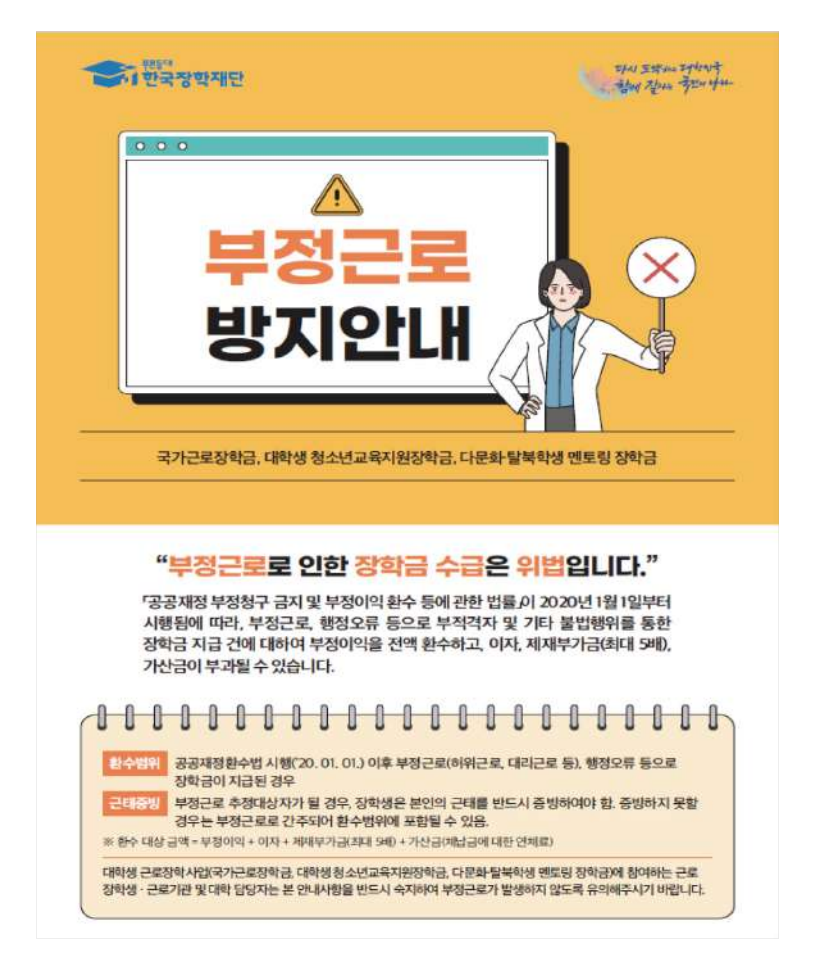

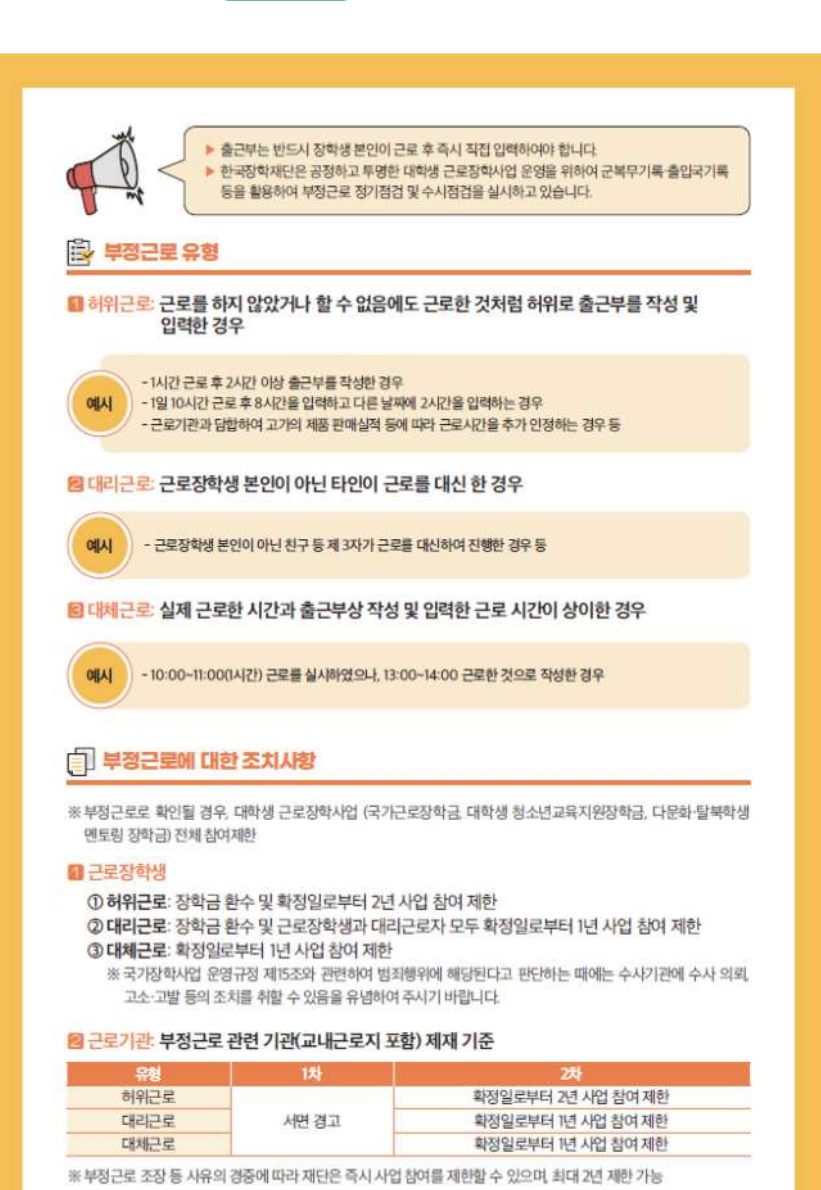

# 참고 - 근로기관 자격해제 발생 사유

◎ 장학생이 업무 중 유해 위험요인에 노출될 우려가 있는 경우나 장학생을 대상으로 필수 안전교육을 실시하지 않는 경우

<mark>( 이해관계인 회피 의무</mark>

① 부정근로 유의대학 지정

① 장학생 배정 후 일방적으로 배정을 취소하는 경우 2 사업 취지에 반하여 재단이 금지한 업무를 근로하게 한 경우 3 장학생의 출근부 검토·승인 등 장학생 근태관리가 전반적으로 불량한 경우 ④ 장학생의 부정근로(허위 대체 대리근로 동)가 발생하거나 이를 조장하는 경우

3 장학생 간 이해관계 회피의무를 준수하지 않는 경우

◎ 장학생을 활용하여 부당한 이익을 취하는 경우

◎ 형사 사건 연루 성희롱 폭행 등 사회적으로 물의를 일으킨 경우 ① 정당한 사유 없이 재단 현장점검을 일방적으로 거부하는 경우 ◎ 기타 해당 기관이 사업 목적에 적합하지 않다고 판단되는 경우

◎ 특정 성별 군 경력 및 기 근로경험을 우대하여 장학생 선발 배정을 요구하는 경우

© 배정된 장학생 중 2인 이상이 민원을 제기하고, 민원 내용이 사실이라고 확인되는 경우

### ■ 근로장학생

图 사업 참여 대학

1 근로장학생 본인이 근로기관(근로지) 관리자(대표자) 또는 담당자, 수혜대학생(장애대학생)과 가족관계 (배우자, 직계혈족, 4촌 이내의 방계혈족)인 경우, 소속대학에 이를 사전에 고지하여 이해관계가 없는 근로기관(근로지) 및 장애대학생으로 매칭될 수 있도록 해야 함

2 부정근로 조장 등 사유의 경중에 따라 재단은 즉시 사업 참여를 제한할 수 있으며, 최대 2년 제한 가능 3 대학관계자가 부정근로를 조장하거나 부정근로를 인지하였음에도 미처리할 경우 소속대학 예산 식감

2 사전에 미고지한 사실이 이후에 발견된 경우 환수 및 자격 제한 등의 불이익 받을 수 있음

### 图 근로기관

- ① 근로장학생이 근로기관(근로지) 대표자, 관리자, 담당자와 가족관계(배우자, 직계협족, 4촌 이내의 방계 혈족)인 경우, 근로기관(근로지)은 장학생의 소속대학에 이를 고지하여 이해관계가 없는 장학생이 매칭될 수 있도록 해야 함
- 2 사전에 미고지한 사실이 이후에 발견된 경우 환수 및 자격 제한 등의 불이익 받을 수 있음

### ☆ 근로종지 사전신고제도

### ■ 근로장학생이 해외여행 등의 사유로 근로를 일시 중단할 경우, 근로중지 사전신고 실시

### 1 근로장학생은 신고 전 반드시 근로기관(근로지) 및 대학 담당자에게 근로중지 안내 2 신고방법: 재단 홈페이지 > 국가근로장학금 > 근로장학관리 > 근로중지 사전신고

- ※ 근로중지 사유에 따라 증빙자료 첨부 필요(병적증명서, 항공권 등), 미첨부시 추후 부정근로 추정대상자로 지정되어 별도 소명 필요
- ※ 근로중지로 신고한 기간동안 출근부 입력 불가

#### 대표적인 부정근로 사례  $\odot$

### ■ 허위근로

#### ① 13:35~17:00 근로하였으나 출근부상 근로시작시간을 13:00로 입력한 경우

- → 근로시작시간을 13:35으로 입력하고 근로시간은 13:35~17:00로 입력해야 합니다.
	- \* 근로시간은 분 단위로 입력 가능합니다.
	- ※ 30분 단위가 기준(시급 단가의 1/2)이며, 월별 총 근로시간에 따라 인정 근로시간이 달라질 수 있음 (월별 총 근로시간이 30분 이상일 경우 30분 인정, 30분 미만일 경우 인정 불가)

#### 2 일시적인 휴강(시험기간 전후 강의일정 변동 등) 시간에 근로한 경우

- → 일시적인 휴강 등으로 인하여 발생한 시간에 이루어진 활동은 해당 시간이 학업시간표와 중복되어 근로황동으로 인정되지 않습니다.
- ③ 근로기관(근로지) 관리자(담당자)와 담합하여 실제 근로하지 않은 내역을 출근부에 인력하 경우
	- → 실제 근로하지 않은 내역을 출근부에 작성하는 행위는 허위근로에 해당합니다. 특히 해외 체류기간은 국가근로가 인정되지 않으므로, 해당 기간에 등록한 출근부는 허위근로로써 공공재정 부정청구에 해당합니다. 한국장학재단은 정기·수시점검을 통해 위와 같은 사례를 적발 중에 있으니 유의하시기 바랍니다.

### ■ 대리근로: 근로장학생 본인이 아닌 친구 등 제3자가 대신 근로한 경우

→ 재단 및 대학의 자체선발기준에 따라 최종 선발된 장학생이 근로를 진행하여야 합니다. 개인 사정으로 근로가 불가능하여 타인이 대신 근로하였다 하더라도, 이는 근로로 인정되지 않으며 출근부를 입력할 수 없습니다.

### 3 대체근로

- ① 본인이 출근부를 잘못 작성하거나, 근로기관·대학 담당자에게 출근부 대신 입력을 부탁하거나 오입력된 경우
	- → 본인의 실수 또는 타인이 입력하여 문제가 발생한 경우 그에 따른 책임은 근로장학생 본인에게 있습니다. 출근부 내역이 정확하지 반드시 확인하시기 바랍니다.
- 2 업무계획서와 다른 날짜(시간)에 근로한 후 실제 근로일자가 아닌 기존 업무계획서의 날짜(시간)대로 출근부를 입력한 경우
	- → 업무계획서의 날짜(시간)이 아닌 실제 근로한 날짜(시간)으로 출근부를 입력하시기 바랍니다.

부정근로 사례 신고

▶ 한국장학재단 홈페이지(www.kosaf.go.kr) > 고객센터 > 의견있어요 > 전자민원

# 공정하고 투명한 대학생 근로장학사업 운영을 위하여 부정근로가 발생하지 않도록 유의하여 주시기 바랍니다.

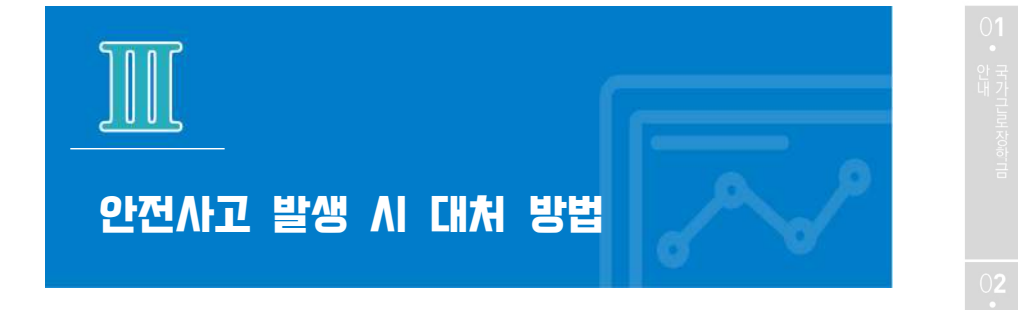

# $\left( 1\right)$  안전사고 발생 시 신고 절차

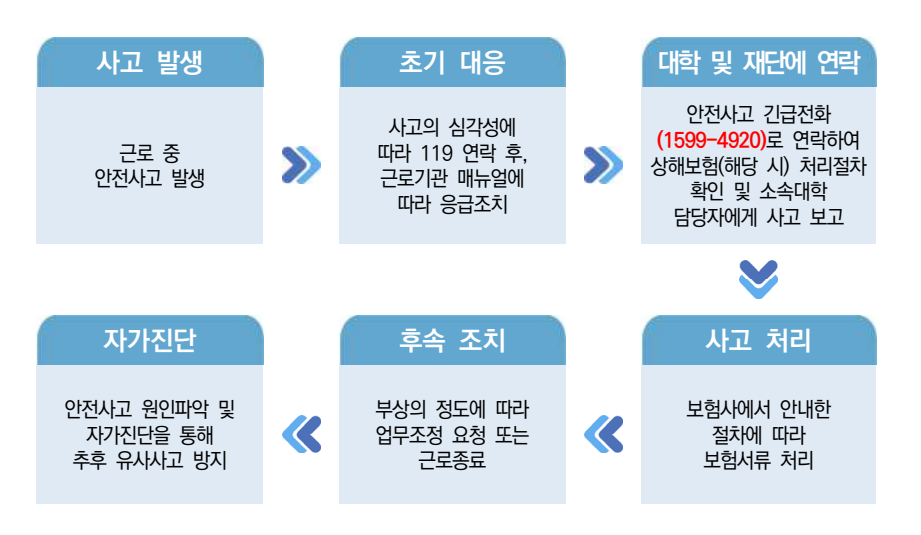

국가근로장학금 단체상해보험 적용대상: 교외근로장학생 ※ 단, 장애대학생 봉사유형 중 부득이한 교외근로시(장애대학생의 수업 관련 교외활동에 한함) 발생한 사고에 대하여도 보장

소속대학 담당자에게 사고보고 및 한국장학재단 안전사고 긴급전화(1599-4920)를 통해 단체상해보험 처리절차를 확인하고 진행 ※ 상해보험 처리 시, 본인 부담금이 발생할 수 있음

교내근로시 발생한 안전사고는 소속대학 담당자에게 문의 ※ 대학 캠퍼스 보험 적용·운영 여부는 대학별 상이

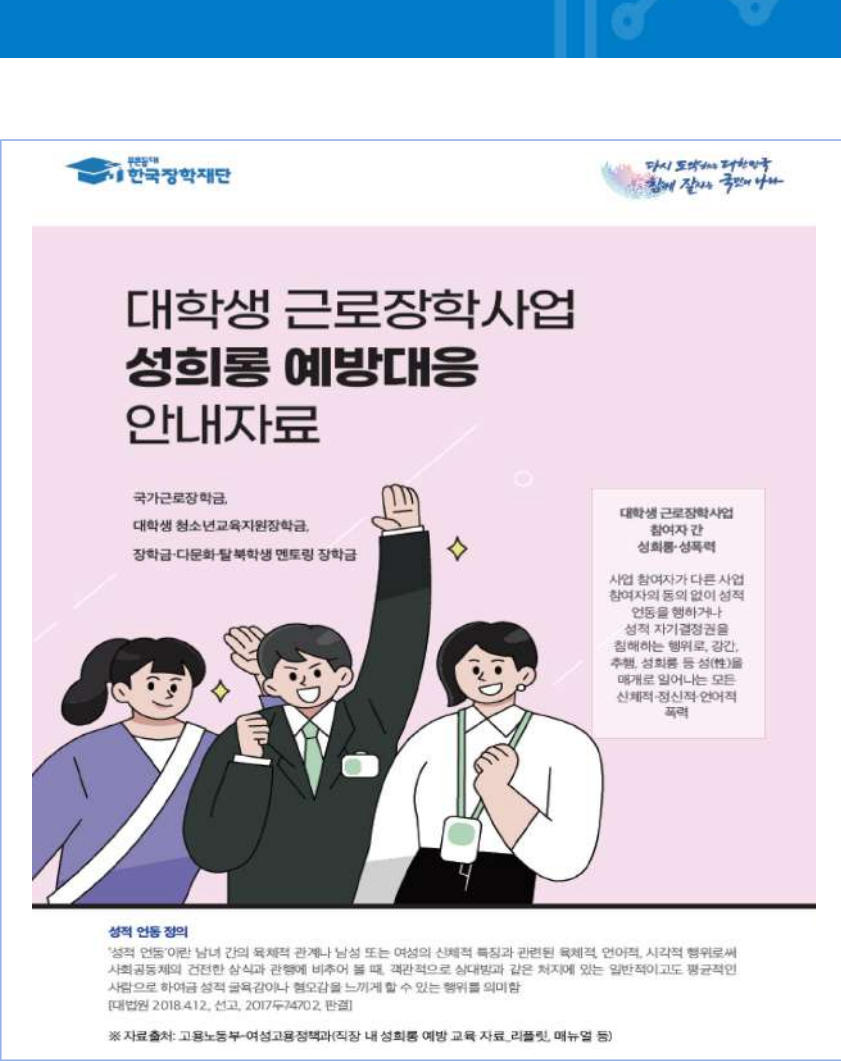

# 성희롱 예방대응 안내

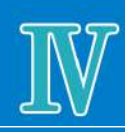

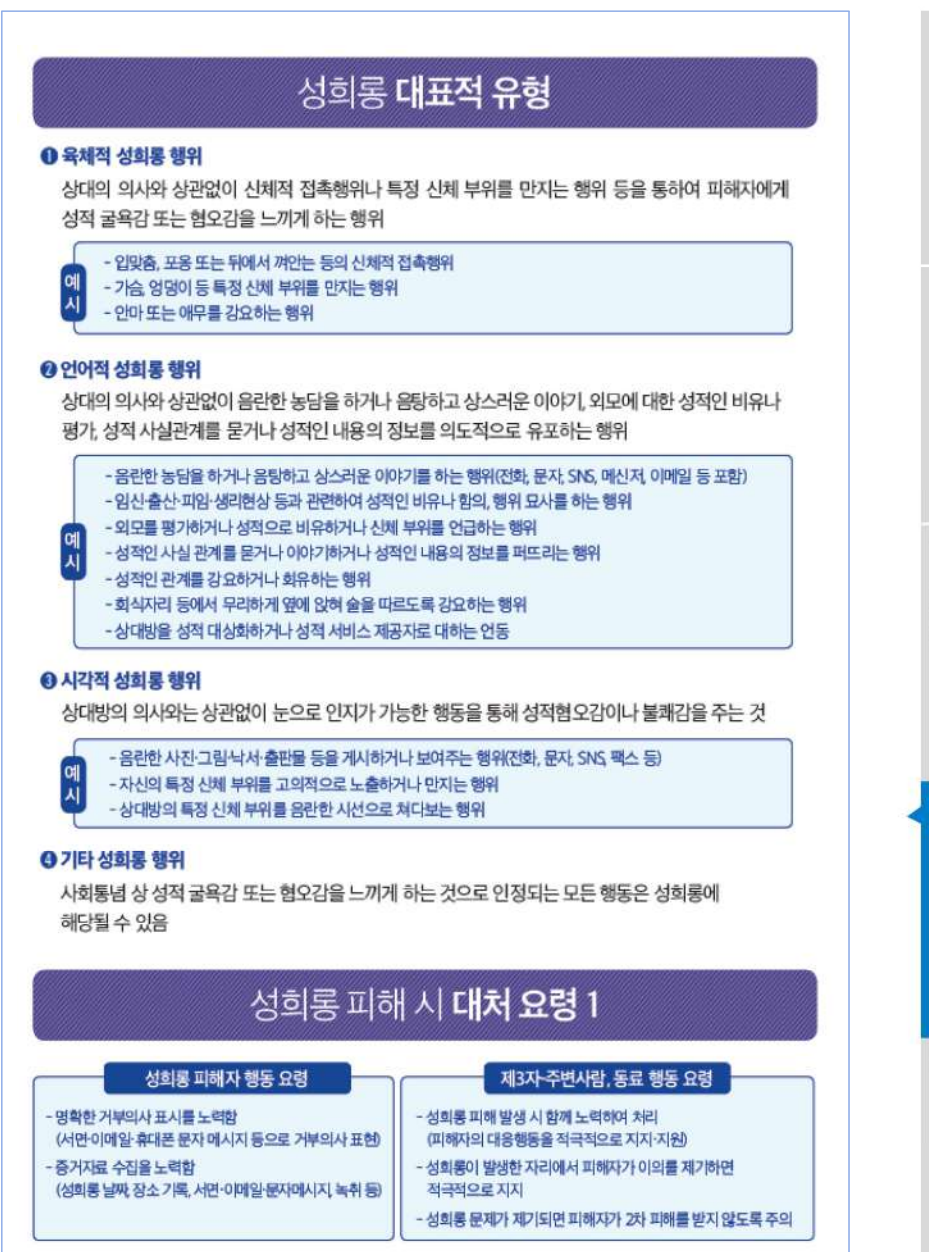

# 성희록 피해시 대처 요령 2

### ■ 근로장하생(성허루 피해자의 경우)

- · 근로기관 학교 재단 담당자에게 민원(신고)를 제기
- · 필요 시, 수사기관에 신고(사법적 해결)
- · 학교 내 인권상담센터, 피해자 지원 전문기관 등을 통해 상담을 진행

### ■ 근로기관 담당자(제3자-주변사람, 동료)

- ·소속기관의 4대 폭력 담당 부서(성희롱·성폭력 담당 부서)와 협업을 통하여 민원을 조사 처리함
- · 민원 발생 즉시 재단 담당자에게 알림

## ■ 재단은 피해자(장학생)의 의사 기관의 상황 등을 종합적으로 고려하여 업무처리기준에 따라 필요시 근로장학생 분리, 재배치 및 근로기관 제재 등 진행함

# 성희롱·성폭력 예방을 위한 사업 참여자 행동수칙

### ■ 행위자가 되지 않기 위한 행동수칙

- ·성희롱 의도가 없었더라도 자신의 행위로 인해 상대방이 불쾌함을 느꼈다면 이를 받아들이고 즉시 사과한다.
- ·평소 성희롱으로 의심될만한 언행은 하지 않는다.
- ·음담패설이나 음란물 보기 등 성적 행동을 유희로 하지 않는다.
- · 타인의 신체 외모 사생활을 침해하거나 가섭하지 않는다.
- · 지나친 구애행위는 범죄행위가 될 수 있고, 상대방이 명시적인 거부의사를 표현하지 않는 것이 곧 동의를 의미하는 것은 아니라는 점을 명심한다.
- · 성희롱 행위자가 되었을 때 받게 될 법적, 사회적, 개인적 불이익을 인지한다.
- 공사를 구부하여 행동하고 자신의 지위를 이용하여 사적인 만남이나 사적 언무 등을 지시하거나 강요하지 않는다.

### ■ 행위자로 지목될 경우 행동수칙

- · 성희롱 행위로 인식되어 상대방이 불쾌감이나 거부의사를 표현행을 때 스스로 친근감의 표시라고 생각하거나. 상대방의 반응과 감정이 이해되지 않더라도 즉각 중지한다.
- ·성희롱 행위자로 지목되는 경우 무조건 성희롱 행위를 부인할 것이 아니라. 문제해 결을 위해 협조하면서 자신의 입장을 소명한다.
- ·성희롱 햄위로 조정을 받고 있다면 성실하게 조정 내용을 수용하고, 피해자의 요구사항을 이행하면서 같은 행위를 반복하지 않도록 하다.
- ·피해자에 대한 근거 없는 비난 등으로 2차 피해가 발생하지 않도록 조심한다.

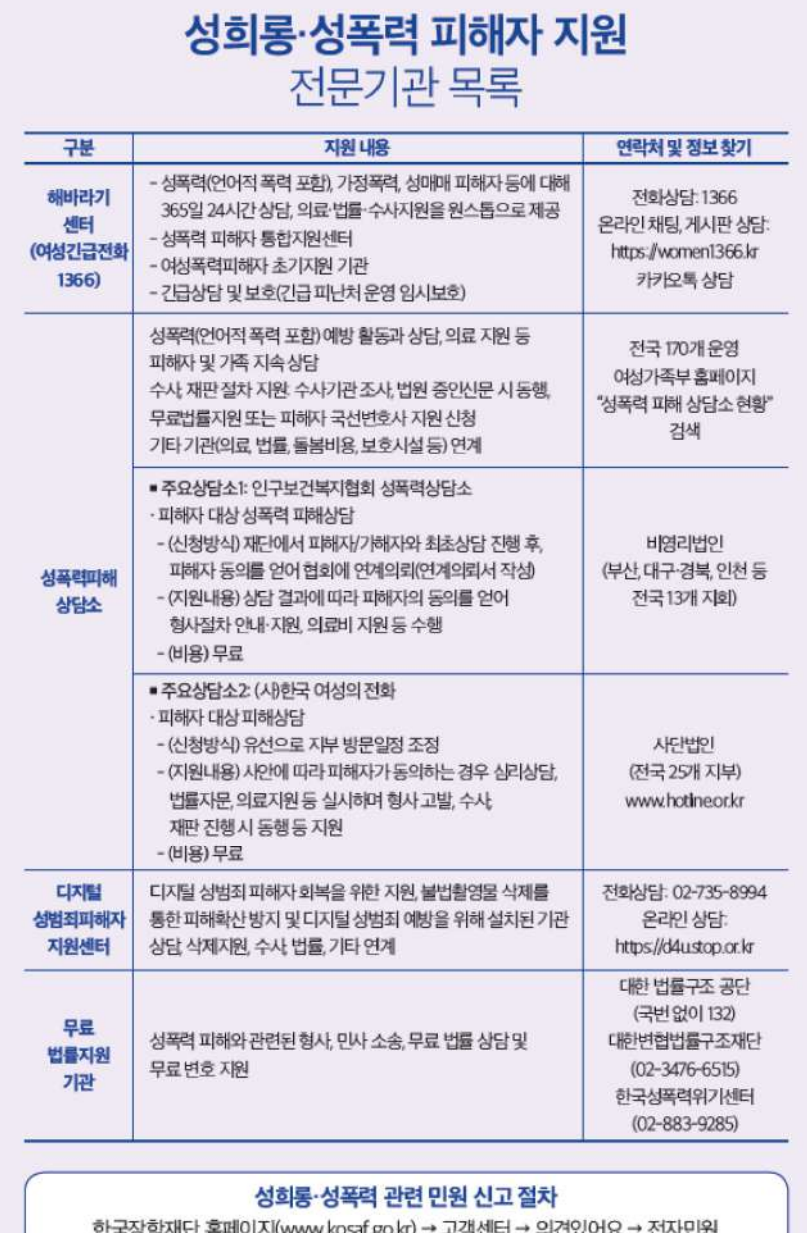

**O4** • HIN PARAWAY

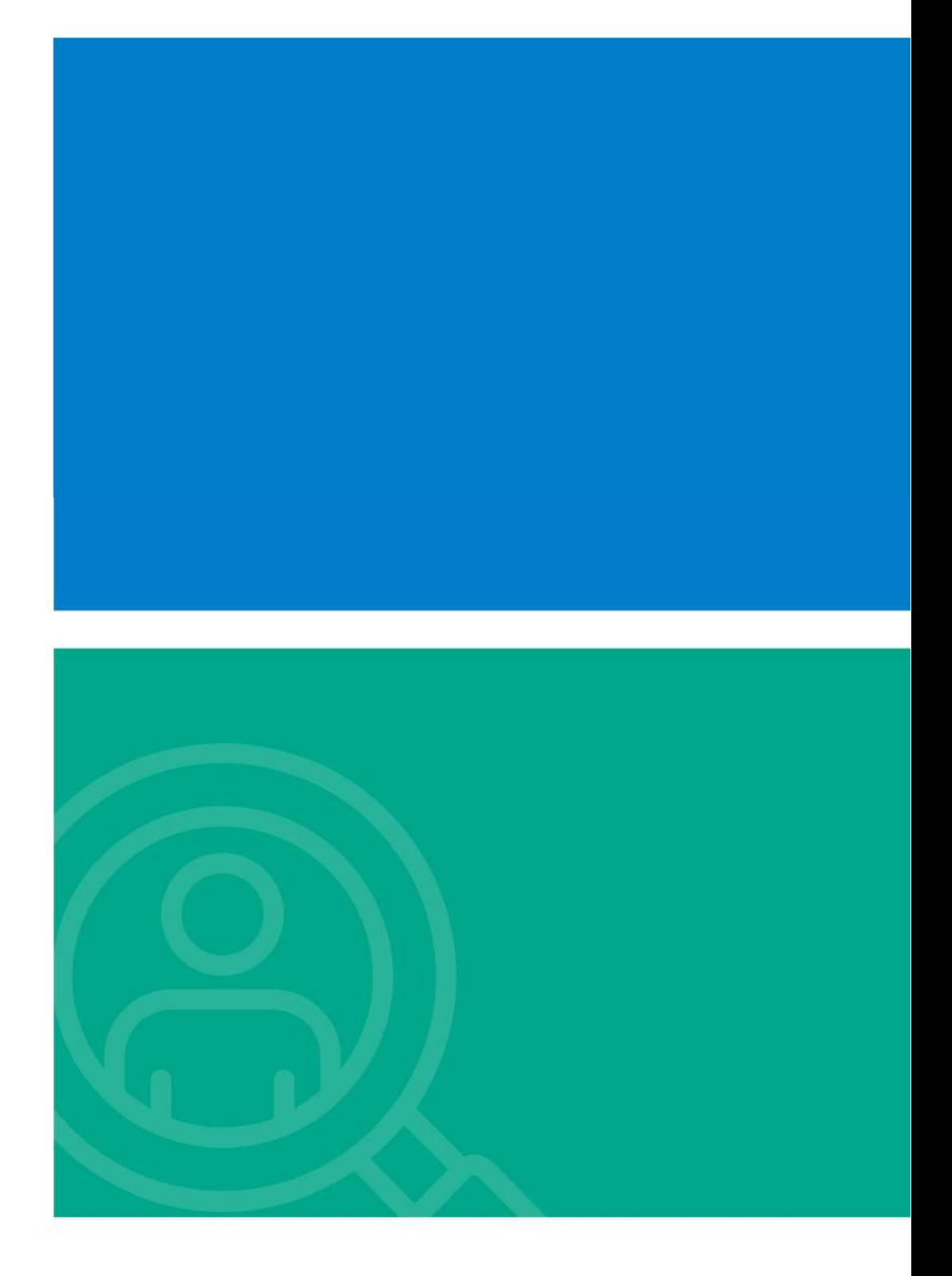

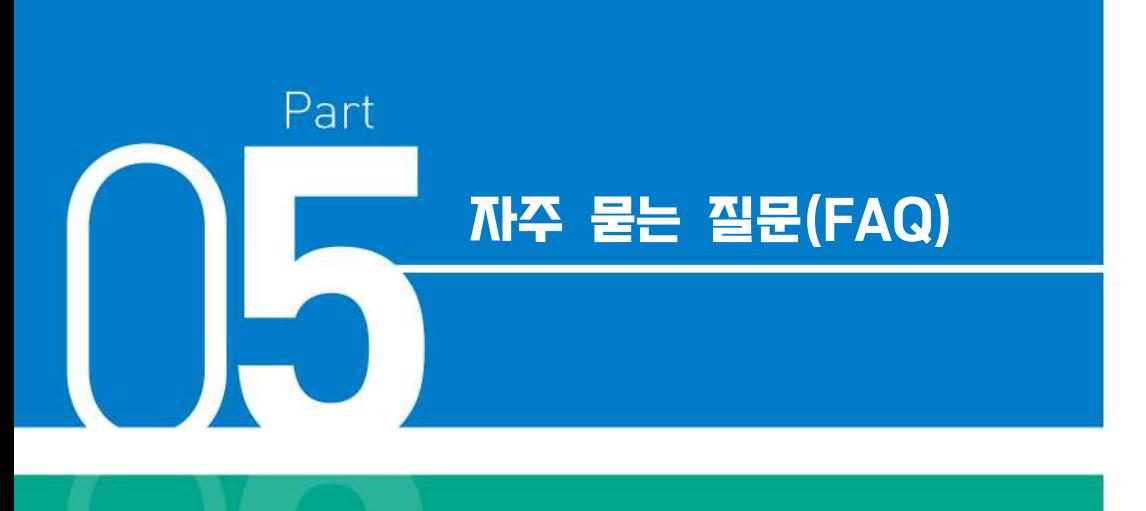

- . **국가근로장학금 관련 문의사항 FAQ**
- . **부정근로(허위근로, 대리근로, 대체근로 등) FAQ**

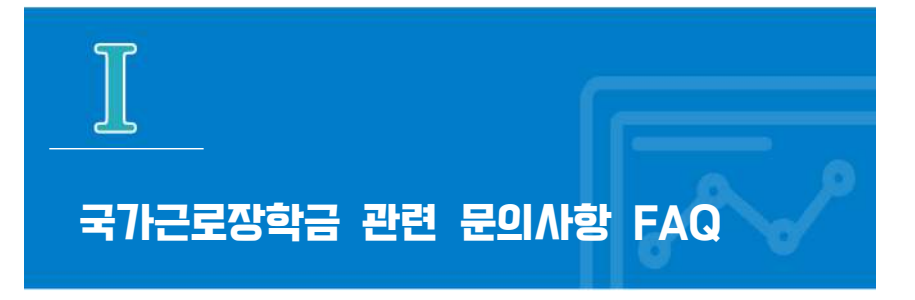

# **저는 학자금 지원구간도 낮고, 성적도 좋은데 왜 선발이 되지 않나요?**

국가근로장학생 선발에 대해 재단은 각 학교에 가이드라인을 제시하고, 구체적인 선발은 **대학 자체선발기준**에 따르고 있습니다. 소속대학의 자체선발기준은 **"재단 홈페이지 > 국가근로장학금 > 근로장학관리 > 대학 자체선발기준 및 선발현황"** 화면에서 확인하실 수 있습니다.

**지난 학기 근로 경험 때문에, 이번 학기 근로장학생으로 선발되지 못했습니다.**

재단은 **직전학기 근로 장학생으로 선발되지 않은 학생을 한 학기 선발 인원의 60% 이상 선발하도록 각 대학에 권장**하고 있습니다. 보다 많은 장학생, 기존에 경험하지 못한 학생에게도 국가근로장학금의 기회를 제공하기 위해 결정된 사안인 점 깊은 양해 부탁드립니다. 다만, **학자금 지원 4구간 이하 학생 및 장애대학생 봉사유형 근로학생**의 경우 계속 참여 제한을 두지 않고 있습니다. 도움이 되시길 바랍니다.

 $\boxed{\mathbf{Q}}$ 

A

 $\overline{0}$ 

A

**왜 교외근로 시급 단가가 교내근로 시급 단가보다 높은 건가요?**

 $\mathbf{q}$ 

A

 $\overline{\mathbf{Q}}$ 

A

 $\overline{\mathbf{Q}}$ 

A

교외근로의 경우, 장학생의 **교통비/이동시간에 대한 보상**이 적용되어 교내근로 시급과는 차이가 있을 수 있습니다.

**사업 설명을 보니 휴게시간과 관련한 내용이 있었습니다. 휴게시간은 의무로 가져야 하나요?**

업무 특성 및 기관과 장학생 상호협의를 통해 휴게시간은 탄력적으로 운영이 가능합니다. 단, 근로시간 중 부여된 휴게시간은 근로시간으로 인정이 불가합니다.

※ 야근, 주말, 공휴일 근무 등이 진행될 경우에는 활동 시작 전에 근로장학생, 대학, 근로기관 3자 간 동의 필요

## **근로장학금은 언제, 어디로 입금되나요?**

장학금 지급은 대학이 기관으로부터 제출된 출근부 최종 확인 후 지급됩니다. 대학은 매월 지급일자를 근로 장학생에게 공지하고, 지급일자 이내 **학생 본인 명의 계좌**로 송금하도록 되어있습니다.

※ 근로기관 전체 출근부 제출이 마감되지 않은 경우는 근로장학금 지급 불가

 $\mathbf{Q}$ 

A

 $\overline{\mathbf{Q}}$ 

A

 $\overline{Q}$ 

A

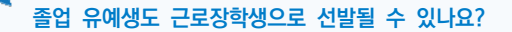

국가근로장학금은 국내 대학 중 사업 참여 신청 후 재단이 승인한 대학의 대한민국 국적으로 **국내대학의 재학생**을 대상으로 지원합니다. 졸업 유예생의 재학 인정여부는 대학별로 상이하므로, 국가근로장학금 신청 전 **반드시 소속대학에 졸업유예생이 재학생으로 분류되는지 확인**해주시기 바랍니다.

**학자금 지원구간이 높은 학생도 근로를 할 수 있도록 해주세요.** 

모든 학생들에게 국가근로장학금 기회가 주어지면 좋겠지만, 한정된 예산으로 인해 저소득층 학생들 중에서도 수혜를 받지 못하는 학생도 있는 상황입니다. '24년도부터 학자금 지원구간이 9구간으로 확대가 되었으며, 근로장학생 선발기준에서 학자금 지원구간 제한을 없애는 부분이 어려운 점 양해 부탁 드립니다.

※ 학자금 지원구간을 적용하지 않는 유형도 있으니 소속대학에 확인해보시기 바랍니다.

**저는 현재 휴학생이고, 다음 학기 복학 예정인데 국가근로장학금을 신청할 수 없나요?**

국가근로장학금 사업 신청은 가능하나 국가근로장학금은 학적이 "재학생"인 경우 근로가 가능하므로, 학적이 "재학" 상태로 변경되는 시기에 관하여 소속대학에 반드시 확인하여 주시기 바랍니다.

### **방학 동안 국가근로를 하고 싶은데, 어떻게 신청하면 되나요?**

 $\mathbf{q}$ 

A

Q

A

 $\overline{\mathbf{Q}}$ 

A

방학집중근로를 희망하는 학생들은 반드시 **1·2차 국가근로장학사업 신청기간**에 국가 근로장학금을 신청해야 합니다. 국가근로장학금 신청기간은 국가장학금 신청기간과 통합 운영되고 있으니 참고하시기 바랍니다.

# **현재 국가근로장학금 사업 참여 장학생입니다. 개인적인 사정으로 중도 휴학을 해 학적변동이 되었습니다. 어떻게 하면 될까요?**

국가근로장학금은 학적이 "재학생"인 경우에만 근로가 가능하기 때문에, 휴학 등 학적 변동 시 변동 당일의 활동까지만 인정되며, 해당 일자 후 근무 시 장학금이 환수됩니다. 반드시 학적변동 즉시 대학에 신고하고 근로를 중단하시기 바랍니다.

# **법정 공휴일에 기관담당자 및 대학담당자와 이야기하여 근로를 하고 싶은데, 가능한가요?**

법정공휴일은 실제로 수업이 있는 날이라도 학업시간표에 구애 받지 않고 근로가 가능하나, 이외의 경우(일시적 휴강, 공강, 개교기념일 등)에는 학업시간표와 중복된 시간에는 근로가 불가능합니다. 아울러, 법정공휴일에 반드시 근로장학생 근태관리 가능한 근로기관 담당자가 함께

있어야 근로가 가능함을 안내 드립니다.

 $05$ 

• 자주 물는 질문

 $\boxed{\mathbf{q}}$ 

A

Q

A

 $\mathbf{Q}$ 

A

**저는 선발 이전에 이번에도 될 것이라 생각해 근로를 진행했지만, 이번 사업에 떨어졌습니다. 선발 전 근무에 대해 장학금을 받을 수 없을까요?** 

대학 선발(추천 및 기관 배정) 이전 활동에 대해서는 근로활동이 인정되지 않습니다. 반드시 모든 절차를 끝낸 뒤 근로를 시작하시길 바랍니다.

**국가근로장학금은 왜 주휴수당이 나오지 않나요?**

국가근로장학사업은 재학 중에 직업 현장에서 일을 경험함으로써 졸업 후 진로·취업에 필요한 직업 능력을 갖추는 기회, 사회 봉사의 기회를 제공하는 장학사업입니다. 따라서 근로장학생은 근로자가 아닌, 장학생 신분으로 분류되기 때문에 4대보험과 주휴수당의 적용을 받지 않습니다.

**근로장학생의 업무 범위가 어떻게 되나요?**

국가근로장학사업은 근로장학생의 사회 적응력 및 취업 능력 제고에 도움이 되거나 공익(公益)에 이바지하는 업무에 따라 일부 권장하는 업무를 제시하고 있습니다. 근로기관에 따라 업무 범위가 상이할 수 있으므로 **반드시 근로 전에 근로지 담당자와 상의**하고 **업무 스케줄에 반영**하시기 바랍니다.

**오늘 휴강인 수업이 있어 근로지 담당자와 협의해 근로했습니다. 근무시간 인정이 가능한가요?**

 $\alpha$ 

A

 $\mathbf{Q}$ 

A

**일시적인 휴강으로 인해 발생한 시간에 이루어진 근로활동**은 그 시간이 학업시간표와 중복되어 **근로활동으로 인정되지 않습니다.**  해당 내역을 출근부에 입력할 경우 **부정근로(허위근로)로 간주하오니** 유의하시기 바랍니다.

**도서관 특성 상 9시에 문을 열기 때문에, 근로장학생인 저는 8시부터 근무를 시작 합니다. 하지만 학교에서 9시부터 근로가 가능하다며 기존의 근로시간을 인정해줄 수 없다고 하는데 어떻게 하면 되나요?**

한국장학재단에서는 근로장학생 활동을 9시~18시 내에 이뤄질 수 있도록 권장하며, 이외 시간에 활동이 진행될 경우 활동 시작 전에 근로장학생과 대학, 근로기관 3자간 동의가 필요합니다. 따라서, 활동시작 전 대학담당자, 근로지 담당자와 해당 사항에 대해 이야기해 보시길 바랍니다.

## **2024년도 국가근로장학금 대학생 가이드북**

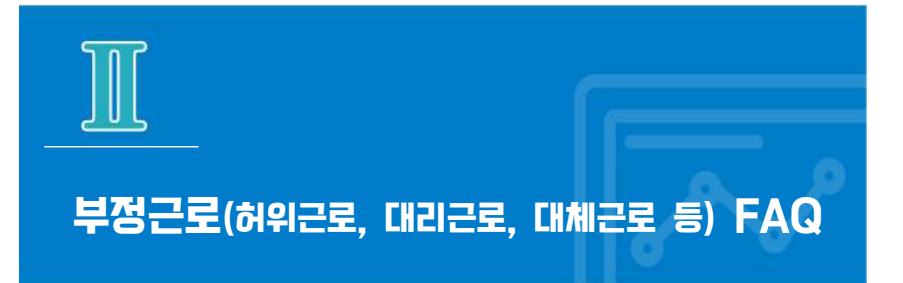

**근로장학생의 근로태만, 부정근로, 부정수급 신고는 어디로 하면 되나요?**

한국장학재단 홈페이지 VOC 혹은 1599-2290으로 연락 부탁드립니다.

**예기치 못하게 부정근로 대상자가 된 것 같습니다. 자진신고는 어떻게 하면 되고, 똑같이 근로 참여 제한을 받게 되는 건가요?**

소속대학의 담당자에게 부정근로 사실을 즉시, 자세히 알려야 합니다. 부정근로를 자진 신고하는 경우, 제재는 대학의 재량에 따라 처리하고 있습니다.

 $\boxed{0}$ 

A

 $\left[ \mathbf{q}\right]$ 

A